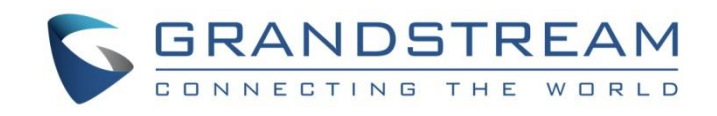

# Grandstream Networks, Inc.

# GSC3570

# HD Intercom & Facility Control Station

# **User Manual**

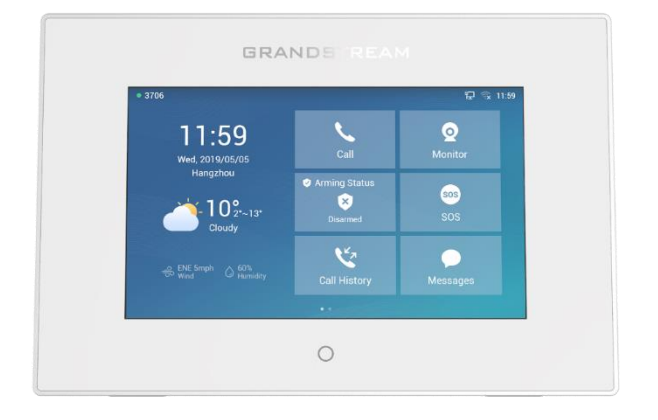

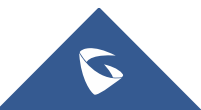

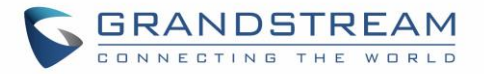

### **COPYRIGHT**

©2020 Grandstream Networks, Inc. [http://www.grandstream.com](http://www.grandstream.com/)

All rights reserved. Information in this document is subject to change without notice. Reproduction or transmittal of the entire or any part, in any form or by any means, electronic or print, for any purpose without the express written permission of Grandstream Networks, Inc. is not permitted.

The latest electronic version of this guide is available for download here:

#### <http://www.grandstream.com/support>

Grandstream is a registered trademark and Grandstream logo is trademark of Grandstream Networks, Inc. in the United States, Europe, and other countries.

### **CAUTION**

Changes or modifications to this product not expressly approved by Grandstream, or operation of this product in any way other than as detailed by this guide, could void your manufacturer warranty.

### **WARNING**

Please do not use a different power adaptor with devices as it may cause damage to the products and void the manufacturer warranty.

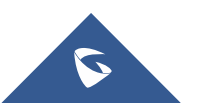

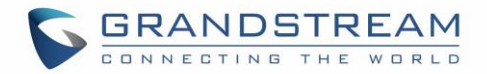

### **GNU GPL INFORMATION**

GSC3570 firmware contains third-party software licensed under the GNU General Public License (GPL). Grandstream uses software under the specific terms of the GPL. Please see the GNU General Public License (GPL) for the exact terms and conditions of the license.

Grandstream GNU GPL related source code can be downloaded from Grandstream web site from: <http://www.grandstream.com/support/faq/gnu-general-public-license/gnu-gpl-information-download>

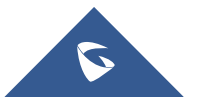

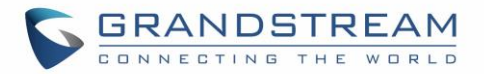

### **Regulatory Information**

### **Common part**

This equipment complies with radiation exposure limits set forth for an uncontrolled environment. This transmitter must not be co-located or operating in conjunction with any other antenna or transmitter. This equipment should be installed and operated with minimum distance 20cm between the radiator& your body.

Après examen de ce matériel aux conformités ou aux limites d'intensité de champ RF, les utilisateurs peuvent sur l'exposition aux radiofréquences et la conformité and compliance d'acquérir les informations correspondantes. La distance minimale du corps à utiliser le dispositif est de 20cm.

### **U.S. FCC Part 15 Regulatory Information**

This device complies with part 15 of the FCC Rules. Operation is subject to the following two conditions:

(1) this device may not cause harmful interference, and

(2) this device must accept any interference received, including interference that may cause undesired operation.

Any Changes or modifications not expressly approved by the party responsible for compliance could void the user's authority to operate the equipment.

**Note:** This equipment has been tested and found to comply with the limits for a Class B digital device, pursuant to part 15 of the FCC Rules. These limits are designed to provide reasonable protection against harmful interference in a residential installation. This equipment generates, uses, and can radiate radio frequency energy and, if not installed and used in accordance with the instructions, may cause harmful interference to radio communications. However, there is no guarantee that interference will not occur in an installation. If this equipment does cause harmful interference to radio or television reception, which can be determined by turning the equipment off and on, the user is encouraged to try to correct the interference by one or more of the following measures:

- Reorient or relocate the receiving antenna.
- Increase the separation between the equipment and receiver.
- Connect the equipment into an outlet on a circuit different from that to which the receiver is connected.
- Consult the dealer or an experienced radio/TV technician for help.

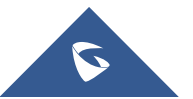

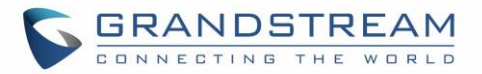

### **Canada Regulatory Information**

### **[Radio equipment](http://www.ic.gc.ca/eic/site/smt-gst.nsf/eng/h_sf06128.html)**

Operation of 5150-5250 MHz is restricted to indoor use only.

This device contains licence-exempt transmitter(s)/receiver(s) that comply with Innovation, Science and Economic Development Canada's licence-exempt RSS(s).

Operation is subject to the following two conditions:

(1) This device may not cause interference.

(2) This device must accept any interference, including interference that may cause undesired operation of the device.

L'émetteur/récepteur exempt de licence contenu dans le présent appareil est conforme aux CNR d'Innovation, Sciences et Développement économique Canada applicables aux appareils radio exempts de licence. L'exploitation est autorisée aux deux conditions suivantes :

1) L'appareil ne doit pas produire de brouillage;

2) L'appareil doit accepter tout brouillage radioélectrique subi, même si le brouillage est susceptible d'en compromettre le fonctionnement.

CAN ICES-3 (B)/NMB-3(B)

### **U.S. FCC Part 15 Regulatory Information**

Support Frequency Bands and Power: WLAN/BT 2.4 GHz < 20 dBm; WLAN 5.2 GHz < 23 dBm; WLAN 5.3/ 5.6 GHz < 20 dBm;

The simplified EU declaration of conformity referred to in Article 10(9) shall be provided as follows:

Hereby, **[Grandstream Networks, Inc.]** declares that the radio equipment type **[GSC3570]** is in compliance with Directive 2014/53/EU.

The full text of the EU declaration of conformity is available at the following internet address: **www.grandstream.com**

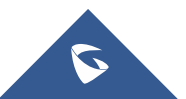

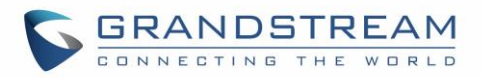

# **Table of Content**

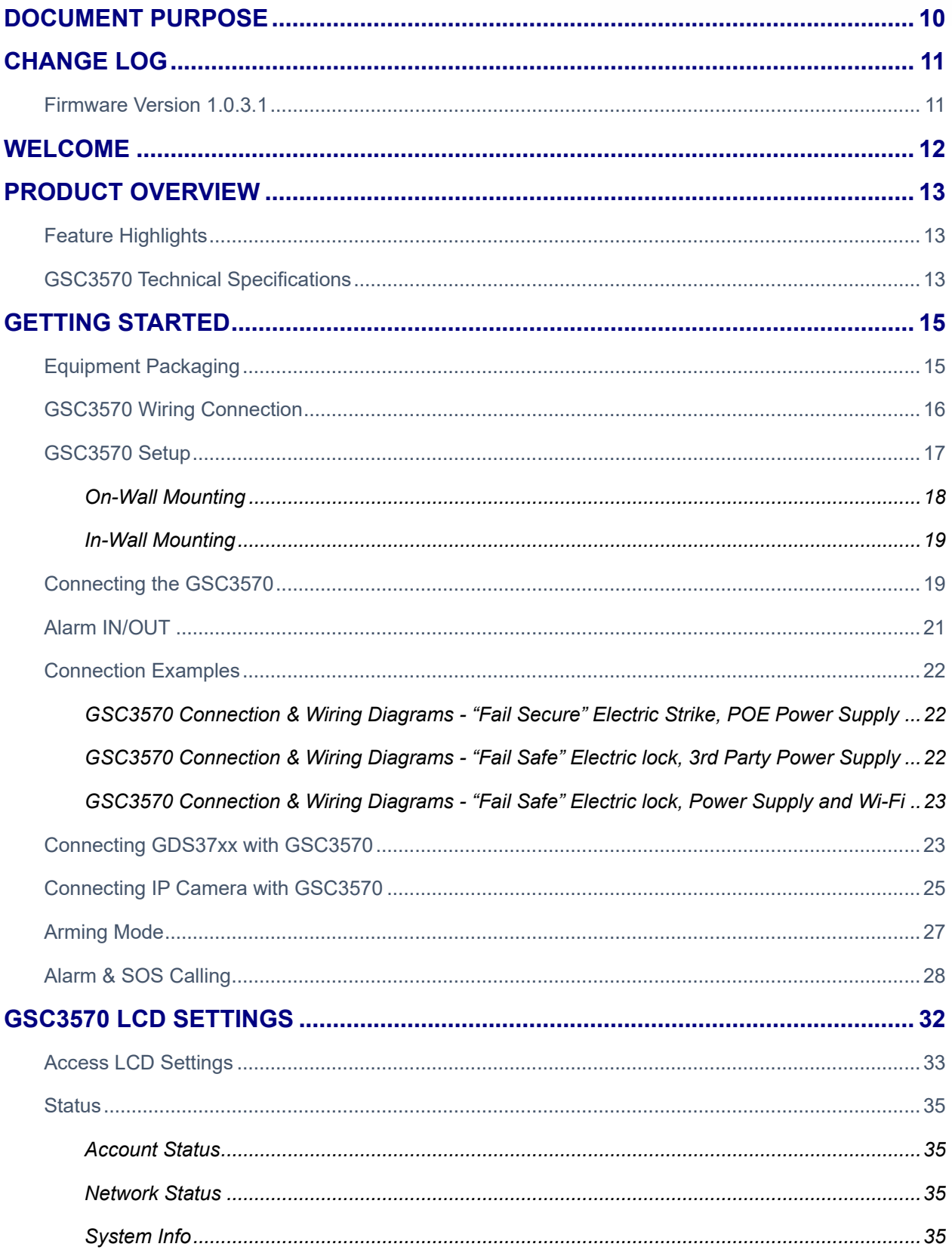

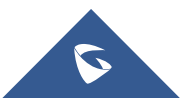

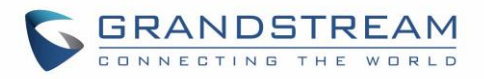

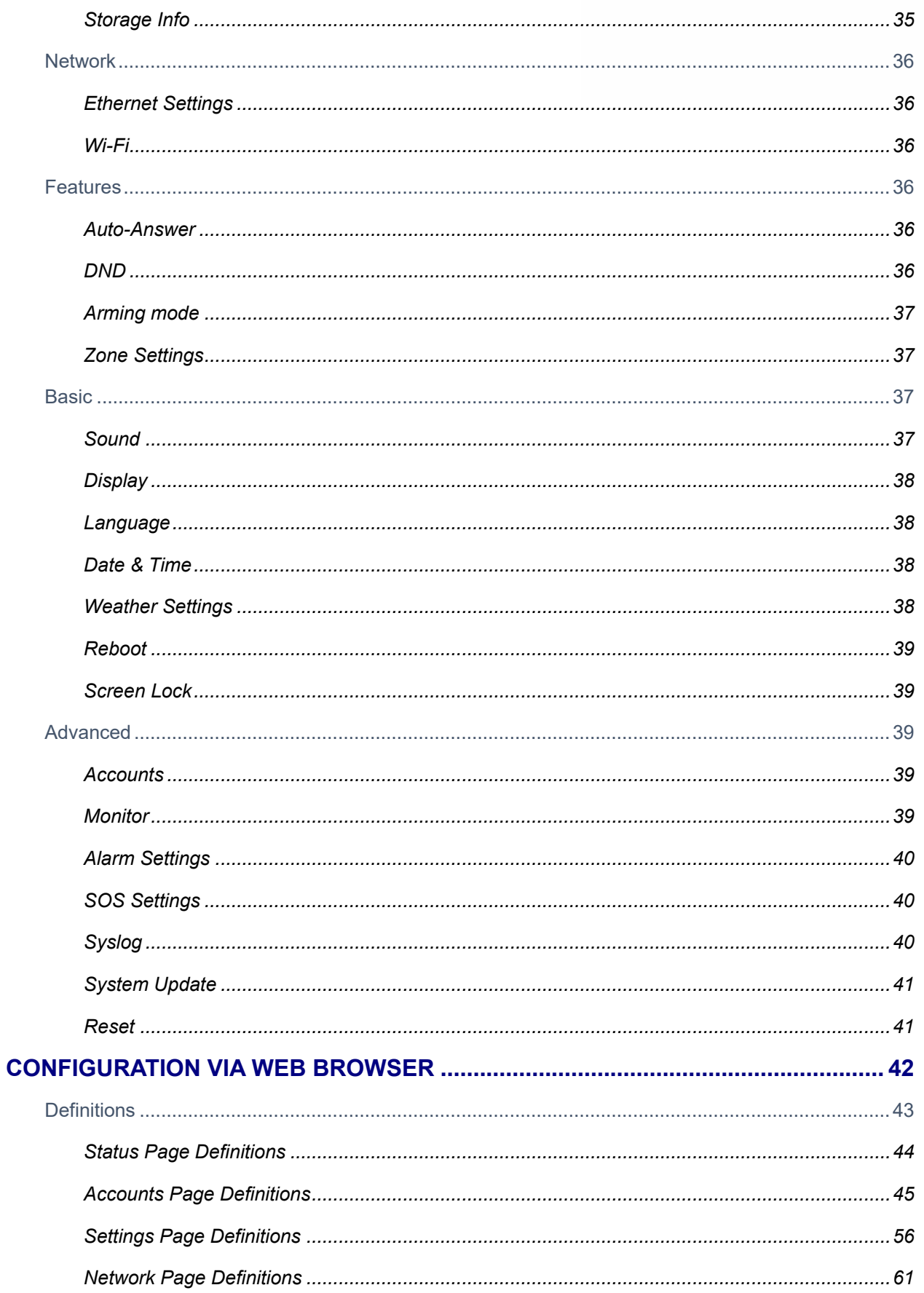

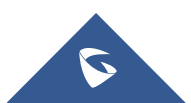

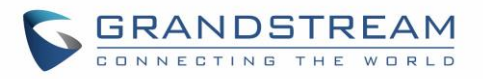

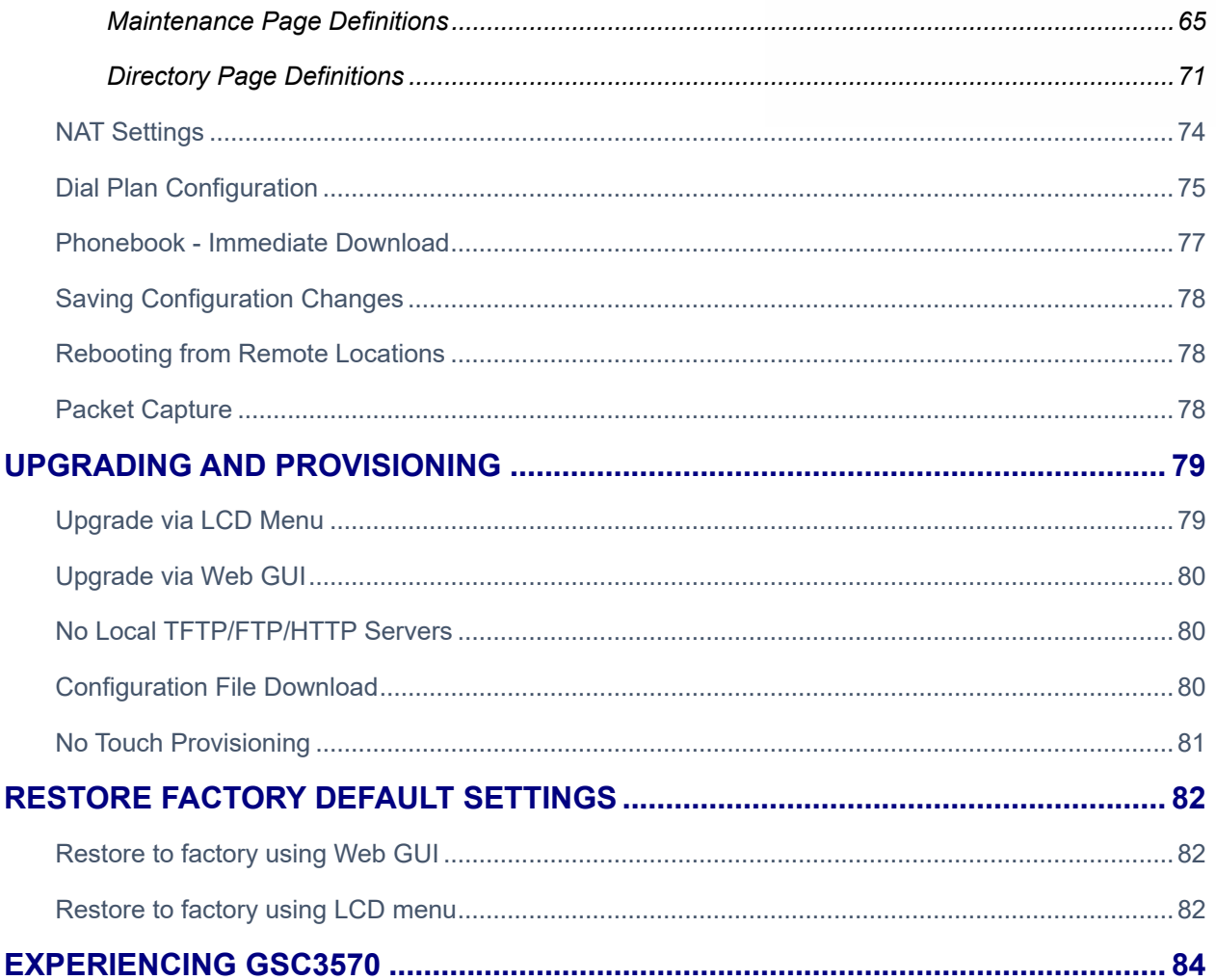

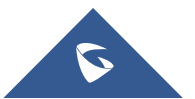

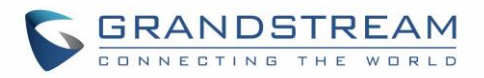

# **Table of Tables**

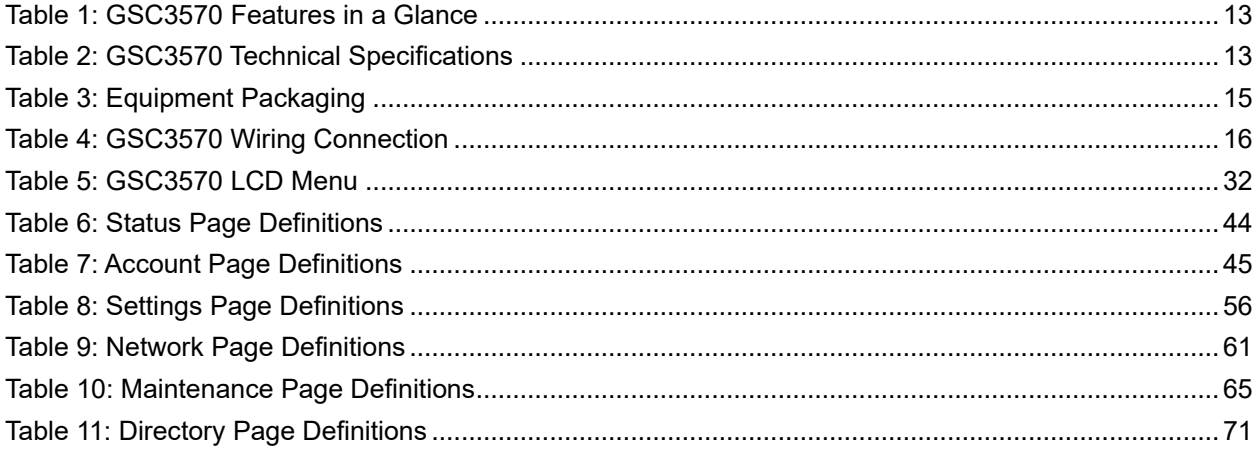

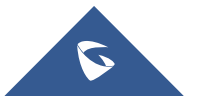

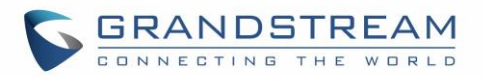

# **Table of Figures**

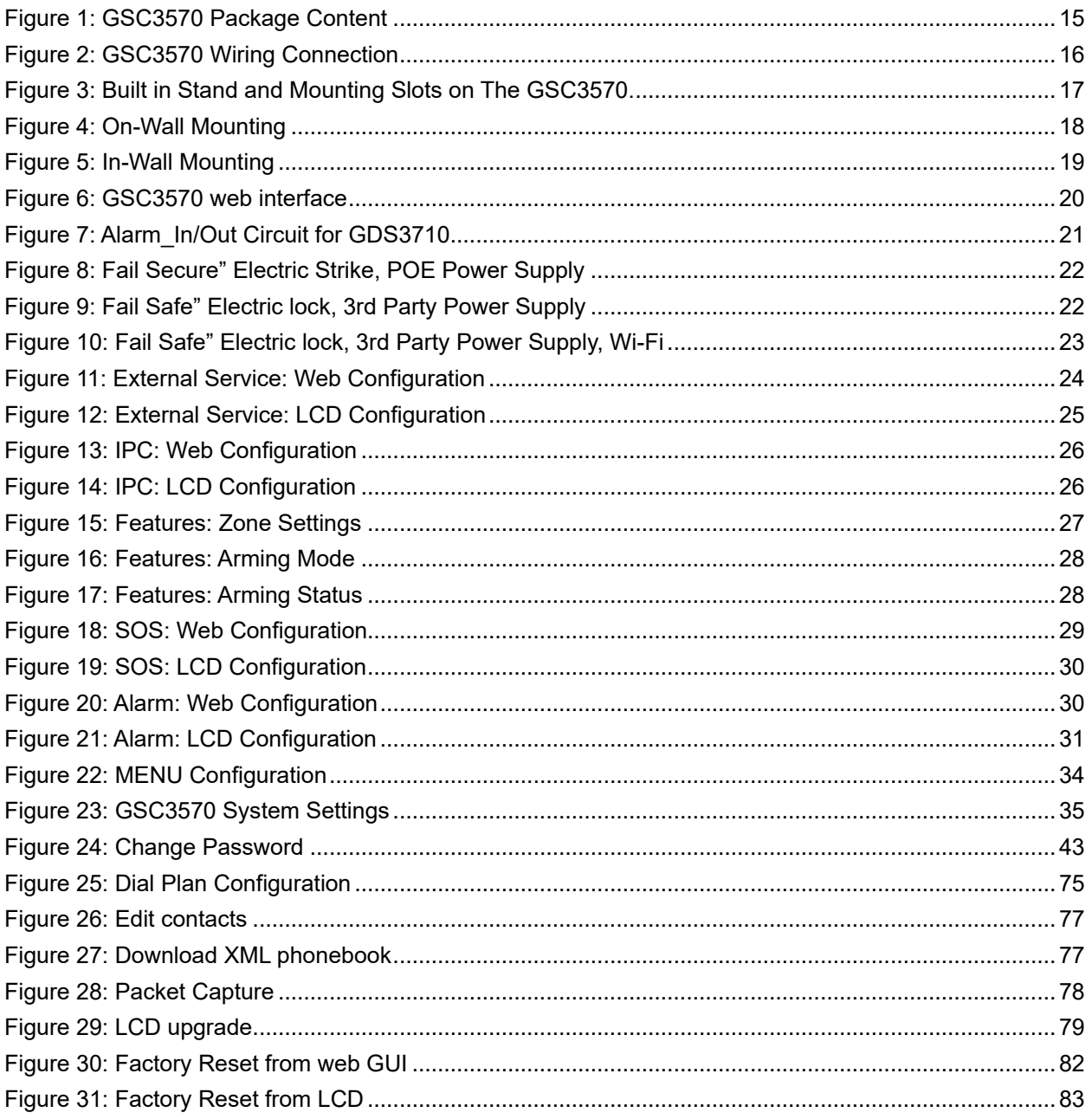

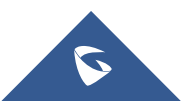

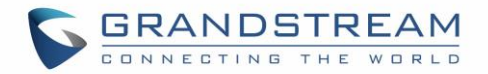

## <span id="page-10-0"></span>**DOCUMENT PURPOSE**

This document describes how to configure the GSC3570 features via LCD menu and Web GUI menu. To learn the basic functions of GSC3570, please visit<http://www.grandstream.com/support> to download the latest User Manual.

This guide covers the following topics:

- [Product Overview](#page-13-0)
- [Getting Started](#page-15-0)
- [GSC3570](#page-32-0) LCD Settings
- [Configuration via Web interface](#page-42-0)
- [Upgrading and Provisioning](#page-79-0)
- [Restore Factory Default Settings](#page-81-1)
- [Experiencing GSC3570](#page-84-0)

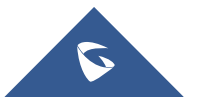

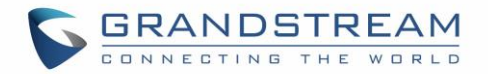

## <span id="page-11-0"></span>**CHANGE LOG**

This section documents significant changes from earlier versions of user manual for GSC3570. Only major new features or major document updates are listed here. Minor updates for corrections or editing are not documented here.

### <span id="page-11-1"></span>**Firmware Version 1.0.3.1**

• This is the initial version for GSC3570.

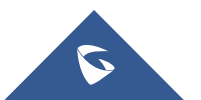

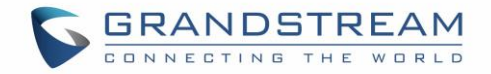

## <span id="page-12-0"></span>**WELCOME**

Thank you for purchasing Grandstream GSC3570 Integrated SIP Intercom Phone. The GSC3570 is a powerful Intercom phone for door control and 2-way intercom. It features a 7" 1024x600 touch screen LCD, integrated dual-band 802.11ac Wi-Fi, 100M network port with PoE, full duplex 2-way HD audio with advanced AEC, and innovative telephony functionalities. The GSC3570 is fully interoperable with nearly all major SIP platforms on the market and can be seamlessly integrated with Grandstream's entire range of UC product lines including SIP based door systems, security cameras, IP PBXs, and video conferencing systems and services. This Intercom phone is the perfect choice for users looking for an integrated video control and two-way voice communication solution for their wall-mount and desktop.

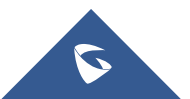

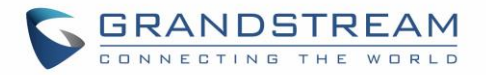

# <span id="page-13-0"></span>**PRODUCT OVERVIEW**

### <span id="page-13-1"></span>**Feature Highlights**

The following tables contain the major features of GSC3570.

#### **Table 1: GSC3570 Features in a Glance**

<span id="page-13-3"></span>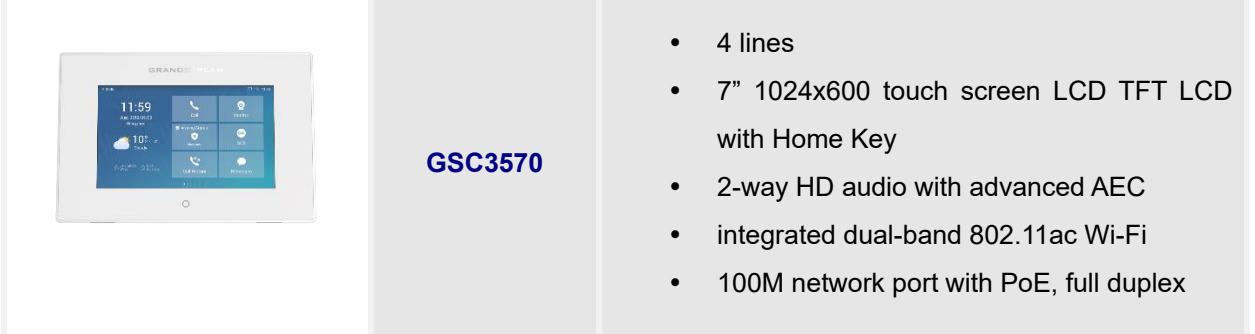

### <span id="page-13-2"></span>**GSC3570 Technical Specifications**

The following table resumes all the technical specifications including the protocols / standards supported, voice codecs, telephony features, languages, and upgrade/provisioning settings.

#### **Table 2: GSC3570 Technical Specifications**

<span id="page-13-4"></span>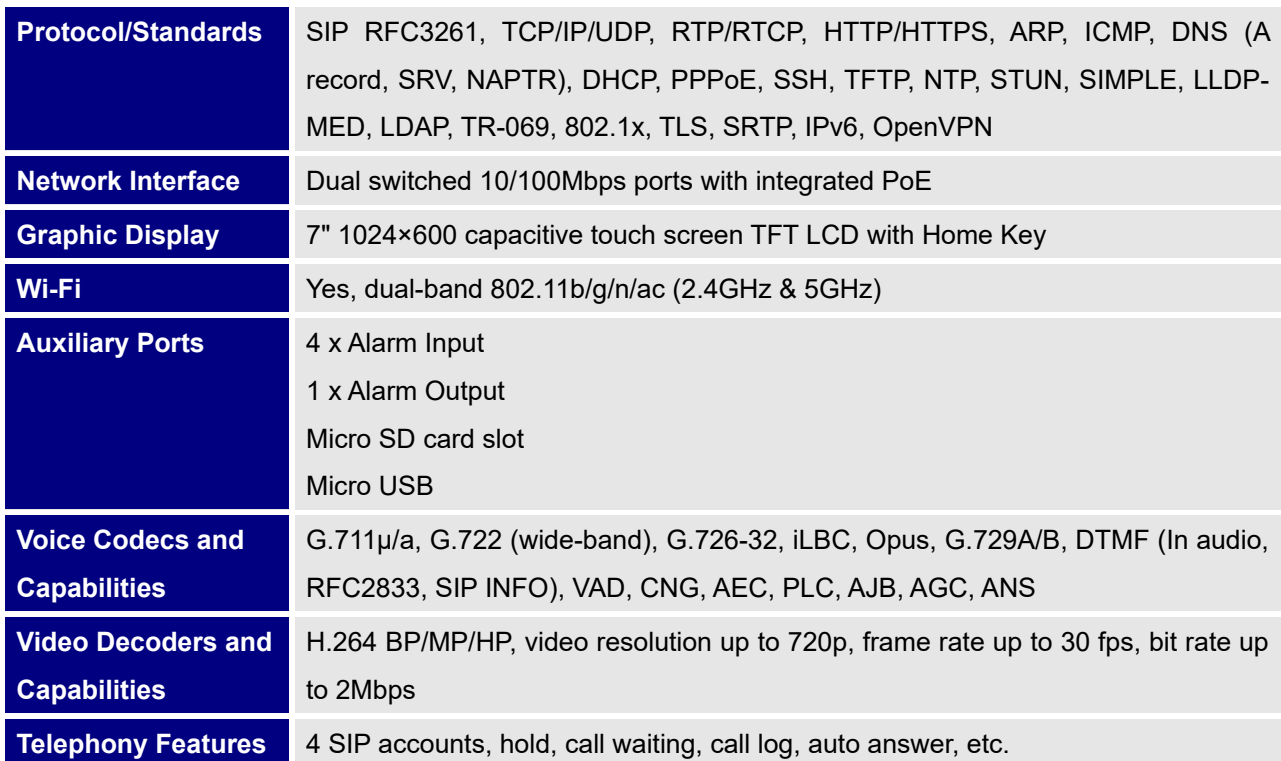

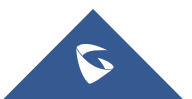

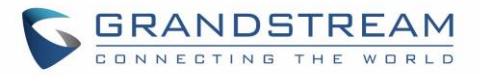

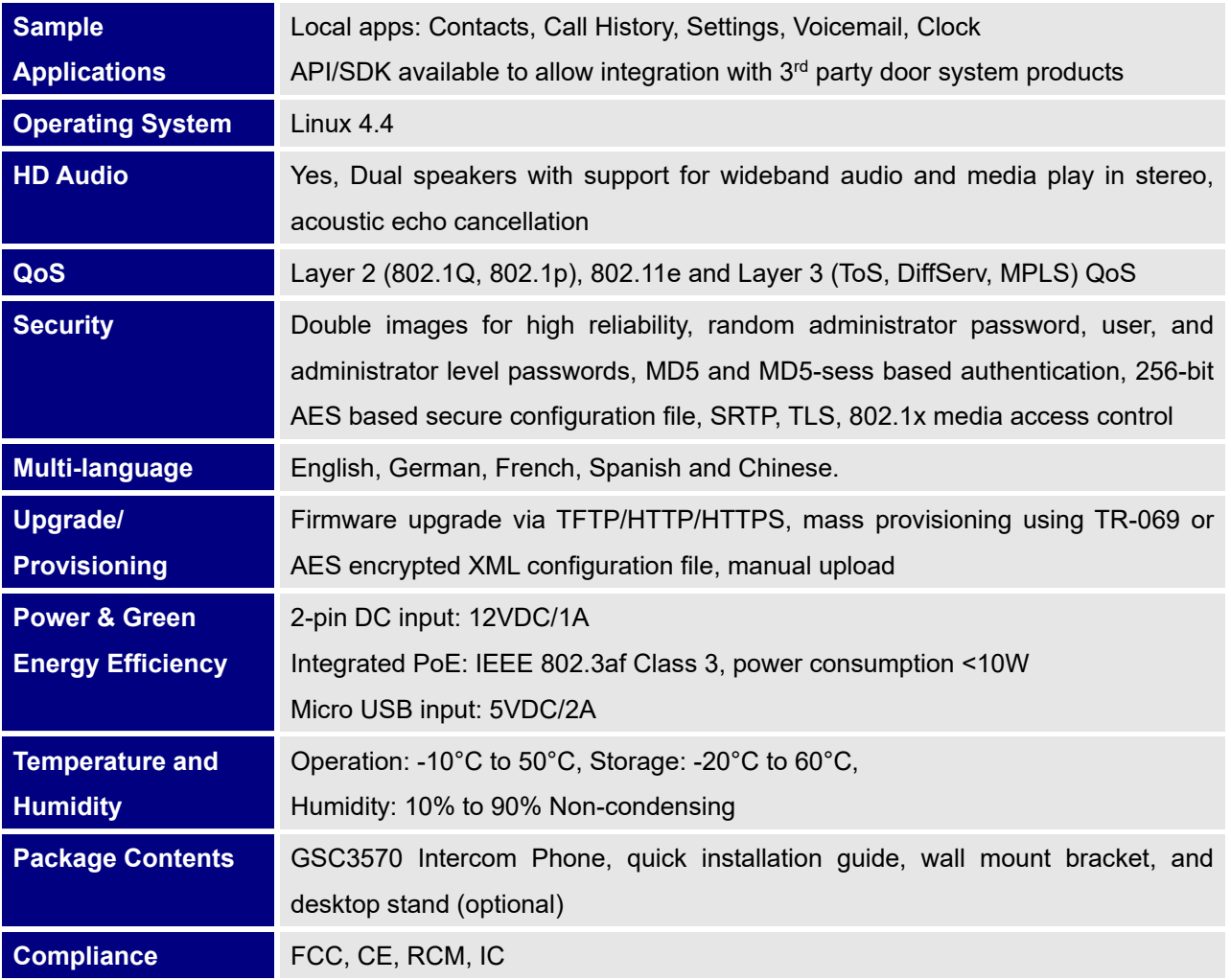

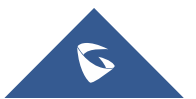

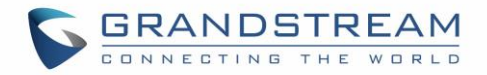

## <span id="page-15-0"></span>**GETTING STARTED**

This chapter provides basic installation instructions including the list of the packaging contents and information for obtaining the best performance with the GSC3570.

### <span id="page-15-1"></span>**Equipment Packaging**

<span id="page-15-2"></span>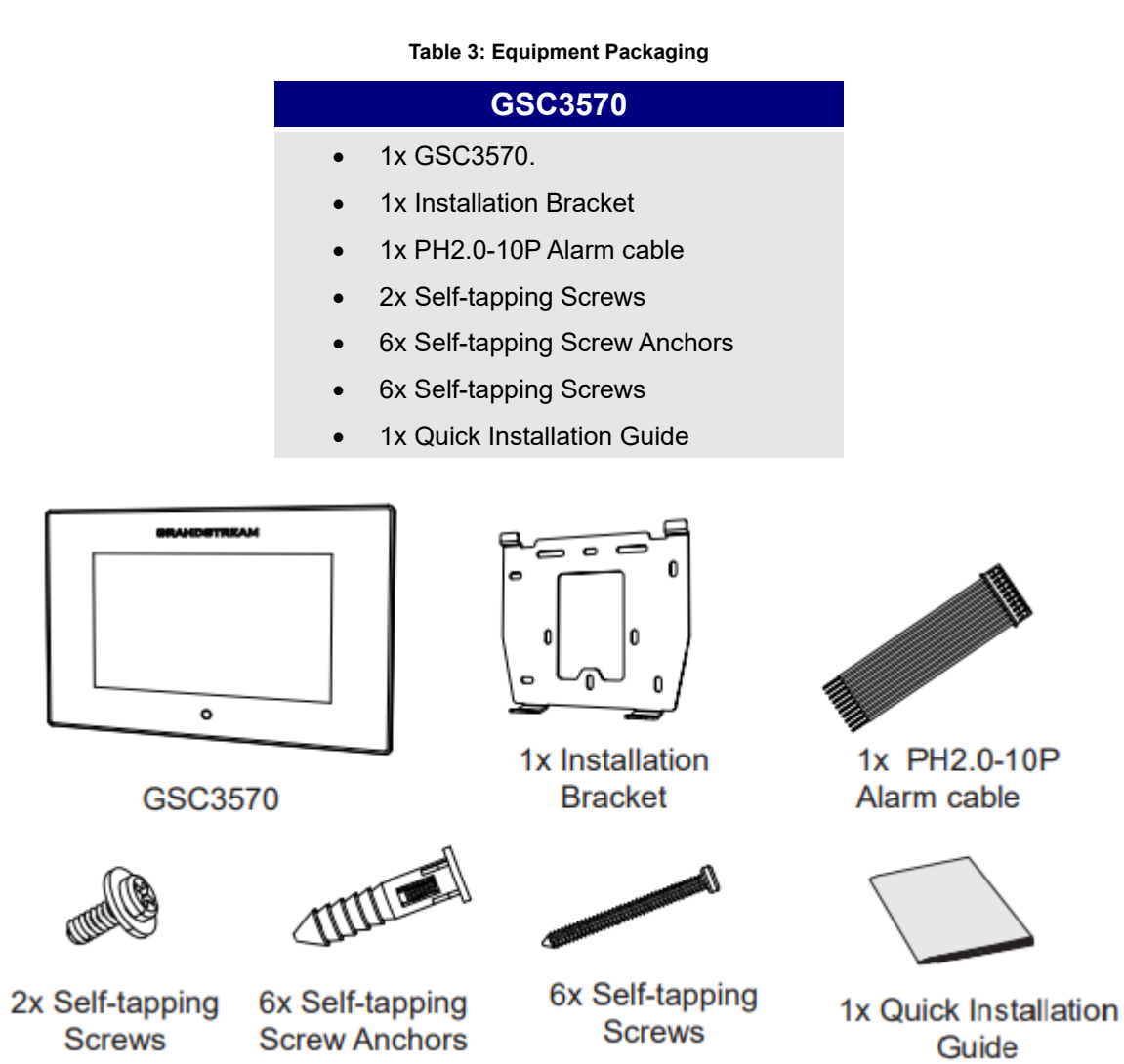

**Figure 1: GSC3570 Package Content**

<span id="page-15-3"></span>**Note:** Check the package before installation. If you find anything missing, contact your system administrator.

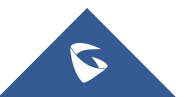

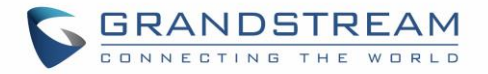

### <span id="page-16-0"></span>**GSC3570 Wiring Connection**

The following figure and table below show the Connection PINs available on the GSC3570:

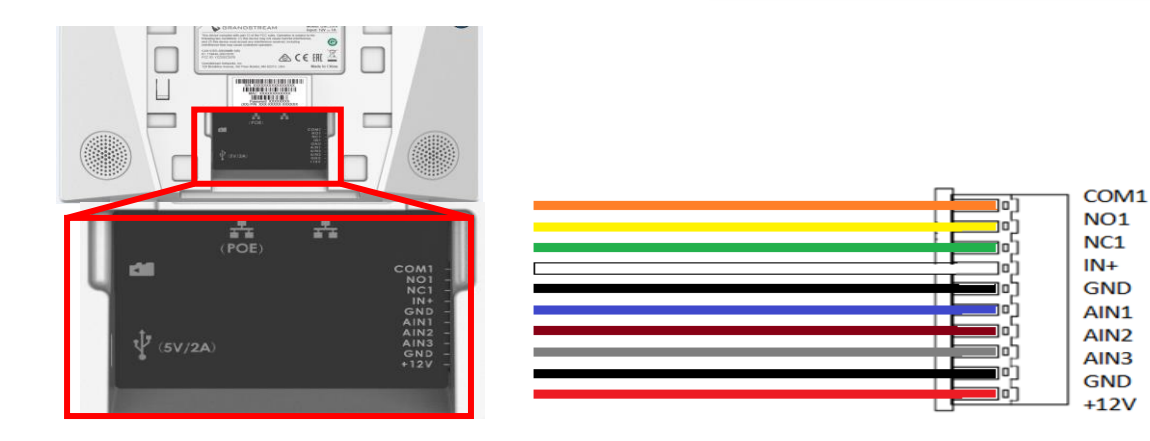

**Figure 2: GSC3570 Wiring Connection**

#### <span id="page-16-2"></span><span id="page-16-1"></span>**Jack Port Function Remark Pin Signal Color J1** 1 COM1 Orange 2 NCO1 Yellow Alarm OUT DC 30V/2A. 1 Relay output, normal open or close, max 125VAC/0.5A or max 3 NC1 Green 4 IN+ White Alarm IN (Active) Alarm isolated input, for voltage signal detection, IN+ connect the sensor's signal output, please connect the GND to Alarm device's GND or Negative of power. Active voltage range 9- 15V. 5 GND Black Alarm GND Voltage reference for IN+, Switch signal reference for AIN (1/2/3). 6 AIN1 Blue Alarm IN (Passive) Alarm input, for button/door contacts switch signal detection. Please connect the Switch/button to AIN (1/2/3) and GND. 7 AIN2 Brown 8 AIN3 Gray 9 GND Black Power Supply DC12V recommend, input voltage rang 9-15V Current at least 1A at 10 +12V Red 12V. J2 Network Port POE Supply LAN Port Dual 10/100 Mbps Network ports: One is POE port with class AF mode. The other one is a LAN port. J3 Micro SD Port Data storage Support microSD/SDHC/SDXC, up to 256G.

#### **Table 4: GSC3570 Wiring Connection**

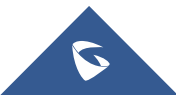

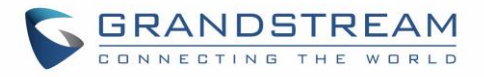

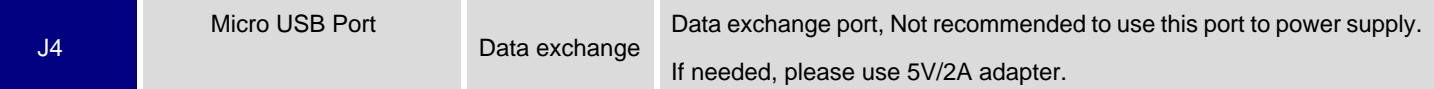

### <span id="page-17-0"></span>**GSC3570 Setup**

The GSC3570 can attached on the wall or in-wall using the slots for wall mounting.

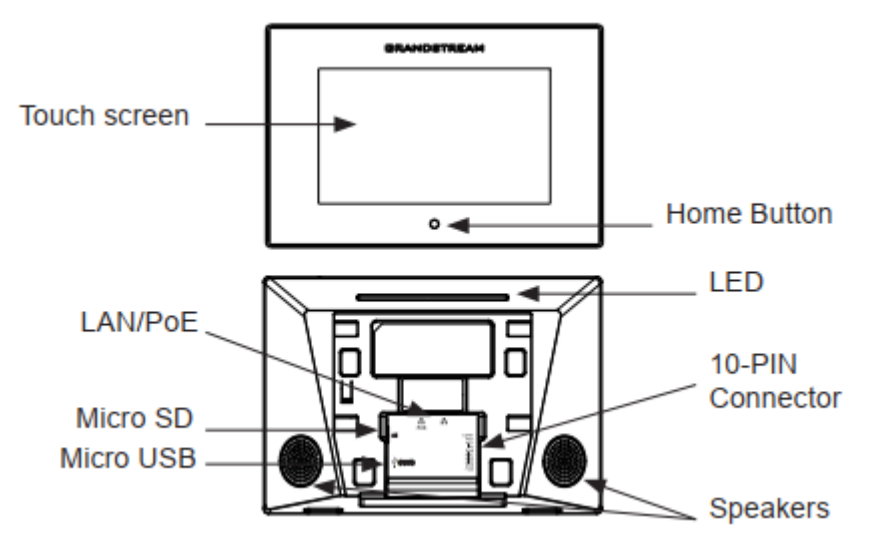

<span id="page-17-1"></span>**Figure 3: Built in Stand and Mounting Slots on The GSC3570.**

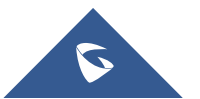

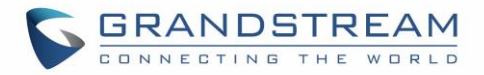

### <span id="page-18-0"></span>**On-Wall Mounting**

The GSC3570 can be mounted on the wall or on the desktop (desktop bracket is sold separately). Please refer to the following steps for Wall installation:

- 1. Locate the equipment holder on the desired position. Drill four holes on the wall referring to the positions of the ones on the metal bracket. Then, fix a Screw Anchor in each hole.
- 2. Fix the metal bracket on the wall by Self-tapping Screws.
- 3. Plug in the cables to the proper GSC3570 ports on the back.
- 4. Align the position slots on device's back with their correct placement on the Metal Bracket, then fix it by pushing Down.
- <span id="page-18-1"></span>5. Plug in the Self-tapping Screws at bottom to attach the device to the metal bracket.

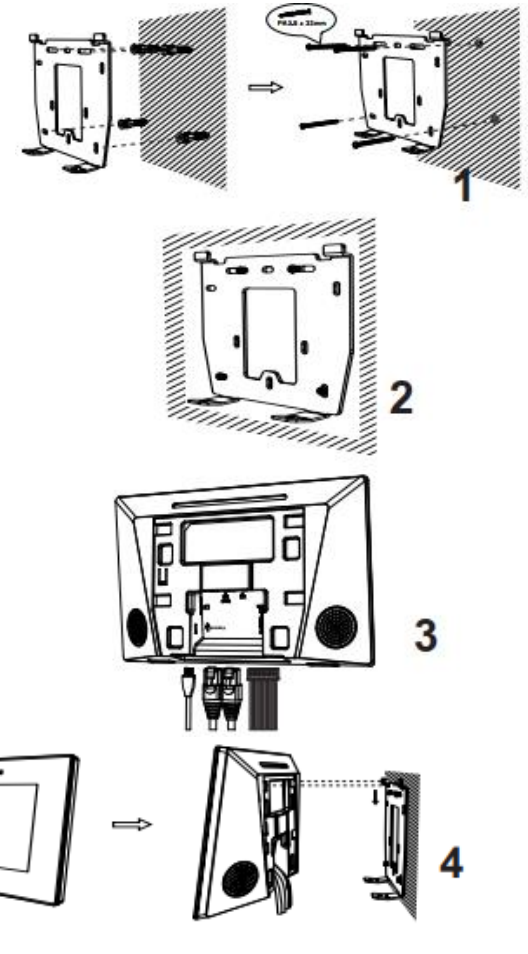

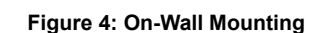

5

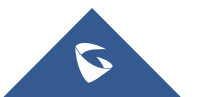

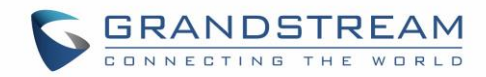

#### <span id="page-19-0"></span>**In-Wall Mounting**

- 1. Locate the box screw holes and align them with the metal bracket holes. Then, fix a Self-tapping Screw on each hole. Below are the supported Box dimensions:
	- 80mm x 80mm
	- 71mm x 115mm
	- 115mm x 115mm
- 2. Plug in the cables to the proper GSC3570 ports on the back.
- 3. Align the position slots on device's back with their correct placement on the Metal Bracket, then fix it by pushing Down.
- 4. Plug in the Self-tapping Screws at bottom to attach the device to the metal bracket.

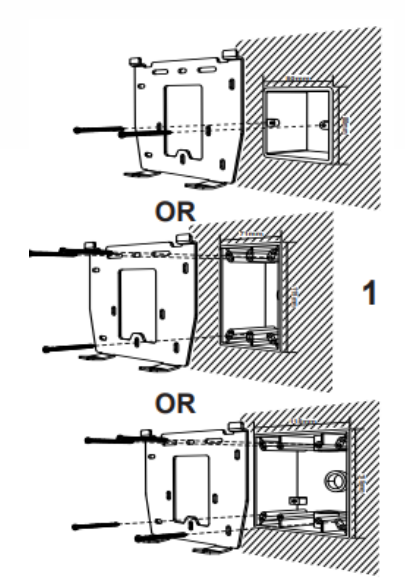

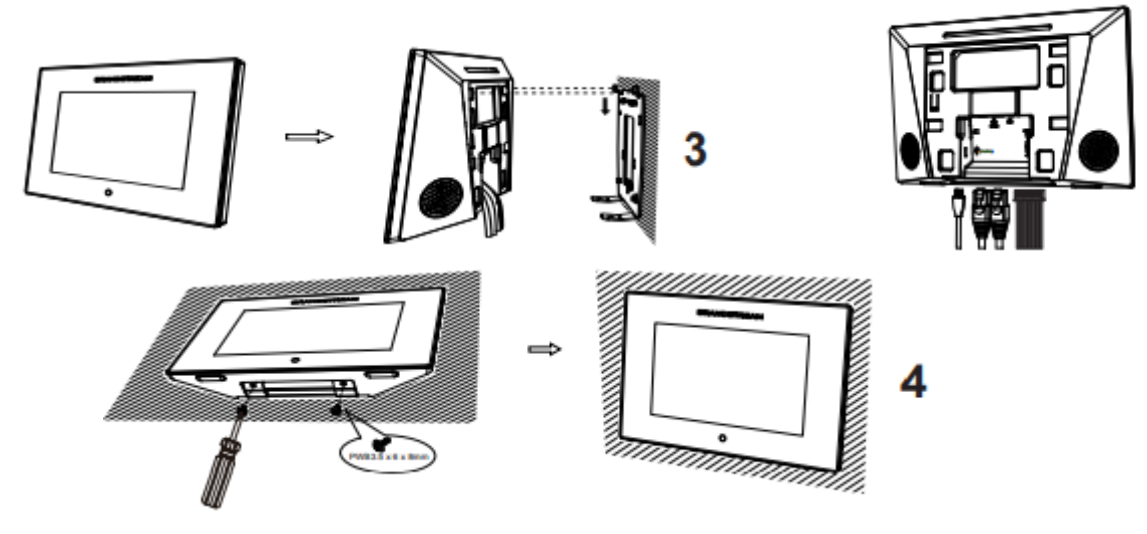

**Figure 5: In-Wall Mounting**

### <span id="page-19-2"></span><span id="page-19-1"></span>**Connecting the GSC3570**

To setup your GSC3570 from the web interface, please follow the steps below:

- 1. Ensure your device is powered up and connected to the Internet.
- 2. Slide to the second home page and press "Setting"
- 3. Select "Network Status" to check the IP address.
- 4. Type the unit's IP address in your PC browser. (See figure below).
- 5. Enter admin's username and password to access the configuration menu.

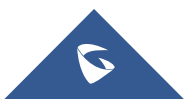

2

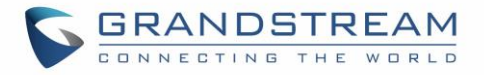

**Note:** The factory default username is "admin" while the default random password can be found on the sticker at the back of the unit.

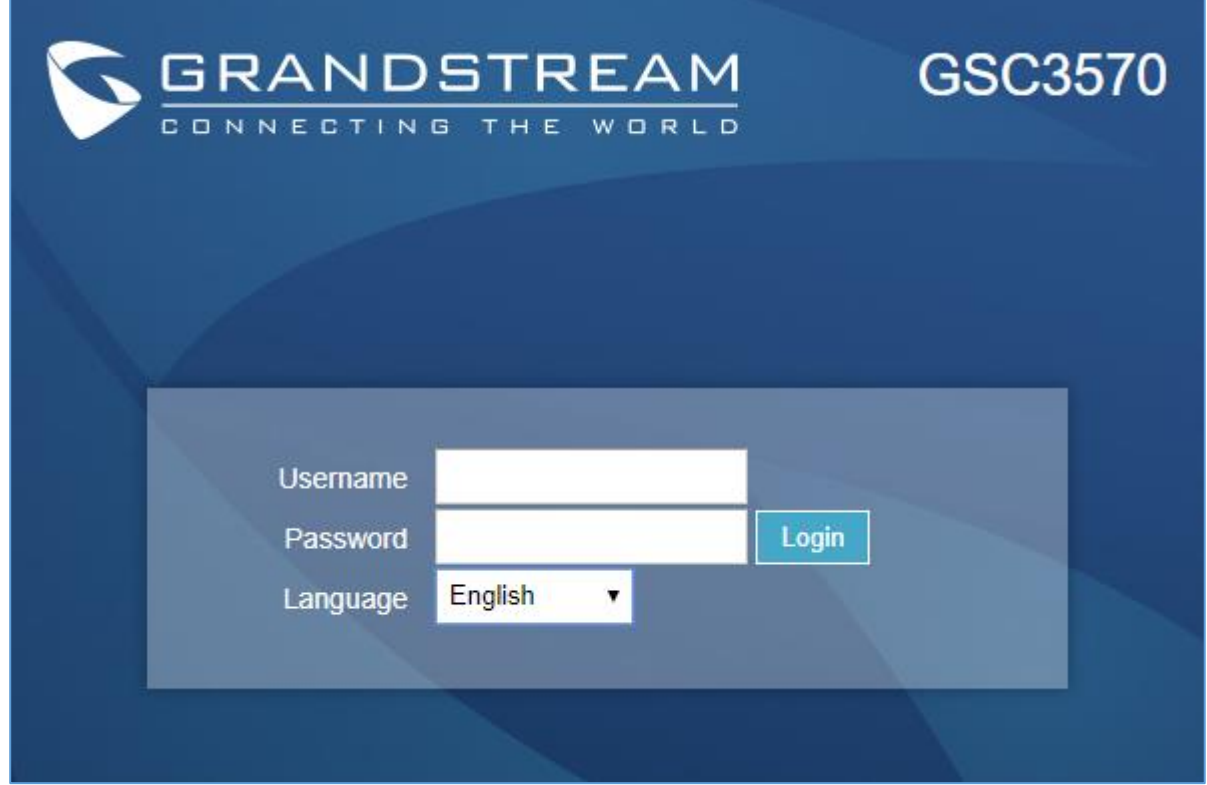

**Figure 6: GSC3570 web interface**

<span id="page-20-0"></span>To setup your GSC3570 from the LCD, please follow the steps below:

- 1. Make sure the device is idle.
- 2. Slide to the second home page and press "Setting". Browse the GSC3570

MENU for Status, Network information, Features and Basic/Advanced Settings...

3. Press "Home" Button to go back to Idle screen.

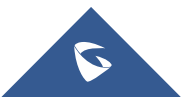

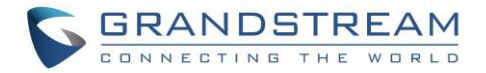

### <span id="page-21-0"></span>**Alarm IN/OUT**

Alarm In could use any 3<sup>rd</sup> party Sensors (like IR Motion Sensor).

Alarm\_Out device could use 3<sup>rd</sup> party Siren and Strobe Light, or Electric Door Striker, etc.

The figure below shows illustration of the Circuit for Alarm In and Alarm Out.

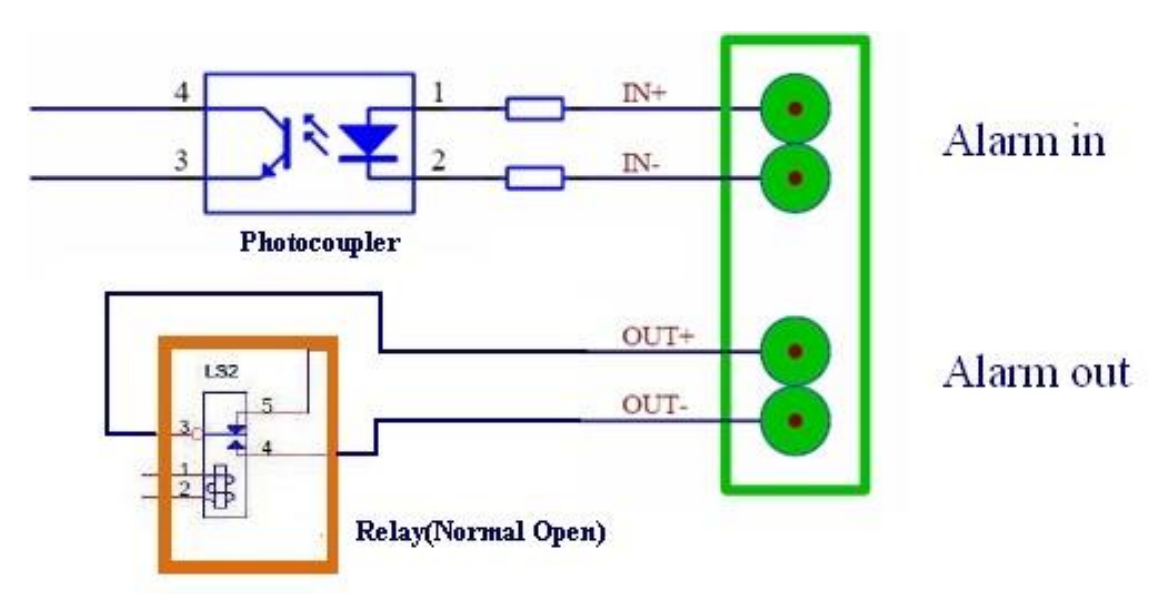

**Figure 7: Alarm\_In/Out Circuit for GDS3710**

#### <span id="page-21-1"></span>**Notes:**

• The Alarm In and Alarm Out circuit for the GSC3570 should meet the following requirement:

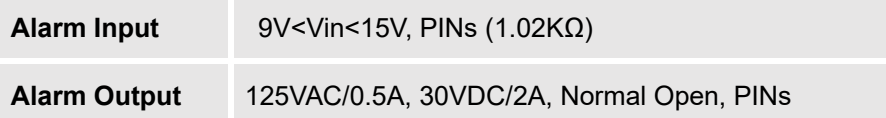

- The Alarm In circuit, if there is any voltage change between 9V and 15V, as specified in the table above, the GSC3570 Alarm\_In port will detect it and trigger the action and event.
- Higher voltage and wrong polarity connection are prohibited because this will damage the devices.

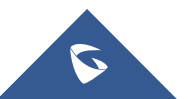

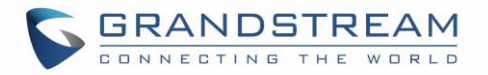

### <span id="page-22-0"></span>**Connection Examples**

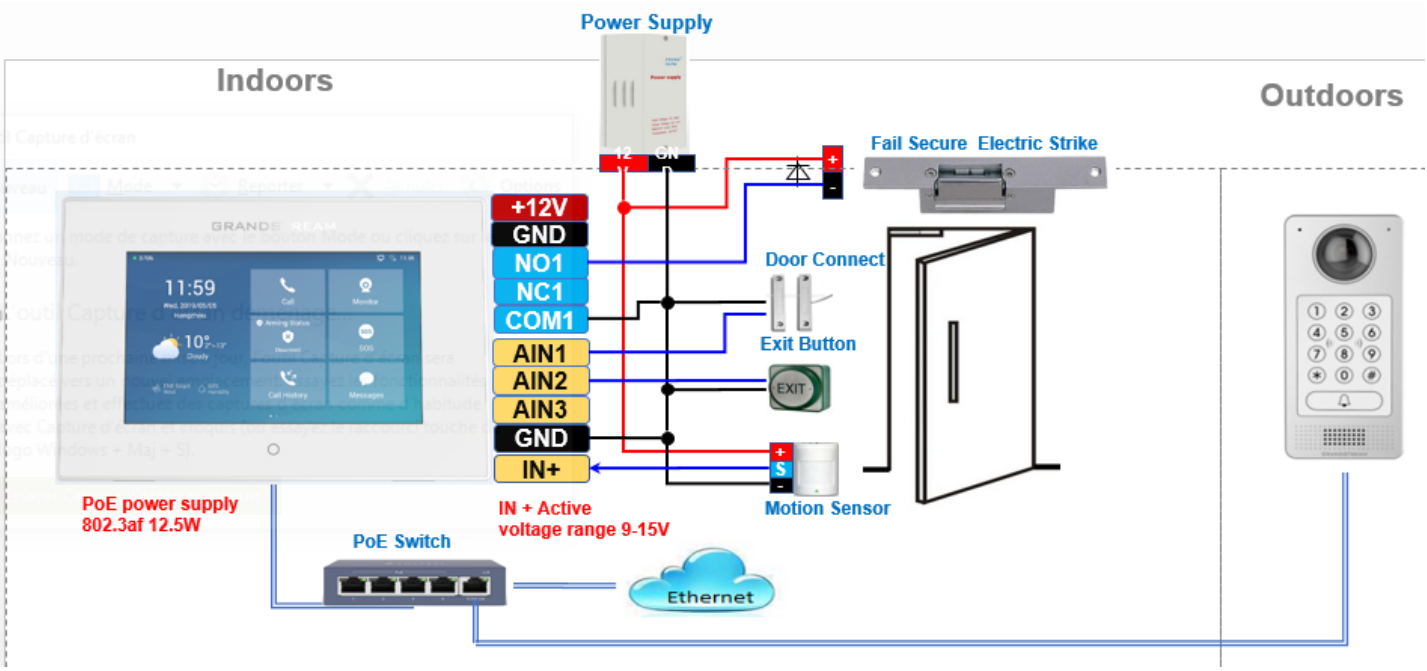

### <span id="page-22-1"></span>**GSC3570 Connection & Wiring Diagrams - "Fail Secure" Electric Strike, POE Power Supply**

**Figure 8: Fail Secure" Electric Strike, POE Power Supply**

### <span id="page-22-3"></span><span id="page-22-2"></span>**GSC3570 Connection & Wiring Diagrams - "Fail Safe" Electric lock, 3rd Party Power Supply**

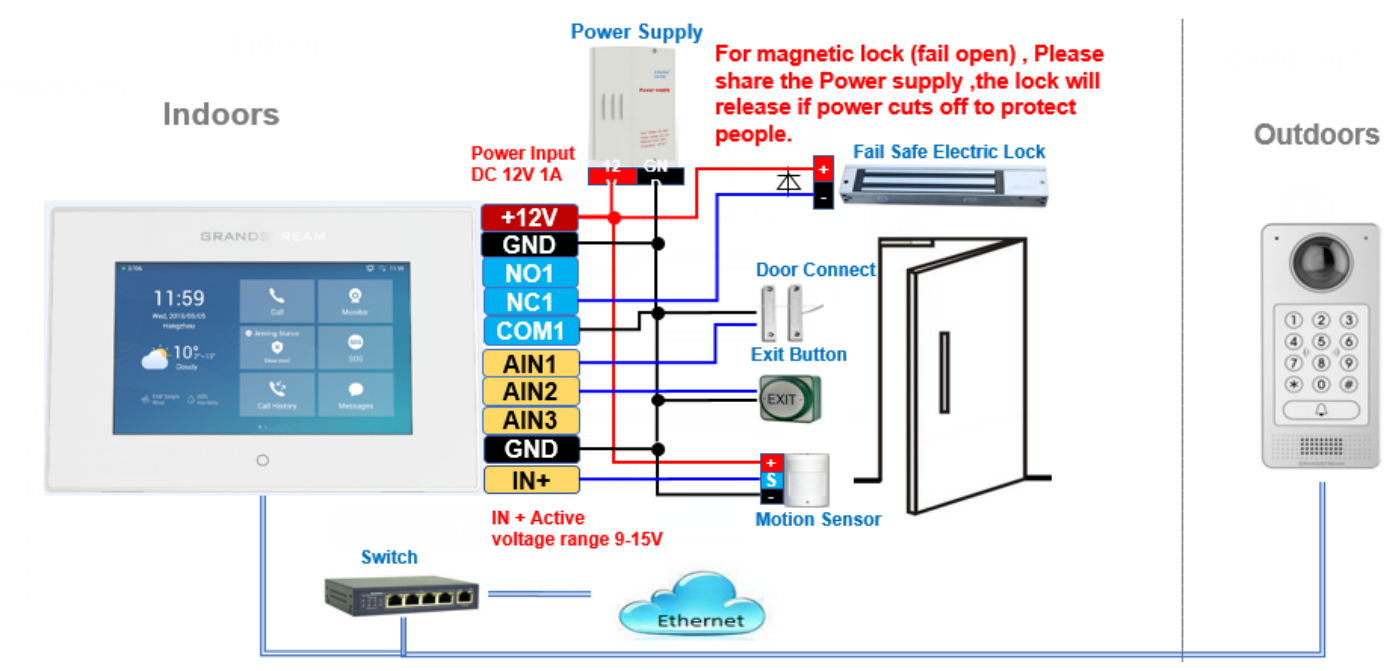

**Figure 9: Fail Safe" Electric lock, 3rd Party Power Supply**

<span id="page-22-4"></span>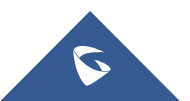

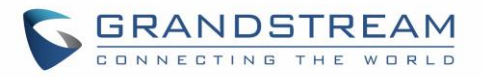

### <span id="page-23-0"></span>**GSC3570 Connection & Wiring Diagrams - "Fail Safe" Electric lock, Power Supply and Wi-Fi**

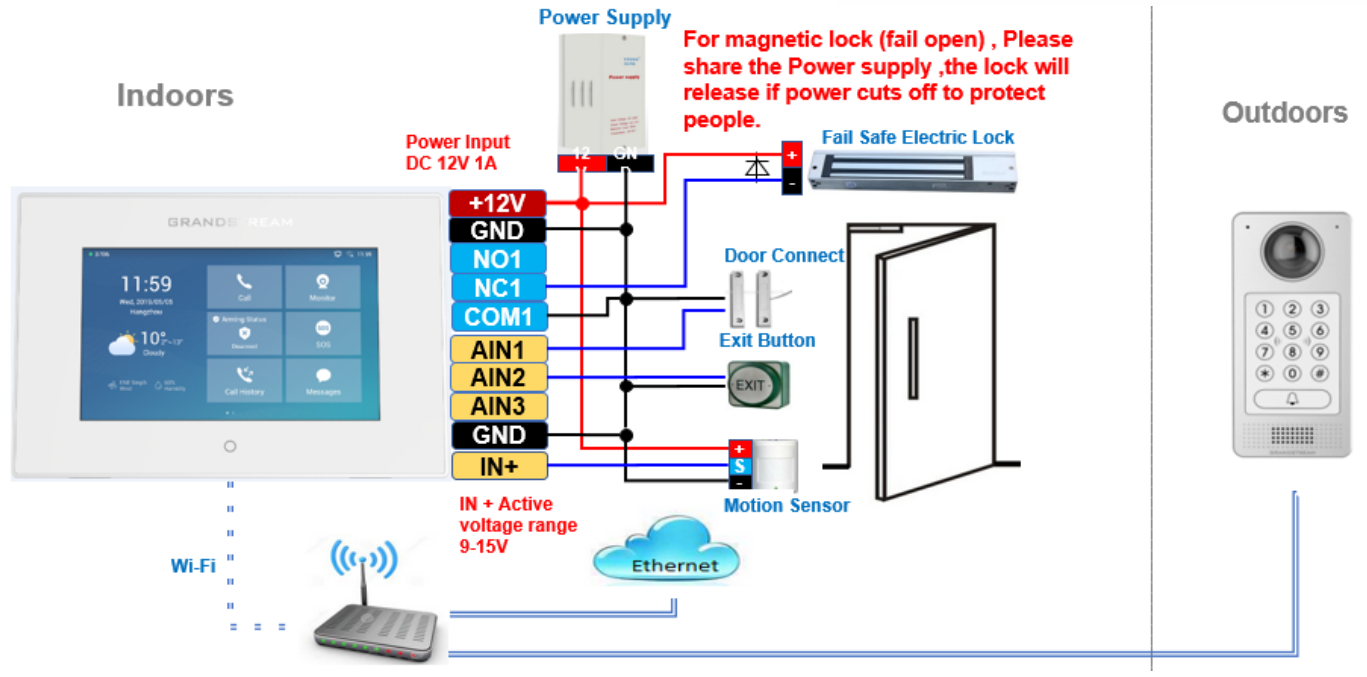

**Figure 10: Fail Safe" Electric lock, 3rd Party Power Supply, Wi-Fi**

### <span id="page-23-2"></span><span id="page-23-1"></span>**Connecting GDS37xx with GSC3570**

The GSC3750 can be configured with up to 10 GDS37xx devices allowing two doors remote control per GDS, the configuration is done as follow:

#### **Web interface configuration:**

- 1. Access **Settings**→ **External Service.**
- 2. Select **Account** on which the remote door opening with softkey will be applied on.
- 3. Enter name of the GDS unit in **System Identification**. (not a mandatory field)
- 4. Set GDS SIP Number (or IP address in case of the peering scenario) on **System Number**.
- 5. Enter **Door 1 name**. (not a mandatory field)
- 6. Enter the **Remote PIN to Open Door 1** configured in the GDS in **Door 1 Access Password**.
- 7. Enter the **Remote PIN to Open Door 2** configured in the GDS in **Door 2 Access Password**.
- 8. Click on Save and Apply.

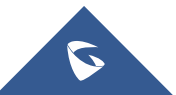

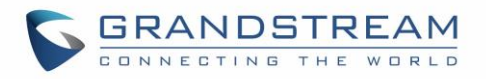

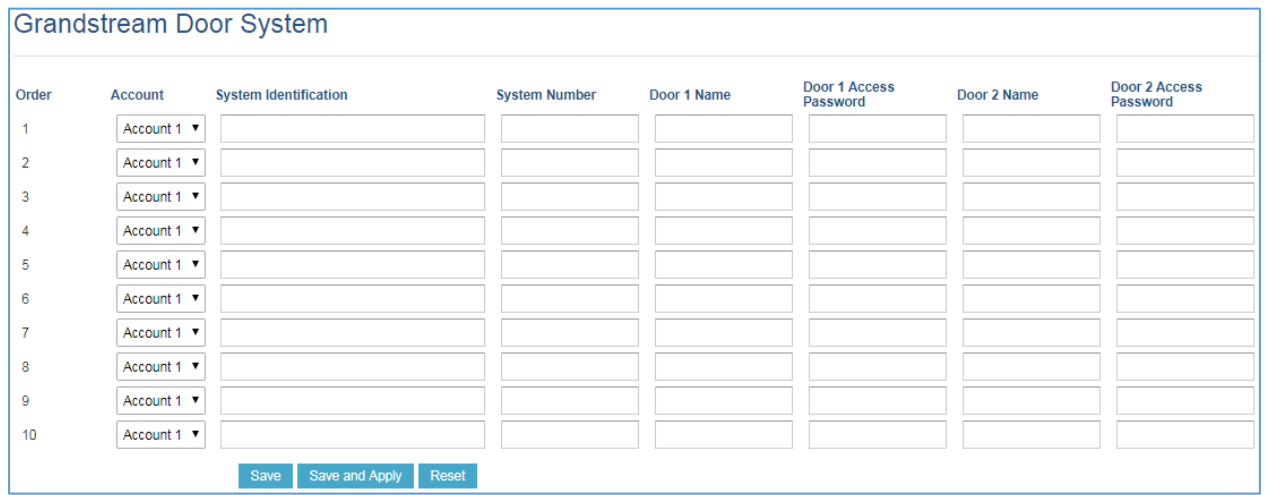

#### **Figure 11: External Service: Web Configuration**

#### <span id="page-24-0"></span>**LCD configuration:**

- 1. Tap the menu button if GSC3570 is in idle state.
- 2. On the first screen menu, tap **Monitor**→ **Door System**.
- 3. Press the **ADD** or **+** button to add a new GDS.
- 4. Enter the GDS Name in **Device Name** field.
- 5. Select the Account which will have the remote door opening feature and enter GDS SIP extension (or IP address in case of peering scenario) in **Device Number** field.
- 6. Enter the **Door Name** for Door 1 and **Remote PIN to Open Door 1** configured in the GDS in Password Field.
- 7. Enter the **Door Name** for Door 2 and **Remote PIN to Open Door 2** configured in the GDS in **Password** Field.

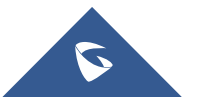

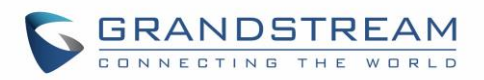

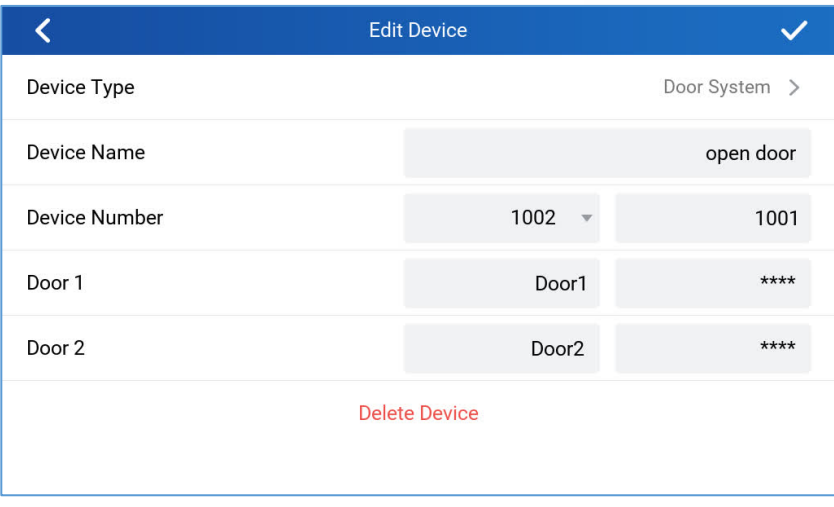

**Figure 12: External Service: LCD Configuration**

### <span id="page-25-1"></span><span id="page-25-0"></span>**Connecting IP Camera with GSC3570**

The GSC3750 can be configured with up to 32 IP Camera devices allowing two doors remote control per GDS, the configuration is done as follow:

#### **Web interface configuration:**

- 1. Access **Settings**→ **IPC.**
- 2. Enter name of the IP Camera unit in **System Identification**. (not a mandatory field)
- 3. Select SIP protocol on **Connection Type**.
- 4. Enter the IP Camera's SIP extension (or IP address in case of peering mode) in **System Number**.
- 5. Select the Account to make outgoing call towards the IP Camera under **Account**.
- 6. Click on Save and Apply.

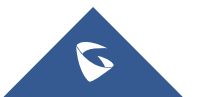

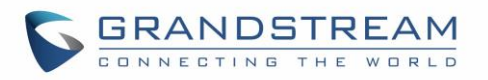

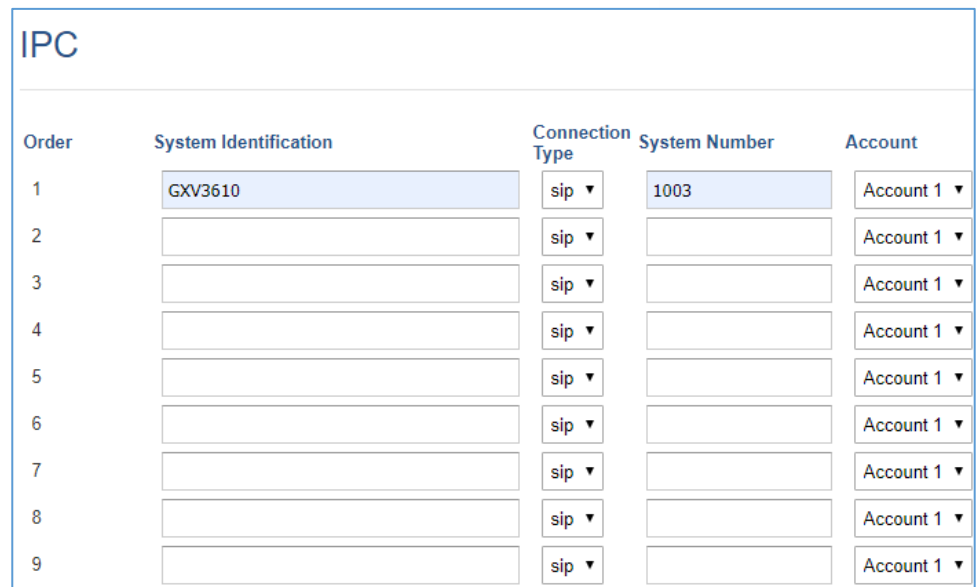

#### **Figure 13: IPC: Web Configuration**

#### <span id="page-26-0"></span>**LCD configuration:**

- 1. Tap the menu button if GSC is idle state.
- 2. On the first screen menu, tap **Monitor**→ **IP Camera**.
- 3. Press the **Add** or **+** button to add a new IP Camera.
- 4. Enter the IP Camera Name in **Device Name** field.
- 5. Select which Account to make outgoing call towards the IP Camera and enter the IP Camera's SIP

extension (or IP address in case of peering scenario) in **Device Number** field.

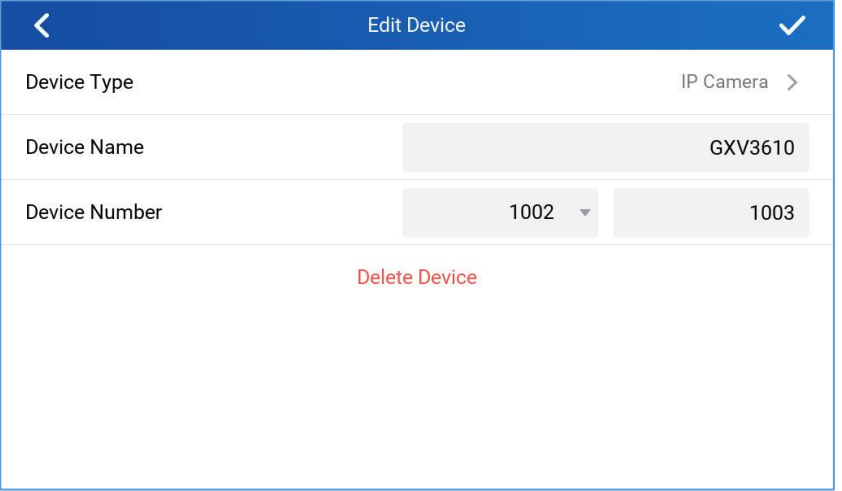

#### **Figure 14: IPC: LCD Configuration**

<span id="page-26-1"></span>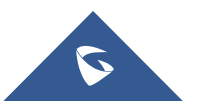

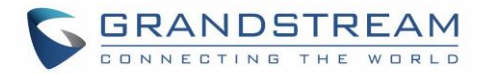

### <span id="page-27-0"></span>**Arming Mode**

The GSC3750 can be connected to 1 Active Alarm IN and up to 3 Passive Alarm IN inputs. Each detector input is linked to a Zone that can be set with different Alarm Action (instant, delayed, 24h alarm). An arming profile (Outdoor, Indoor, Sleeping or customer) is set of zones.

User can arm the alarm profile via LCD Menu from the Arming Mode by simply scrolling the options.

First step is to configure the zone, so proceed from the **Settings** Menu → **Features** → **Zone Settings**

- 1. Tap the first Zone to Edit
- 2. You may set a new **Zone Name** (Not mandatory).
- 3. Set **Zone Type** depending on the alarm input device used (Infrared, Smoke, Gas…etc.)
- 4. Depending on the alarm input type you can set it to either NO or NC on **NO/NC**.
- 5. Set the **Alarm Type** to either choices: Instant Alarm, Delayed Alarm or a 24h Alarm:
	- **Instant Alarm:** the zone will alarm when triggered immediately.
	- **Delayed Alarm:** The Enter Delay and Exit Delay will be applied.
	- **24h Alarm:** the zone will be armed for 24h.

|                | <b>Zone Details</b> |               |
|----------------|---------------------|---------------|
| Zone Name      |                     | Zone 1        |
| Zone Type      |                     | Infrared $>$  |
| NO/NC          |                     | NO >          |
| Alarm Type     |                     | Delay Alarm > |
| Enter Delay(s) |                     | 30            |
| Exit Delay(s)  |                     |               |
|                |                     |               |

**Figure 15: Features: Zone Settings**

#### <span id="page-27-1"></span>**Notes**:

- Both the Entering/Exiting Delay duration got a range from 0s to 60s.
- The GSC3570 supports up to 4 zones.
- Once the Zone(s) is configured, proceed from **Features** → **Arming Mode:**

On each **Profile** (Outdoor, Indoor, Sleeping, Custom) User can enable the zones**.**

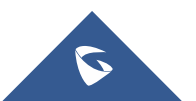

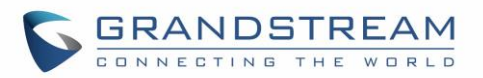

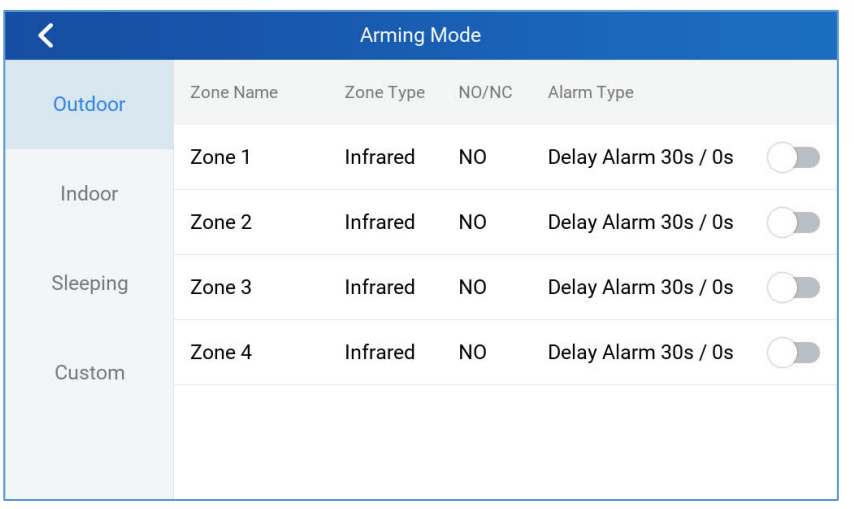

**Figure 16: Features: Arming Mode** 

<span id="page-28-1"></span>• User can activate the arming profile from the LCD Menu as follow as a quick arming procedure by tapping Arming Status and scrolling the current Arming profiles:

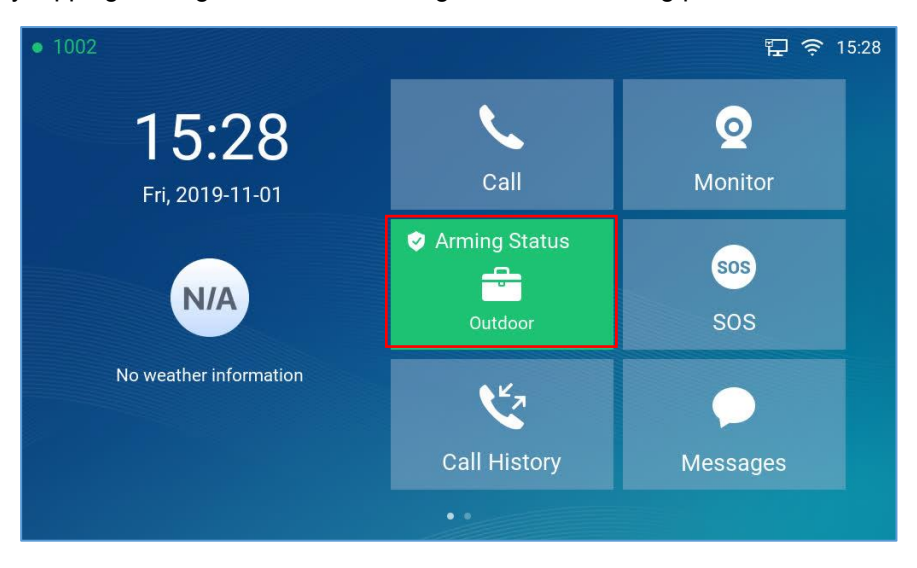

**Figure 17: Features: Arming Status** 

### <span id="page-28-2"></span><span id="page-28-0"></span>**Alarm & SOS Calling**

The GSC3750 can be configured with a SOS key as when this key is hold the GSC3570 will trigger will be ringing the extension(s) configured under SOS panel from either the web GUI or LCD Menu.

#### **Web interface configuration:**

- 1. Access **Settings**→ **SOS.**
- 2. Set **Call Mode** to either Serial Hunting where each number will be called one after one based in

the order from 1-4 after first call times out, or Parallel Hunting where all configured numbers receive

the call simultaneously.

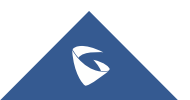

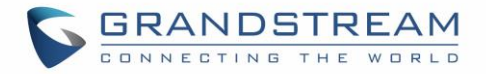

- 3. Select the **Account** from which the call will be made and enter the SIP extension or IP address to be called. (Default is Dynamic, so the GSC will use the first available line).
- 4. Click on Save and Apply.

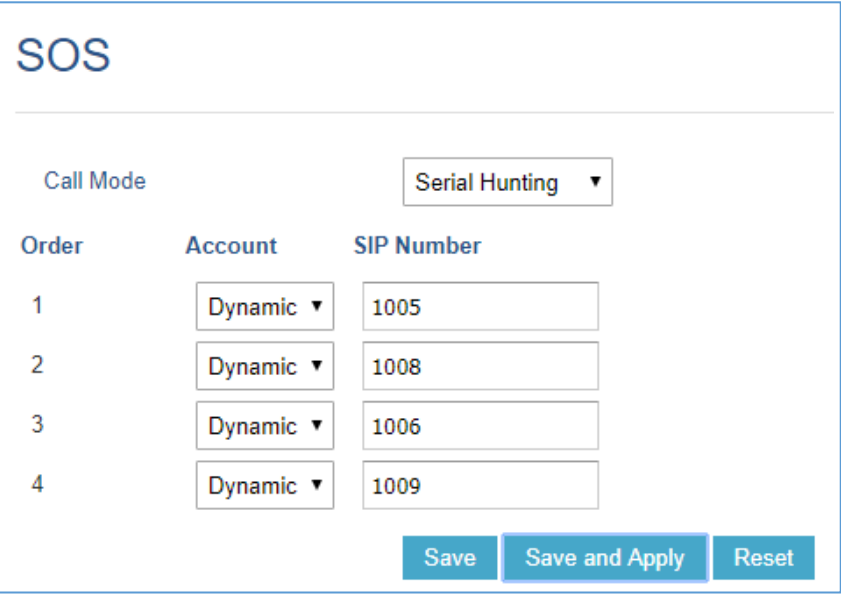

**Figure 18: SOS: Web Configuration**

#### <span id="page-29-0"></span>**LCD configuration:**

- 1. Tap the menu button if GSC is idle state.
- 2. On the first screen menu, tap **SOS**.
- 3. Set **Call Mode** to either Serial Hunting where each number will be called one after one based in the order from 1-4 after first call times out, or Parallel Hunting where all configured numbers receive the call simultaneously.
- 4. Select the **Account** from which the call will be made and enter the SIP extension or IP address to be called. (Default is Dynamic, so the GSC will use the first available line).
- 5. Click on Save button.

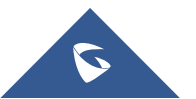

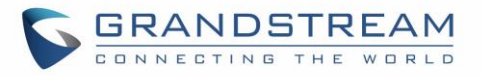

The GSC3570 can be set with trigger button to execute the Alarm output action and numbers configured on Alarm panel on either the web interface will be ringing as well.

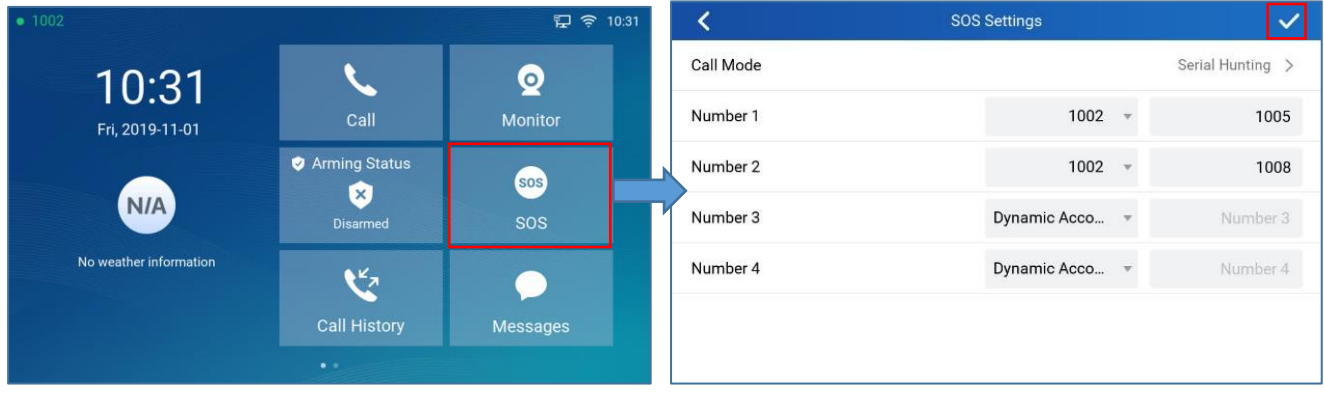

**Figure 19: SOS: LCD Configuration**

#### <span id="page-30-0"></span>**Web interface configuration:**

- 1. Access **Settings**→ **Alarm.**
- 2. Set **Call Mode** to either Serial Hunting where each number will be called one after one based in the order from 1-4 after first call times out, or Parallel Hunting where all configured numbers receive the call simultaneously.
- 3. Select the **Account** from which the call will be made and enter the SIP extension or IP address to be called. (Default is Dynamic, so the GSC will use the first available line).
- 4. Click on Save and Apply.

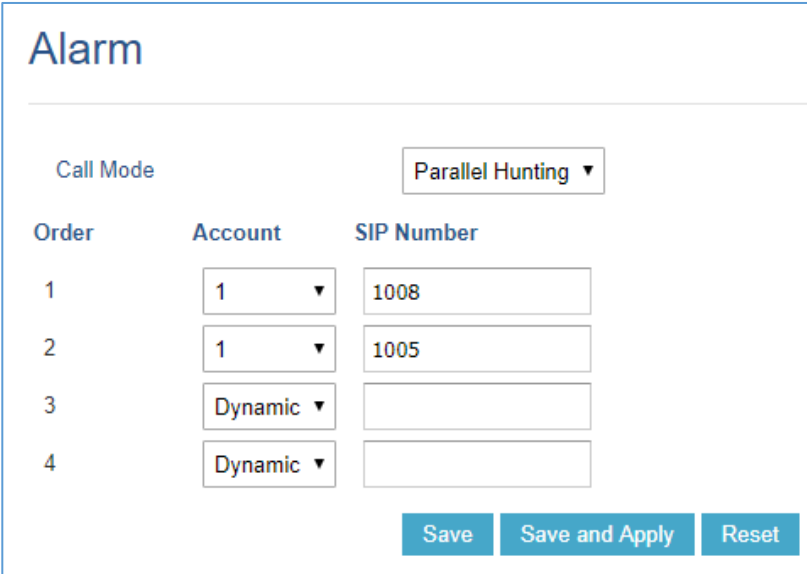

**Figure 20: Alarm: Web Configuration**

<span id="page-30-1"></span>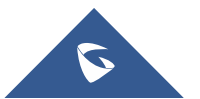

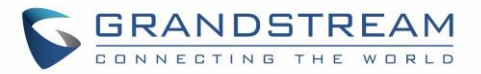

#### **LCD configuration:**

- 1. Tap the menu button if GSC3570 is in idle state.
- 2. On the first screen menu, tap **Settings app** → **Advanced** → **Alarm Settings**.
- 3. Set **Call Mode** to either Serial Hunting where each number will be called one after one based in the order from 1-4 after first call times out, or Parallel Hunting where all configured numbers receive the call simultaneously.
- 4. Select the **Account** from which the call will be made and enter the SIP extension or IP address to be called. (Default is Dynamic, so the GSC will use the first available line).
- 5. Click on Save icon.

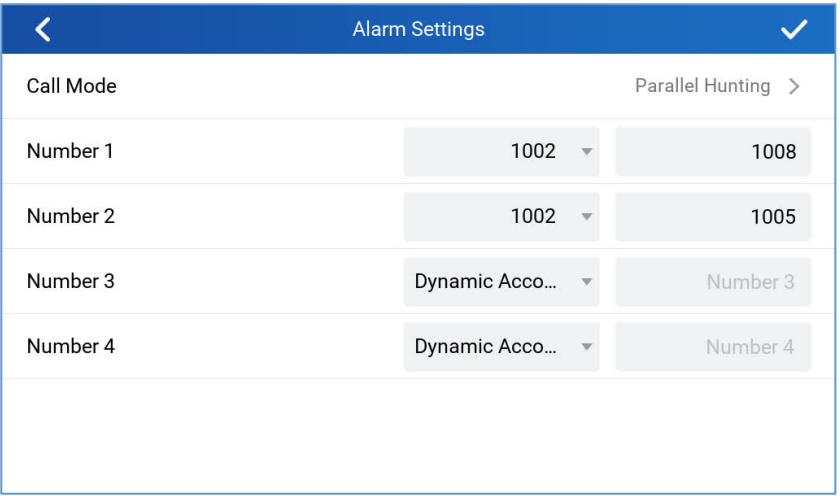

<span id="page-31-0"></span>**Figure 21: Alarm: LCD Configuration**

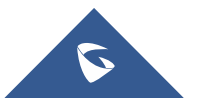

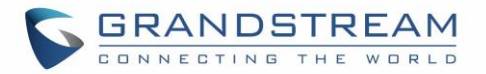

## <span id="page-32-0"></span>**GSC3570 LCD SETTINGS**

The GSC3570 LCD MENU provides an easy access to the settings on the GSC3570. Some of the settings from Web GUI could be configured via the LCD as well. The following table shows the LCD menu options.

<span id="page-32-1"></span>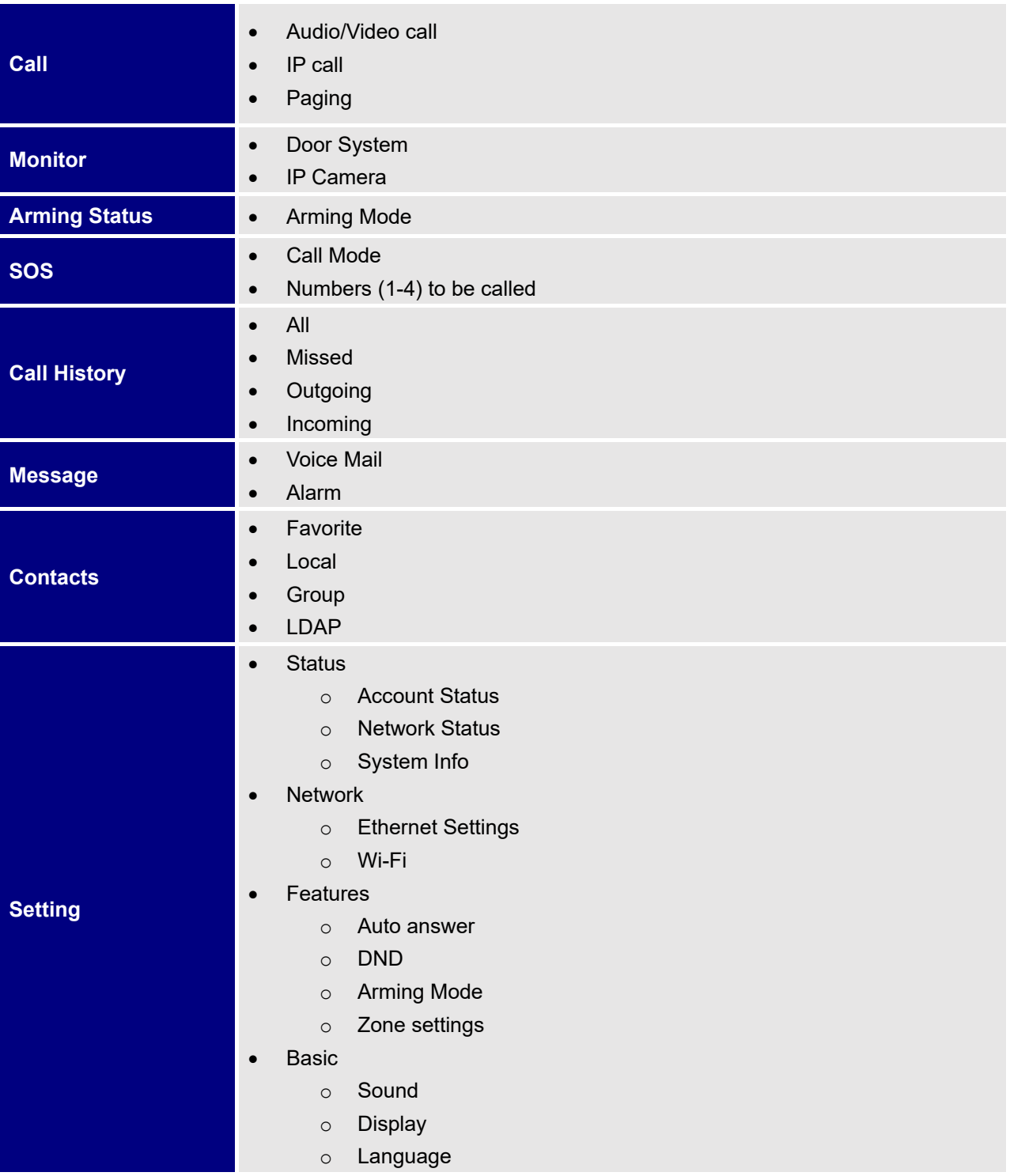

#### **Table 5: GSC3570 LCD Menu**

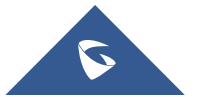

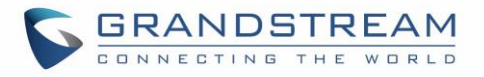

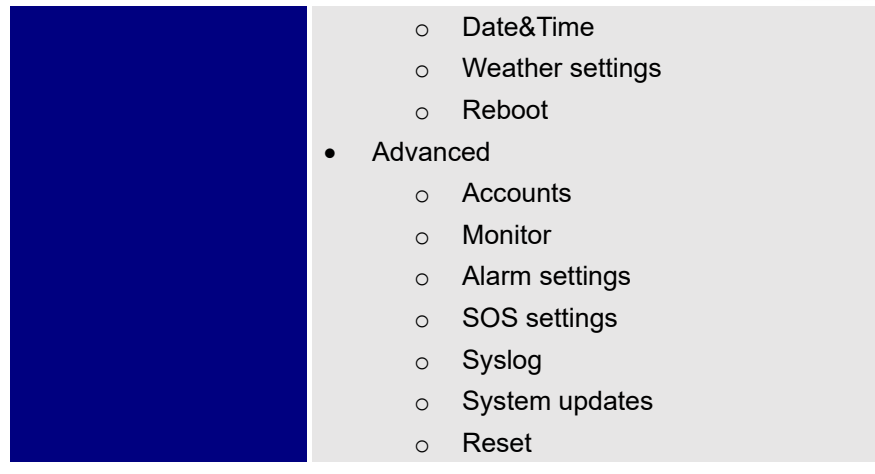

## <span id="page-33-0"></span>**Access LCD Settings**

The following diagram describe the LCD Menu and sub-menus:

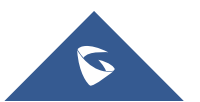

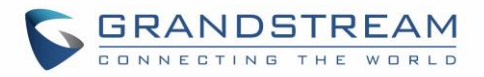

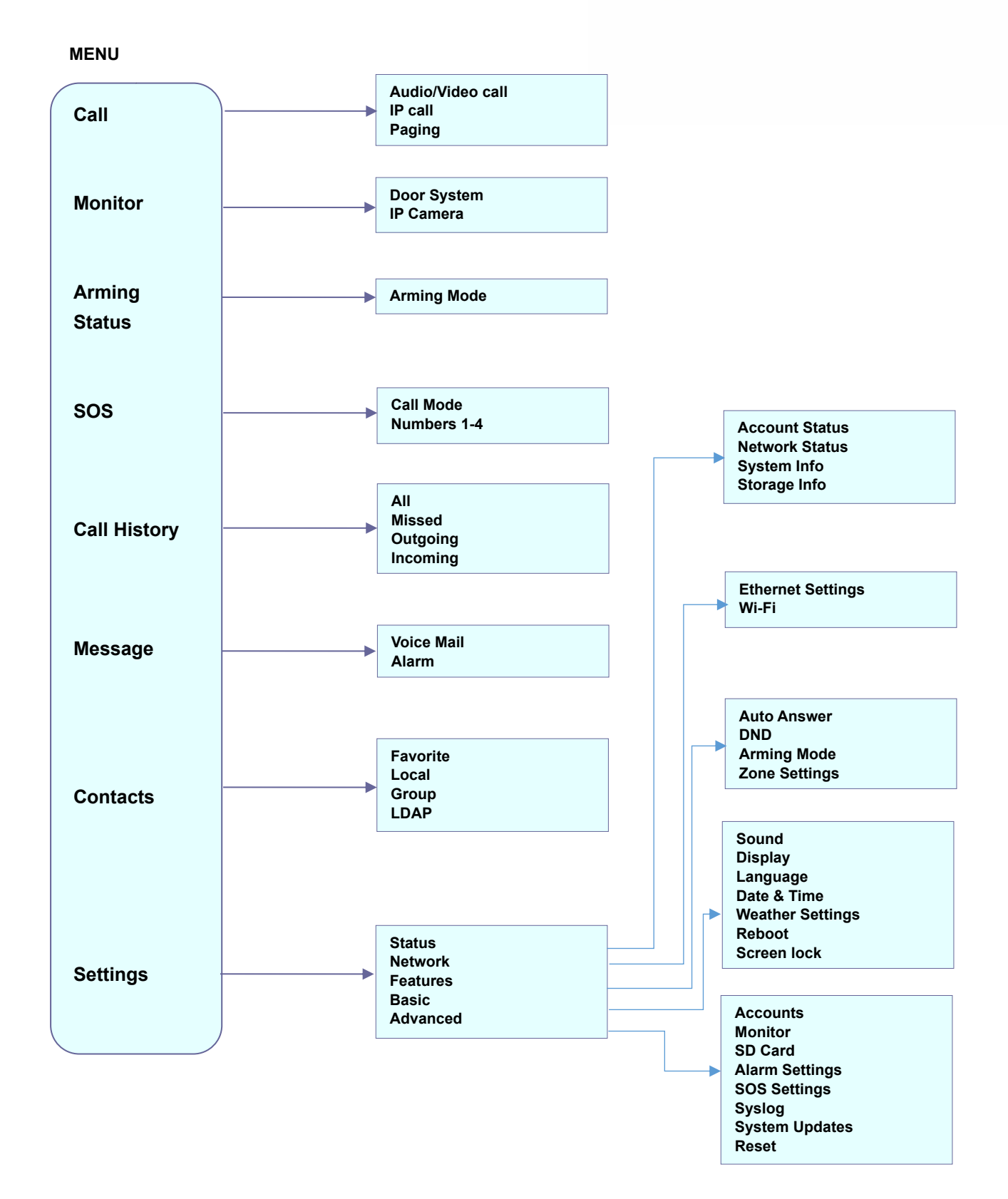

**Figure 22: MENU Configuration**

<span id="page-34-0"></span>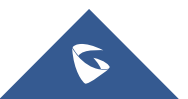

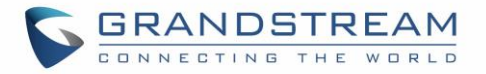

To open the settings menu, you should:

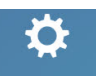

Tap on **Setting Settings** app on the screen.

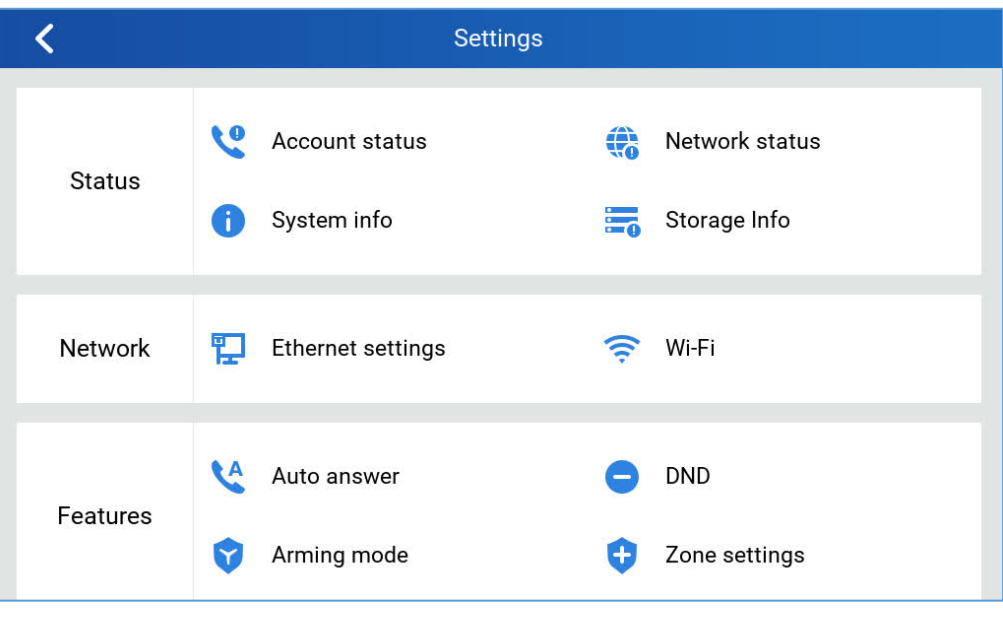

**Figure 23:** GSC3570 **System Settings**

### <span id="page-35-5"></span><span id="page-35-0"></span>**Status**

#### <span id="page-35-1"></span>**Account Status**

This page displays all available accounts on the phone with respective status (Configured/Not Configured and Registered/Unregistered).

#### <span id="page-35-2"></span>**Network Status**

<span id="page-35-3"></span>This page displays Network status including IPv4/v6 address, subnet mask, gateway, DNS server…

#### **System Info**

This page shows system info including Hardware version, P/N, U-boot version, Kernel version, System version, Certificate version

#### <span id="page-35-4"></span>**Storage Info**

This page shows the SD Card storage info.

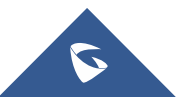
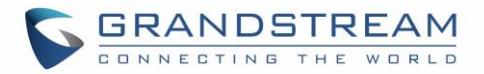

# **Network**

Users can configure Ethernet settings and Wi-Fi settings here.

#### **Ethernet Settings**

- **IPv4 Settings**: Here user can configure the IPv4 address type for both data and VoIP calls. For network configuration of data, if **DHCP** is selected, the phone will get an IP address automatically from the DHCP server in the network. This is the default mode. If **Static IP** is selected, manually enter the information for IP Address, Subnet Mask, Default Gateway, DNS Server, and Alternative DNS server.
- **802.1x mode:** This option allows the user to enable/disable 802.1x mode on the phone. The default setting is disabled. To enable 802.1x mode, select the 802.1x mode and enter the required configuration depending on the 802.1x mode chosen. The available modes are **EAP-MD5**, **EAP-TLS** and **EAP-PEAP**

#### **Wi-Fi**

- Tap on "Wi-Fi" to turn on/off Wi-Fi connection. By default, it is turned off.
- **Add Network**. If the Wi-Fi network SSID doesn't show up in the list, or users would like to set up advanced options for the Wi-Fi network, roll to the end of the Wi-Fi list and select "Add Network". Then Enter SSID, Security type, password and set up address type (DHCP/Static IP) in the prompt dialog. The phone will reboot with Wi-Fi network connected.

### **Features**

In this menu, users can configure different features related to each account of the active accounts:

#### **Auto-Answer**

- If Enabled and set to "Always", the phone will automatically turn on the speaker phone to answer all incoming calls.
- If enabled and set to "Enable Intercom/Paging", the phone will answer the call based on the SIP info header sent from the server/proxy.
- By default, it is turned off.

#### **DND**

Enable/Disable the DND mode. When enabled, all incoming calls are rejected.

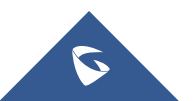

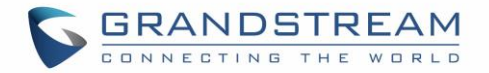

#### **Arming mode**

Enable/Disable the Arming mode on configured zones (Zone 1- 4) per profile (Outdoor, Indoor, Sleeping or Custom.)

The zones are configured under **Settings**→ **Zone Settings**.

#### **Zone Settings**

Tap the zone to be edited and set Zone Name, Zone Type along with the alarm type…Etc.

- **Zone Name:** Enter the name of the zone.
- **Zone Type:** Select the **Type** of the Zone:
	- ❖ Infrared
	- ❖ Smoke
	- ❖ Gas
	- ❖ Drmagnet (door lock)
	- ❖ Urgency
	- ❖ Others
- **NO/NC:** Match the alarm type:
	- ❖ **NO:** Normally Open device
	- ❖ **NC:** Normally Close device
- **Alarm Type:** Select the **Type** of the Alarm **arming:**
	- ❖ **Delay Alarm:** Enter the **Enter Delay/Exit Delay** (Duration between 0-60 seconds)
	- ❖ **Instant Alarm:** Alarm is armed instantly when triggered.
	- ❖ **24h Alarm:** Alarm is always armed when triggered.

### **Basic**

#### **Sound**

Use the Voice settings to configure the phone's sound mode, volume, ring tone and notification tone.

- **Media Volume**: Adjust the sound volume for media audio
- **Ring Volume:** Adjust the phone ringing volume
- **Ringtone**: Select phone's ringtone for incoming call.

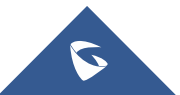

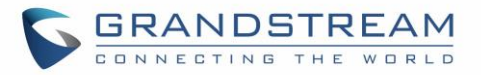

- **Door Ringtone:** Select the Door ringtone when call arrives from GDS37XX.
- **Button tone:** Enable/disable Button tone.

#### **Display**

- **Brightness**: Tap on **Brightness** and scroll left/right to adjust the LCD brightness.
- **Screen timeout:** Tap to open the dialog to set the screen timeout interval.
- **Screensaver timeout:** Tap to set the screensaver timeout interval.
- **Enable back LED indicator:** Enable/disable the back LED indicator.

#### **Language**

• **Language**: Tap to open the list of available languages. Selected language will be used on GSC3570. By default, it is set to "Auto" to automatically select best matching language from available languages based on GSC3570 location.

### **Date & Time**

- **NTP server**: Assign the URL or IP Address of NTP Server. The default NTP Server used is pool.ntp.org
- **Set date:** Set the current date for the GSC3570.
- **Set time**: Set the time on the GSC3570 manually.
- **Select time zone:** Select the time zone for the GSC3570.
- **Date format**. Select the format of year, month, and day for the date to be displayed. Default is "yyyymm-dd". Available options are:
	- o *yyyy-mm-dd*
	- o *mm-dd-yyyy*
	- o *dd-mm-yyyy*
- **Use 12-hour format**. Check/uncheck to display the time using 24-hour time format or not. For example, in 24-hour format, 13:00 will be displayed instead of 1:00 p.m.

### **Weather Settings**

- **City**: Select either **Auto** which is based on the location detected or **Self-Defined City**:
	- ❖ Self-Defined City: Enter the city name manually.

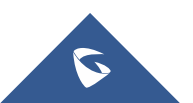

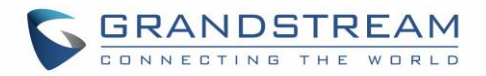

- **Temperature Settings**: Set to either **Auto** or Manually to either °C or °F.
- **Automatic Update**: Enable the weather update feature.
- **Update Interval**: Configure the weather update interval in minutes. Default is 15 minutes.

#### **Reboot**

• Reboot the GSC3570.

#### **Screen Lock**

• Enable/Disable screen lock and define the 6-digits password.

### **Advanced**

#### **Accounts**

Set up to 4 SIP accounts. Account Settings page allows to configure SIP settings for each account. Tap on Account# to access the settings, when configured press  $\checkmark$  sign (on the top right corner) to confirm the changes or press back button to cancel them. Users can press Empty configuration on the bottom of the page to clear all the settings. Following settings can be configured for each account. Refer to [Account/General Settings] for description of each option.

- **Account Activation**: activate/deactivate the current SIP account.
- **SIP Server**: enter the SIP server FQDN or IP.
- **SIP User ID:** Set the SIP Account User ID.
- **SIP Authentication ID:** Set the SIP Account Authentication ID.
- **SIP Authentication Password**: Set the SIP Account Authentication Password.
- **Account Name**: Enter the Account Name.
- **Display Name**: Enter the extension name to be displayed on LCD.
- **Outbound Proxy**: Enter the Outbound Proxy URL.
- **Voicemail Access Number**: Configure the Voicemail access number.

#### **Monitor**

- **Door System**: Add/Edit or delete the GDS37xx's configuration. Make Call to GDS37xx.
	- ❖ **Device Type**: Select either **Door System** or **IP Camera**.

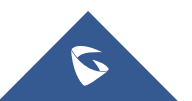

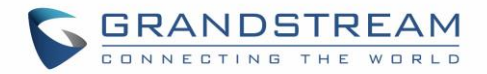

- ❖ **Device Name**: Set the device name.
- ❖ **Device Number**: Set the SIP extension or the IP address of the Door System.
- ❖ **Door 1/2**: Enter the DTMF PIN to open the door remotely.
- **IP Camera**: Add/Edit or delete the IP Camera's configuration. Make Call to IP Camera.
	- ❖ **Device Type**: Select either **Door System** or **IP Camera**.
	- ❖ **Device Name**: Set the device name.
	- ❖ **Device Number**: Set the SIP extension or the IP address of the IP Camera.

#### **Alarm Settings**

- Select the Call Mode and configured from which account to make calls when alarm is triggered as well as the receiving numbers.
	- ❖ **Call Mode**: Select between Serial or Parallel Hunting.
	- ❖ **Number 1-4**: Set the Account from which the outgoing call will be made and towards which Number.

#### **SOS Settings**

- Select the Call Mode and configured from which account to make calls when SOS key is pressed as well as the receiving numbers.
	- ❖ **Call Mode**: Select between Serial or Parallel Hunting.
	- ❖ **Number 1-4**: Set the Account from which the outgoing call will be made and towards which Number.

#### **Syslog**

This page allows to initiate upgrade process by checking if a new firmware is available in the configured firmware server path, and then upgrading if available. Users can press **Settings** to configure Firmware/Provisioning settings directly from the phone's LCD. Following settings can be configured from this screen:

- **Syslog level:** Select the level of logging for syslog. The default setting is "None". There are 4 levels: DEBUG, INFO, WARNING and ERROR.
- **System log protocol:** Select the protocol of syslog (UDP or SSL/TLS).
- **Syslog server address:** The URL/IP address for the syslog server. If the GSC3570 has network connection, the phone will send the syslog packets to this server address.
- **System log keyword filtering:** Only send the syslog with keyword, multiple keywords are separated by comma. Example: set the filter keyword to "SIP" to filter SIP log.

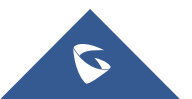

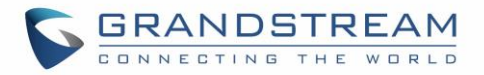

### **System Update**

- Configure the Firmware server path and protocol. Click on Update Now button to start immediate upgrade.
- Click on **that** to access the Upgrade and Provisioning configuration:
	- ❖ **Firmware Upgrade and Provisioning:**
		- Always Check for New Firmware:
		- Always Check at bootup when F/W pre/suffix changes
		- Skip the Firmware Check.
	- ❖ **Firmware Upgrade via**: Set the protocol to either HTTP/HTTPS or TFTP for the Firmware server.
	- ❖ **Firmware Server Username**: Configures the username for the Firmware HTTP/HTTPS server.
	- ❖ **Firmware Server Password**: Configures the password for the Firmware HTTP/HTTPS server.
	- ❖ **Firmware Server Path**: Configure the Firmware server path.
	- ❖ **Config Upgrade via**: Set the protocol to either HTTP/HTTPS or TFTP for the Config server.
	- ❖ **Config Server Username**: Configures the username for the Config HTTP/HTTPS server.
	- ❖ **Config Server Password**: Configures the password for the Config HTTP/HTTPS server.
	- ❖ **Config Server Path**: Configure the Config server path.

#### **Reset**

• Factory reset the device to default settings.

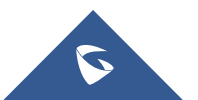

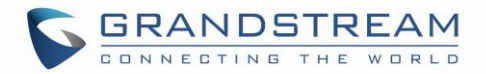

# **CONFIGURATION VIA WEB BROWSER**

The GSC3570 embedded Web server responds to HTTP/HTTPS GET/POST requests. Embedded HTML pages allow a user to configure the GSC3570 through a Web browser such as Google Chrome, Mozilla Firefox, and Microsoft's IE.

To access the Web GUI:

- 1. Connect the computer to the same network as the GSC3570.
- 2. Make sure the GSC3570 is turned on and shows its IP address. You may check the IP from the LCD **Menu** →**Settings** →**Status** →**Network Status**.
- 3. Open a Web browser on your computer.
- 4. Enter the GSC3570's IP address in the address bar of the browser.
- 5. Enter the administrator's login and password available on the MAC sticker to access the Web Configuration Menu.

#### **Notes:**

- The computer must be connected to the same sub-network as the GSC3570. This can be easily done by connecting the computer to the same hub or switch as the GSC3570 connected to. In absence of a hub/switch (or free ports on the hub/switch), please connect the computer directly to the PC port on the back of the GSC3570.
- If the GSC3570 is properly connected to a working Internet connection, the IP address of the GSC3570 will display in **MENU**→**Status**→**Network Status**. This address has the format: xxx.xxx.xxx.xxx, where xxx stands for a number from 0-255. Users will need this number to access the Web GUI. For example, if the GSC3570 has IP address 192.168.40.154, please enter "http://192.168.40.154" in the address bar of the browser.
- There are two default passwords for the login page:

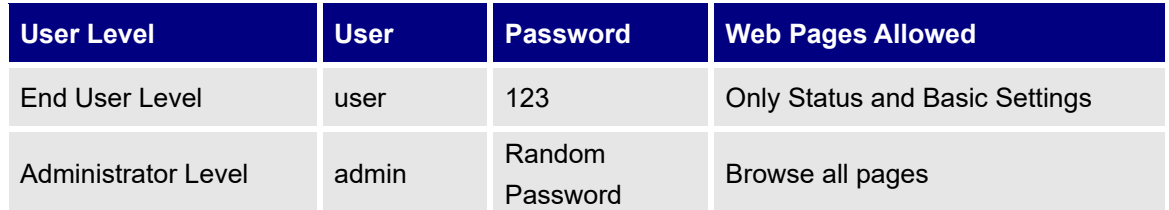

- When accessing the GSC3570, user can then change the default administrator password when proceeding from the web interface→Maintenance→Web Access.
- The new password field is case sensitive with a maximum length of 25 characters. Using strong password including letters, digits and special characters is recommended for better security.

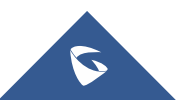

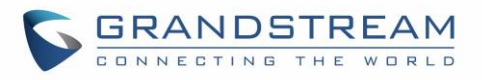

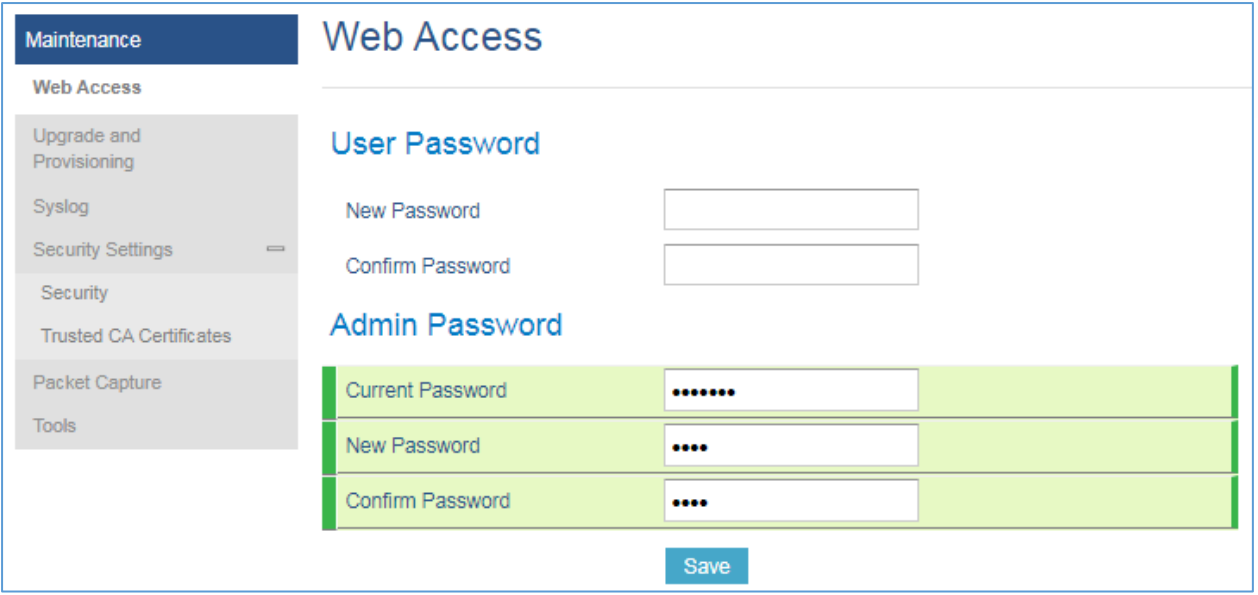

**Figure 24: Change Password**

• When changing any settings, always SUBMIT them by pressing the "Save" or "Save and Apply" button on the bottom of the page. If the change is saved only but not applied, after making all the changes, click on the "APPLY" button on top of the page to submit. After submitting the changes in all the Web GUI pages, reboot the GSC3570 to have the changes take effect if necessary (All the options under "Accounts" page and "Phonebook" page do not require reboot. Most of the options under "Settings" page do not require reboot).

# **Definitions**

This section describes the options in the GSC3570's Web GUI. As mentioned, you can log in as an administrator or an end user.

- **Status:** Displays the Account status, Network status, and System Info of the GSC3570.
- **Accounts:** To configure the SIP account settings and swap account settings.
- **Settings:** To configure Alarm, IP cameras, call features, ring tone, audio control, LCD display, date, and time…etc.
- **Network:** To configure network settings.
- **Maintenance:** To configure web access, upgrading and provisioning, syslog, security settings…etc.
- **Directory:** To manage contacts, LDAP directory and call history…

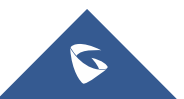

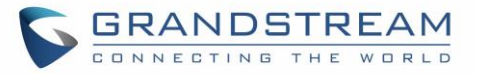

# **Status Page Definitions**

#### **Table 6: Status Page Definitions**

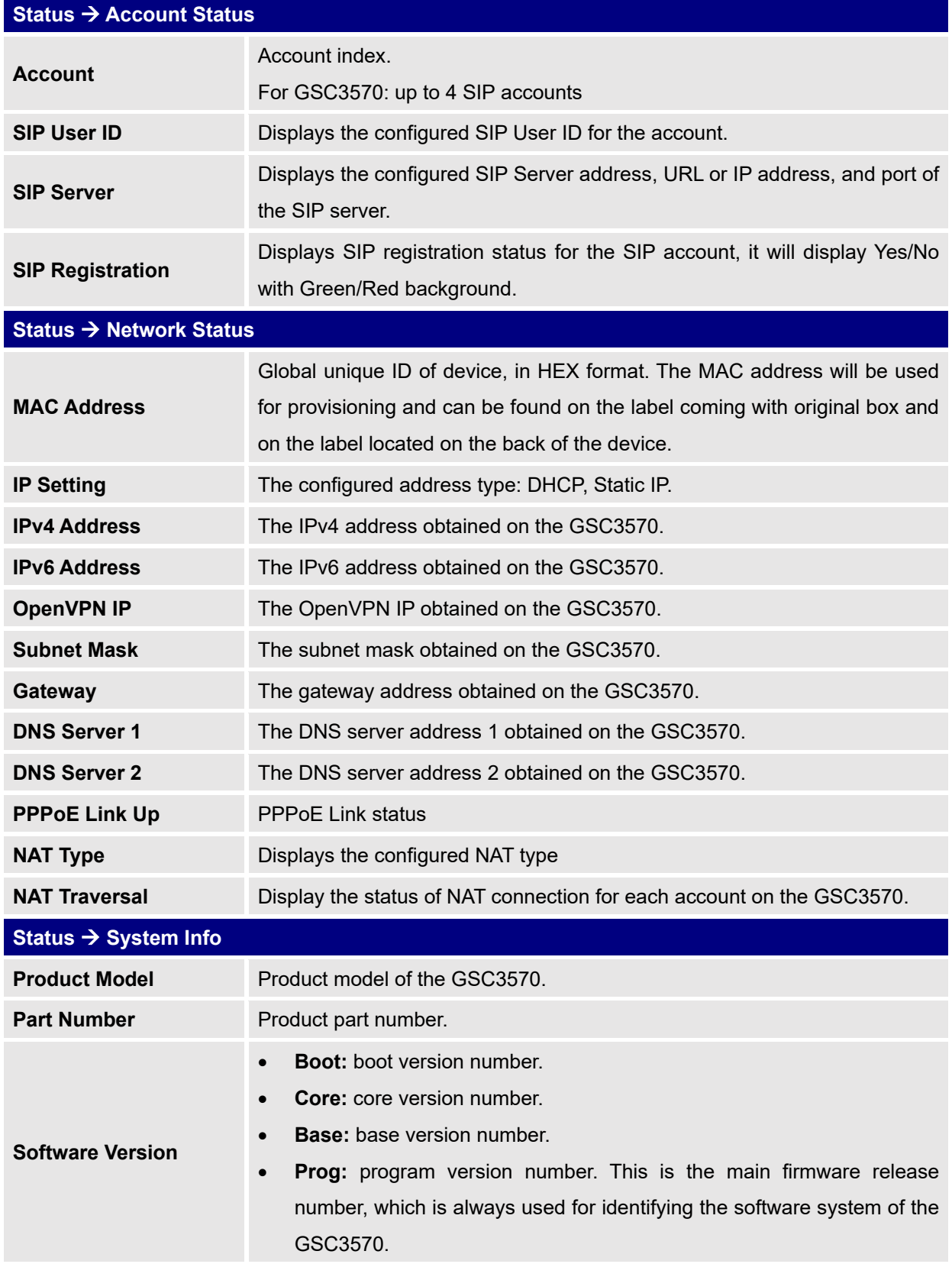

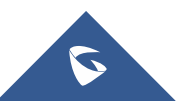

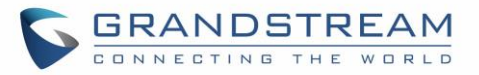

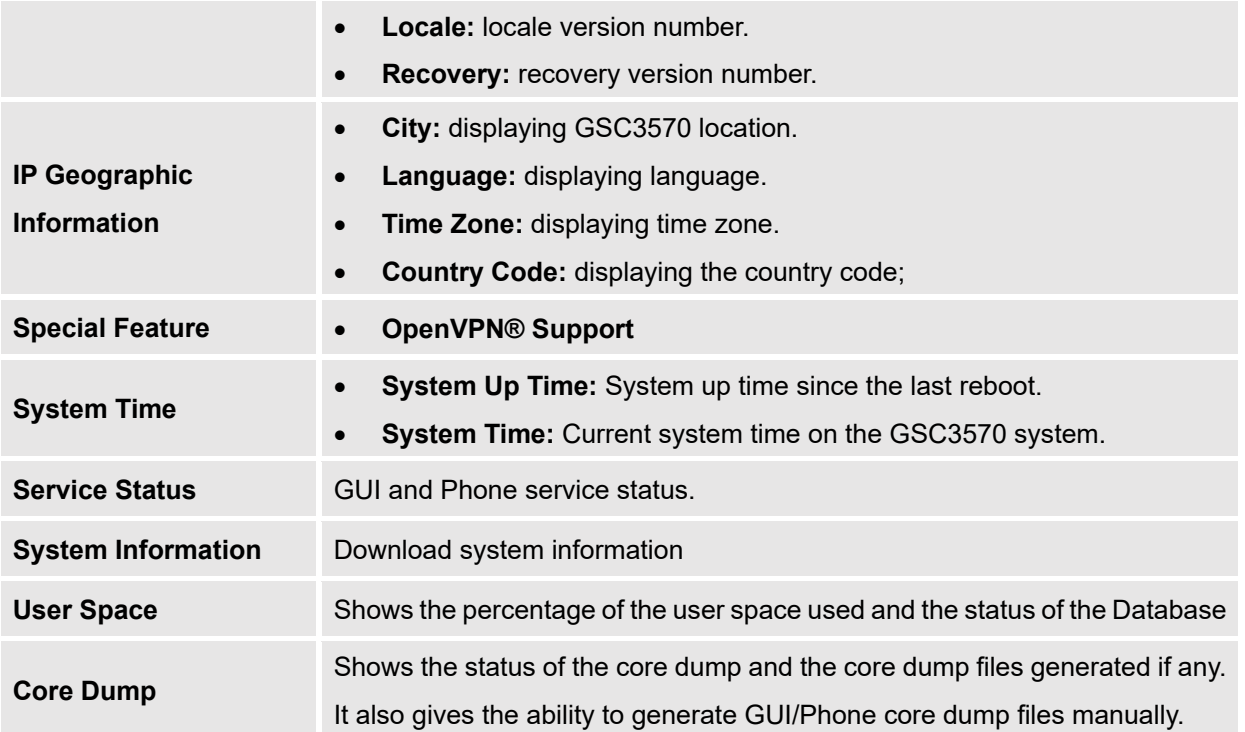

# **Accounts Page Definitions**

#### **Table 7: Account Page Definitions**

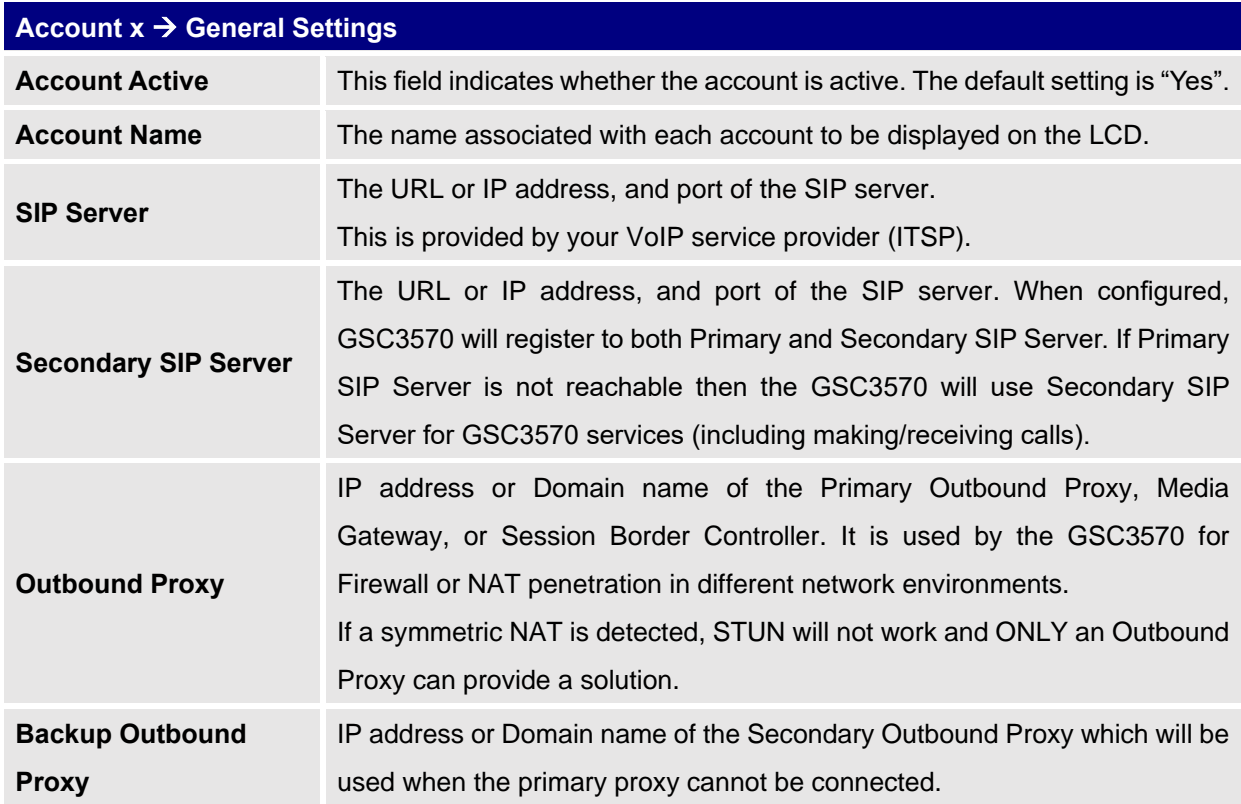

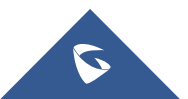

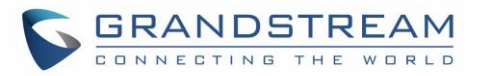

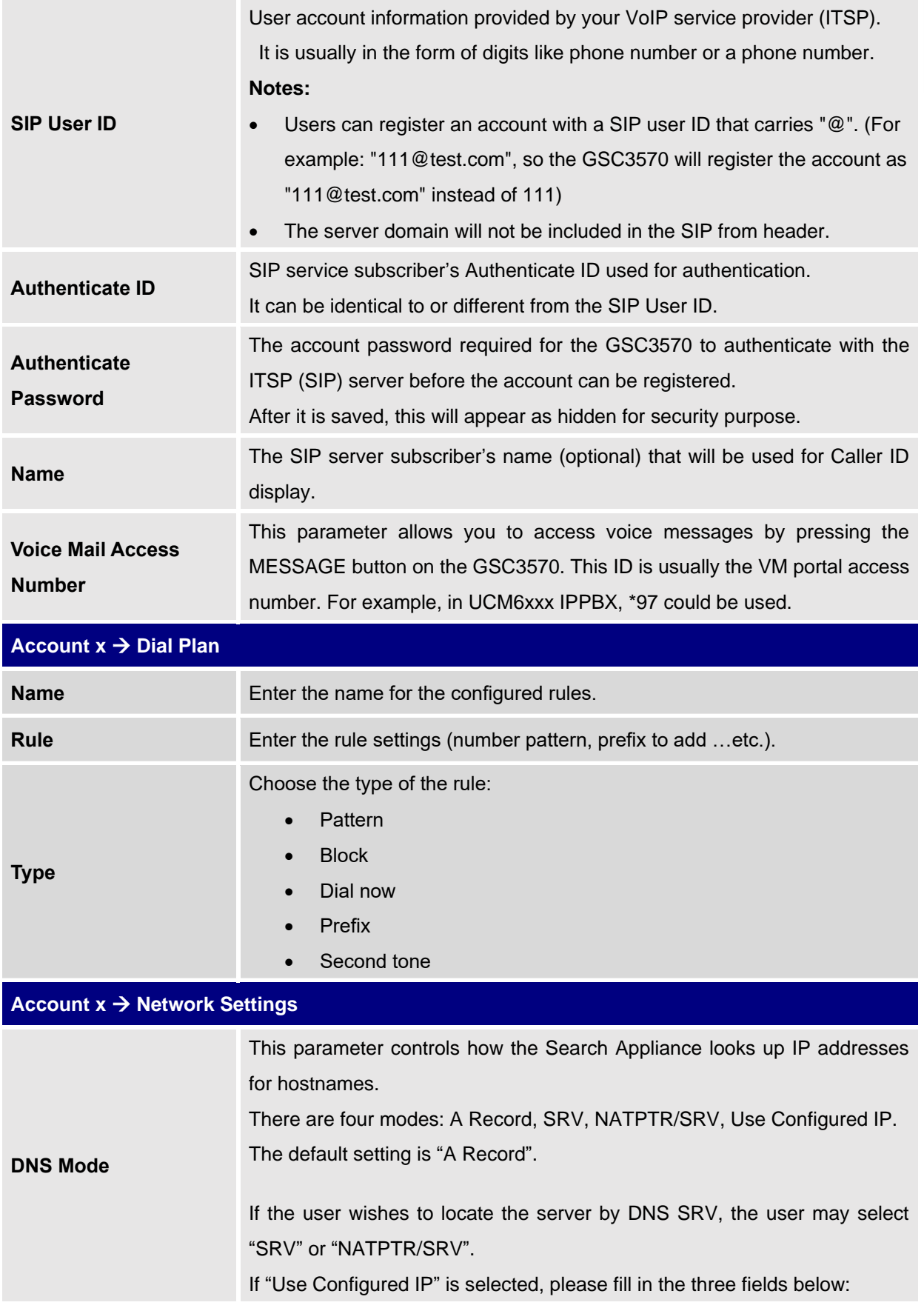

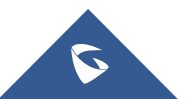

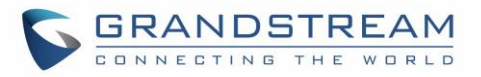

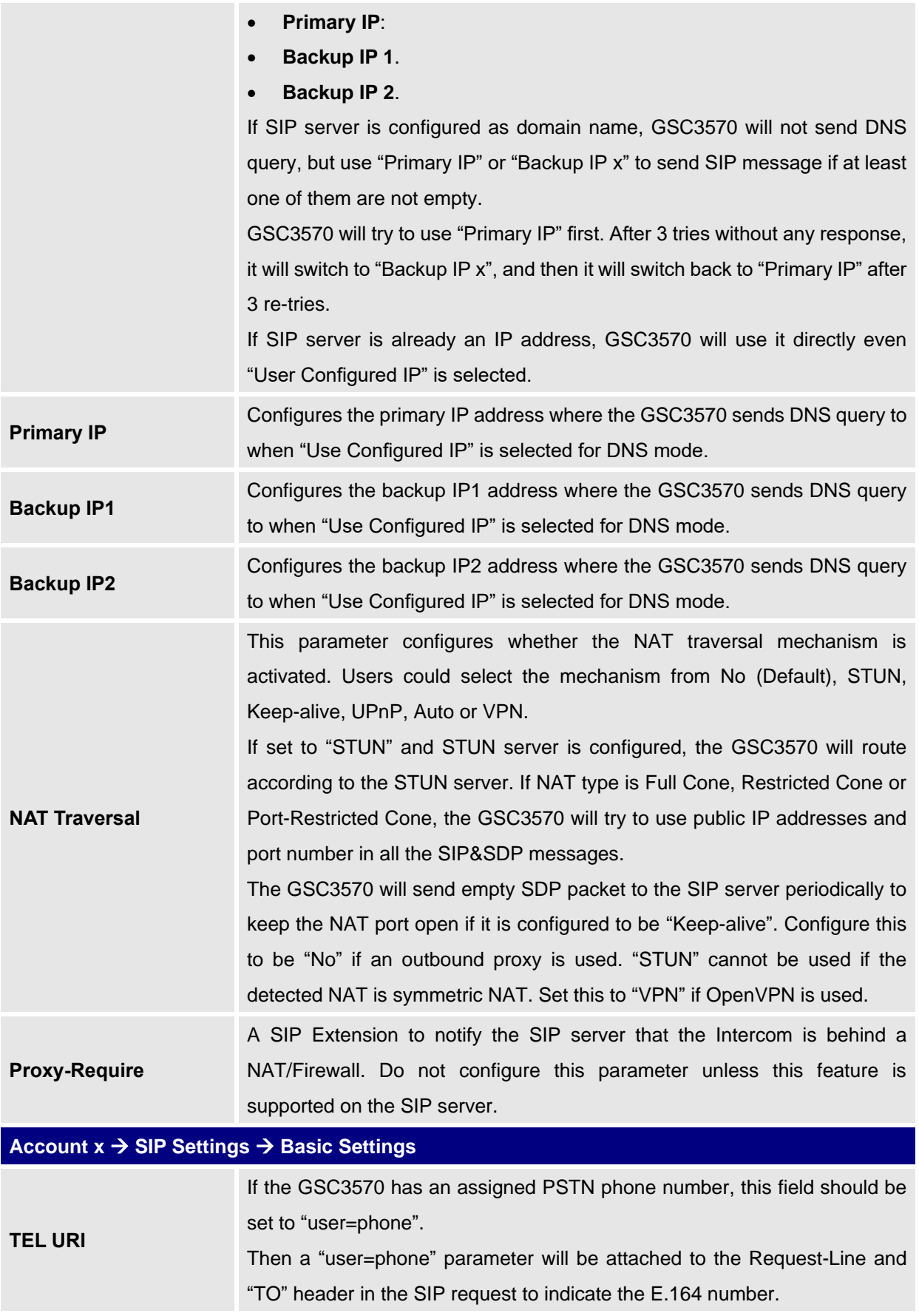

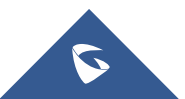

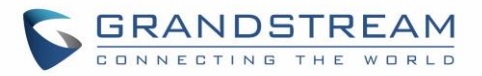

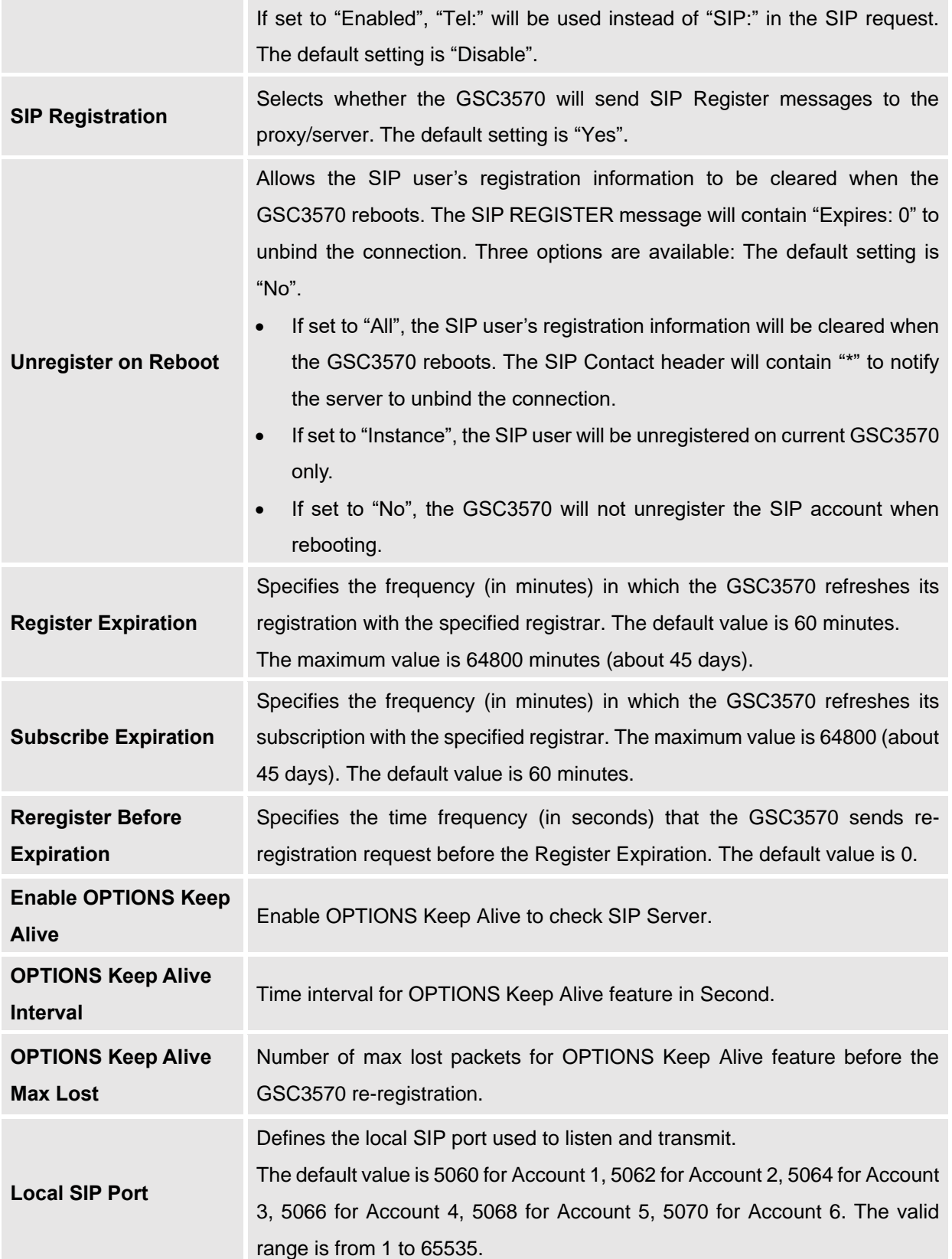

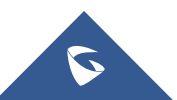

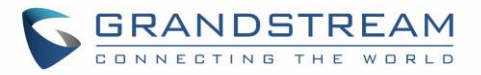

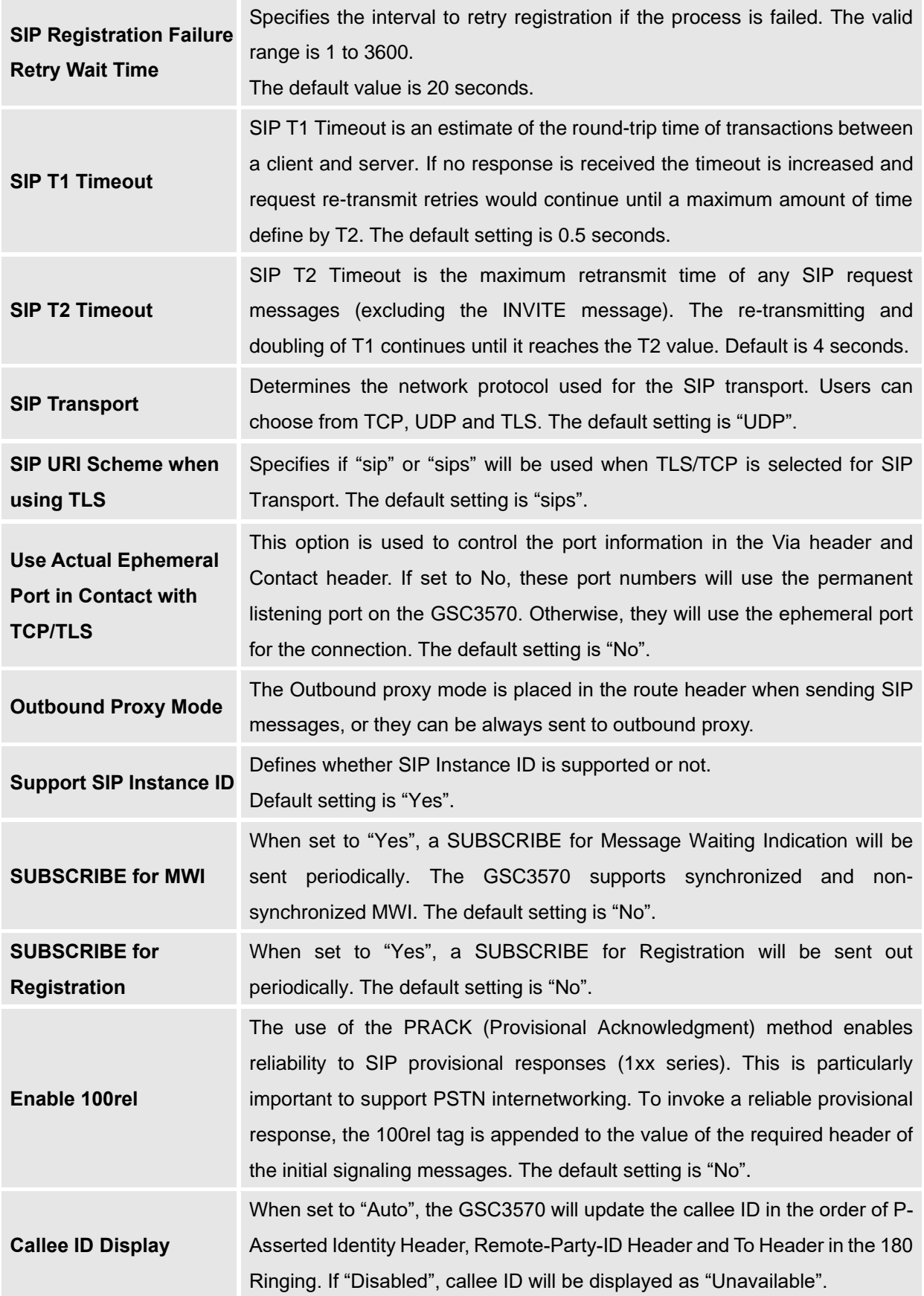

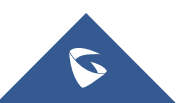

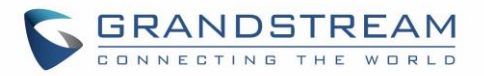

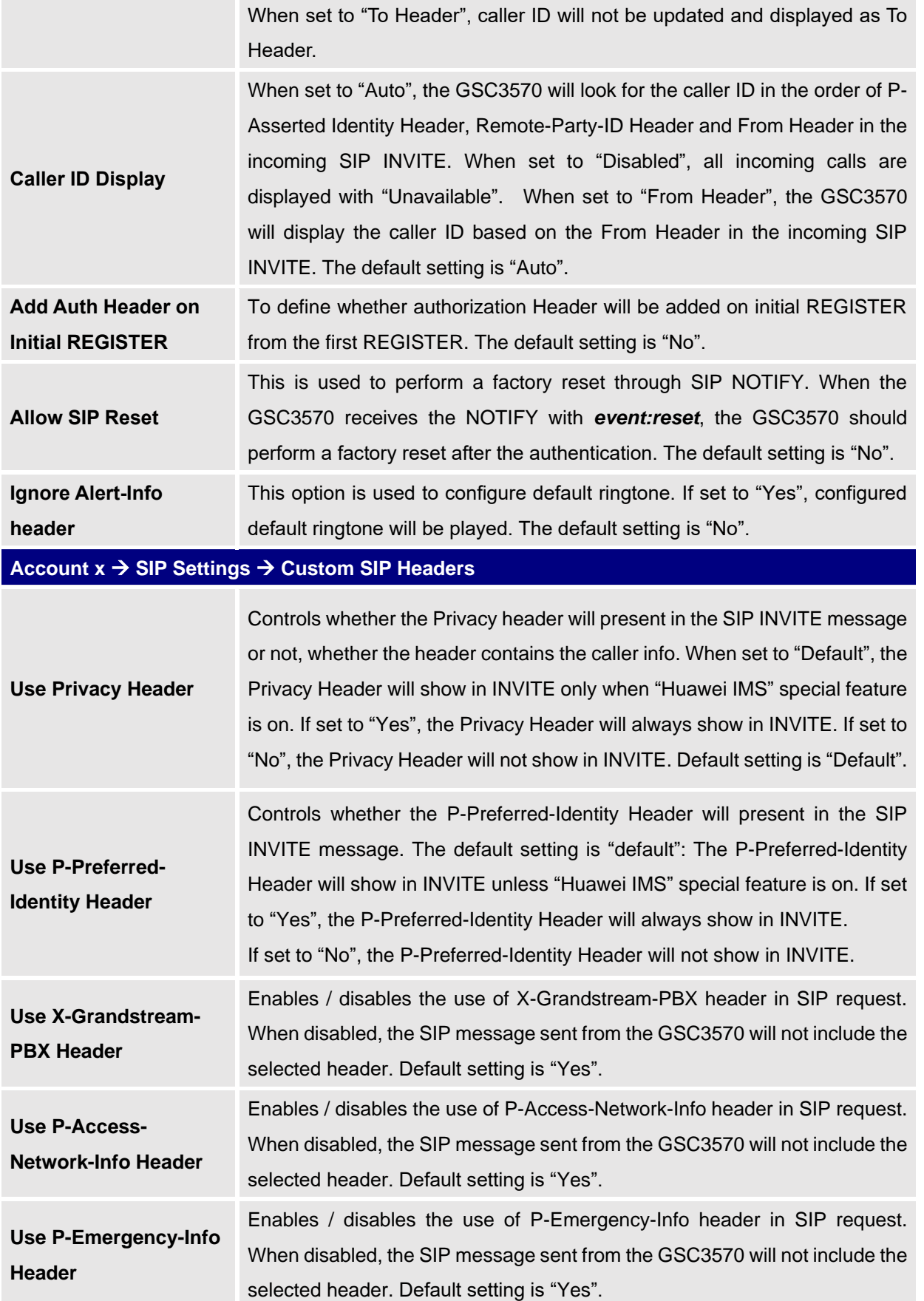

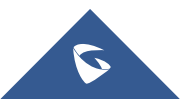

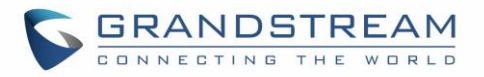

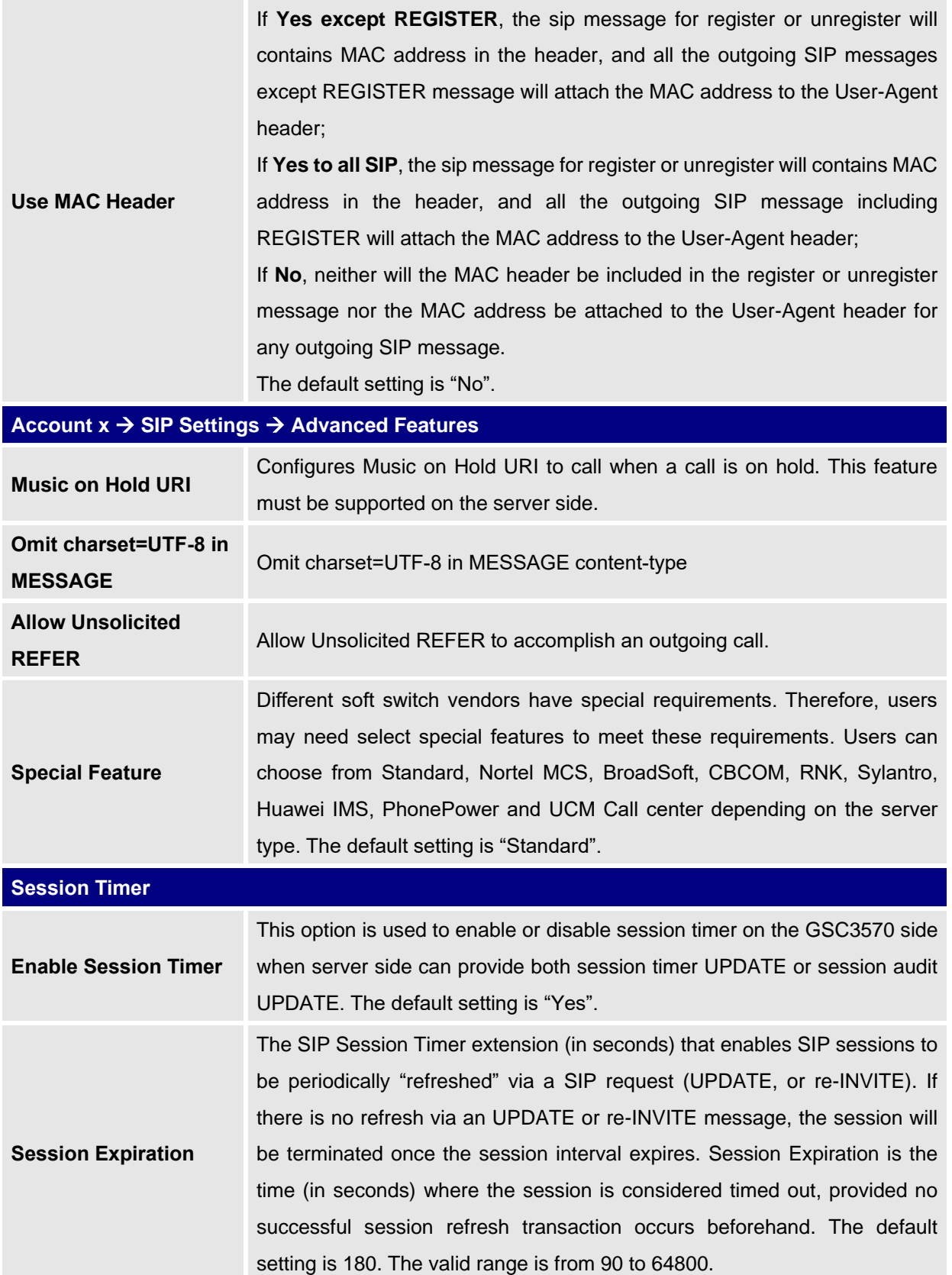

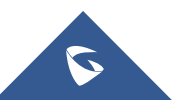

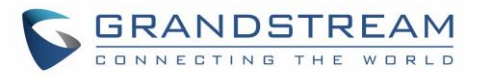

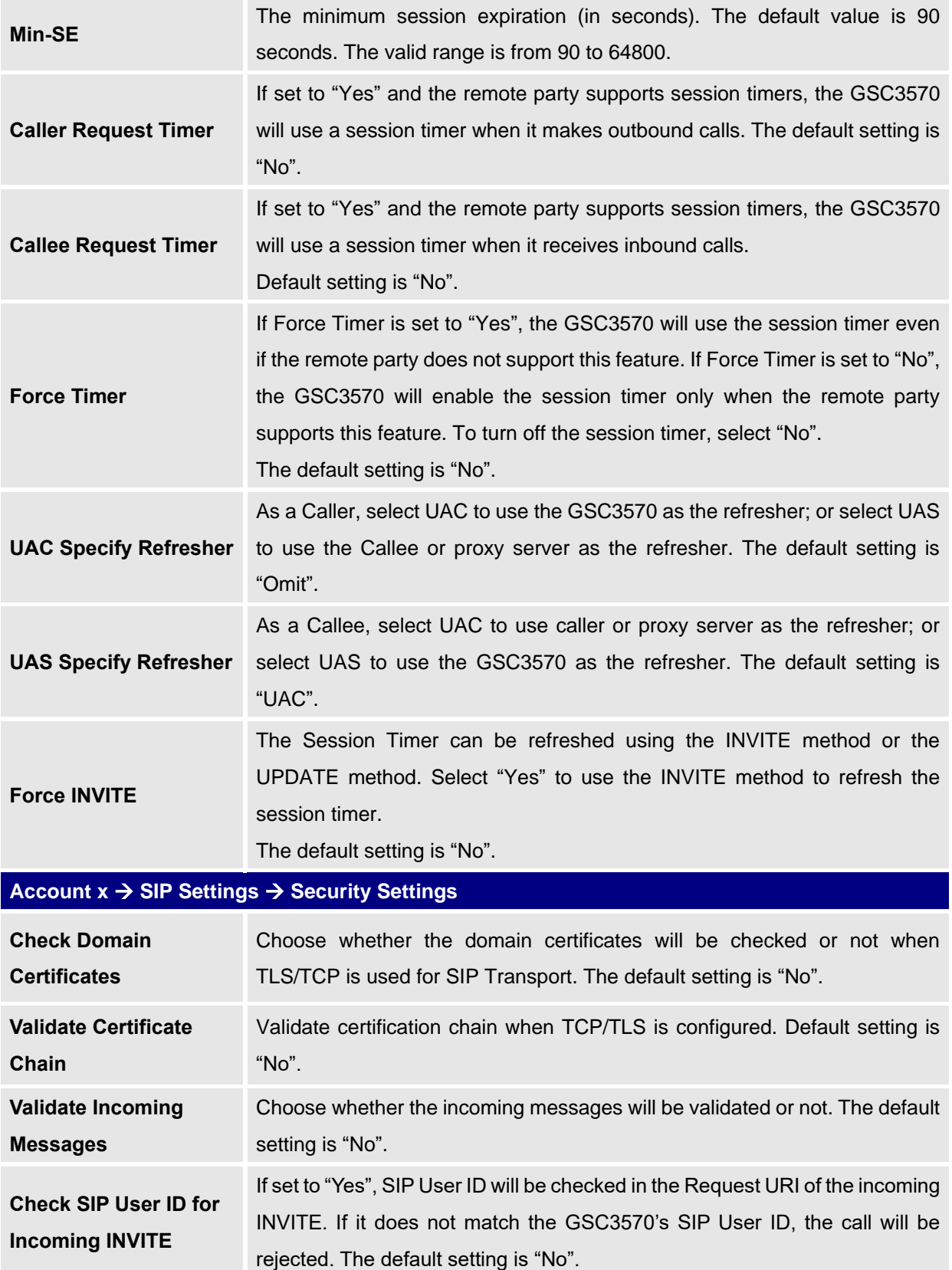

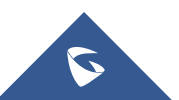

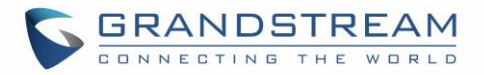

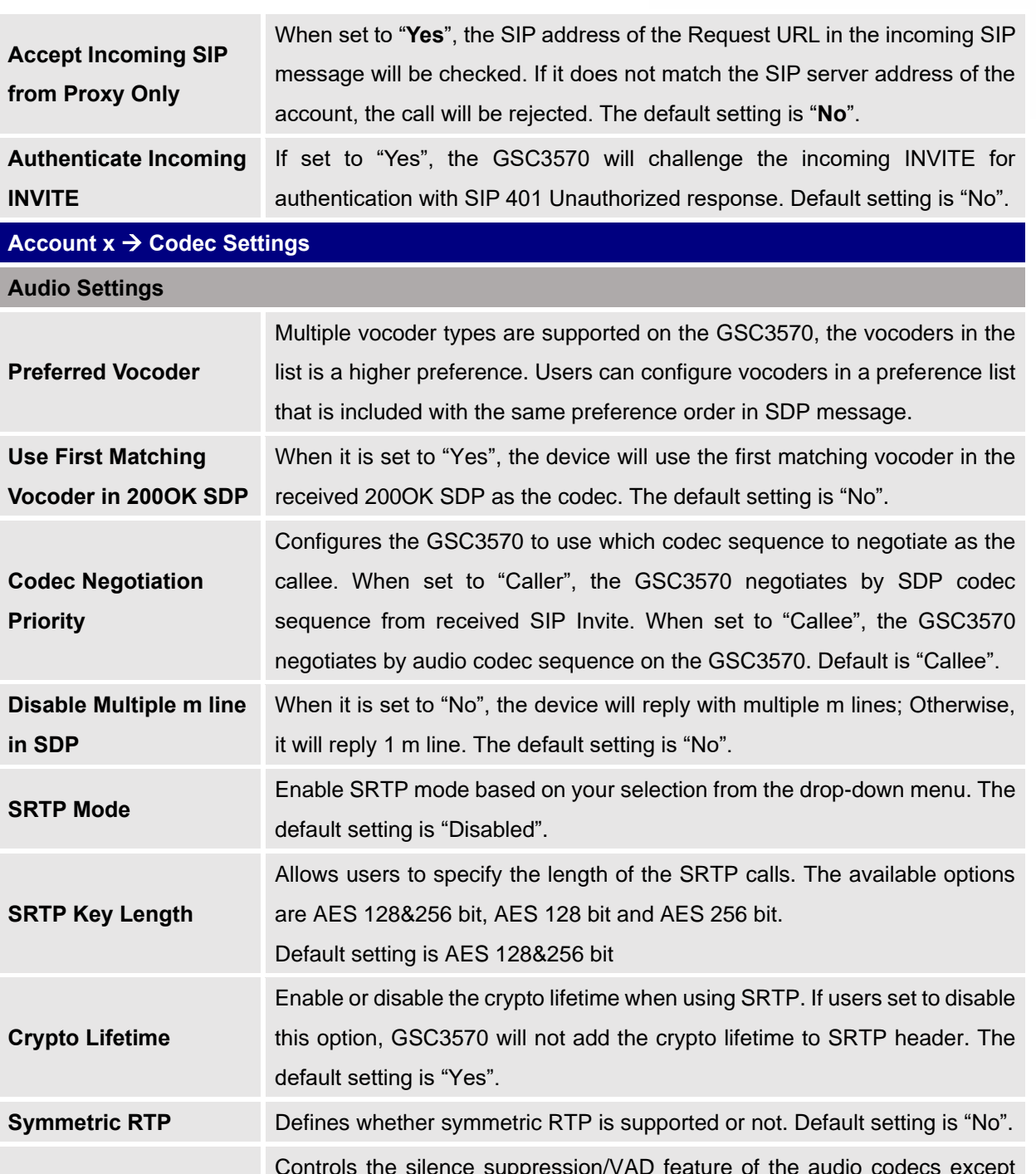

**Silence Suppression** Controls the silence suppression/VAD feature of the audio codecs except forG.723 (pending) and G.729. If set to "Yes", a small quantity of RTP packets containing comfort noise will be sent during the periods of silence. If set to "No", this feature is disabled. Default setting is "No" **Jitter Buffer Type** Selects either Fixed or Adaptive for jitter buffer type, based on network

conditions. The default setting is "Adaptive".

**Jitter Buffer Length** Selects jitter buffer length from 100ms to 800ms, based on network conditions. The default setting is "300ms".

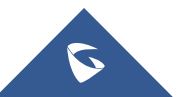

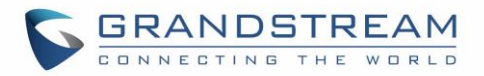

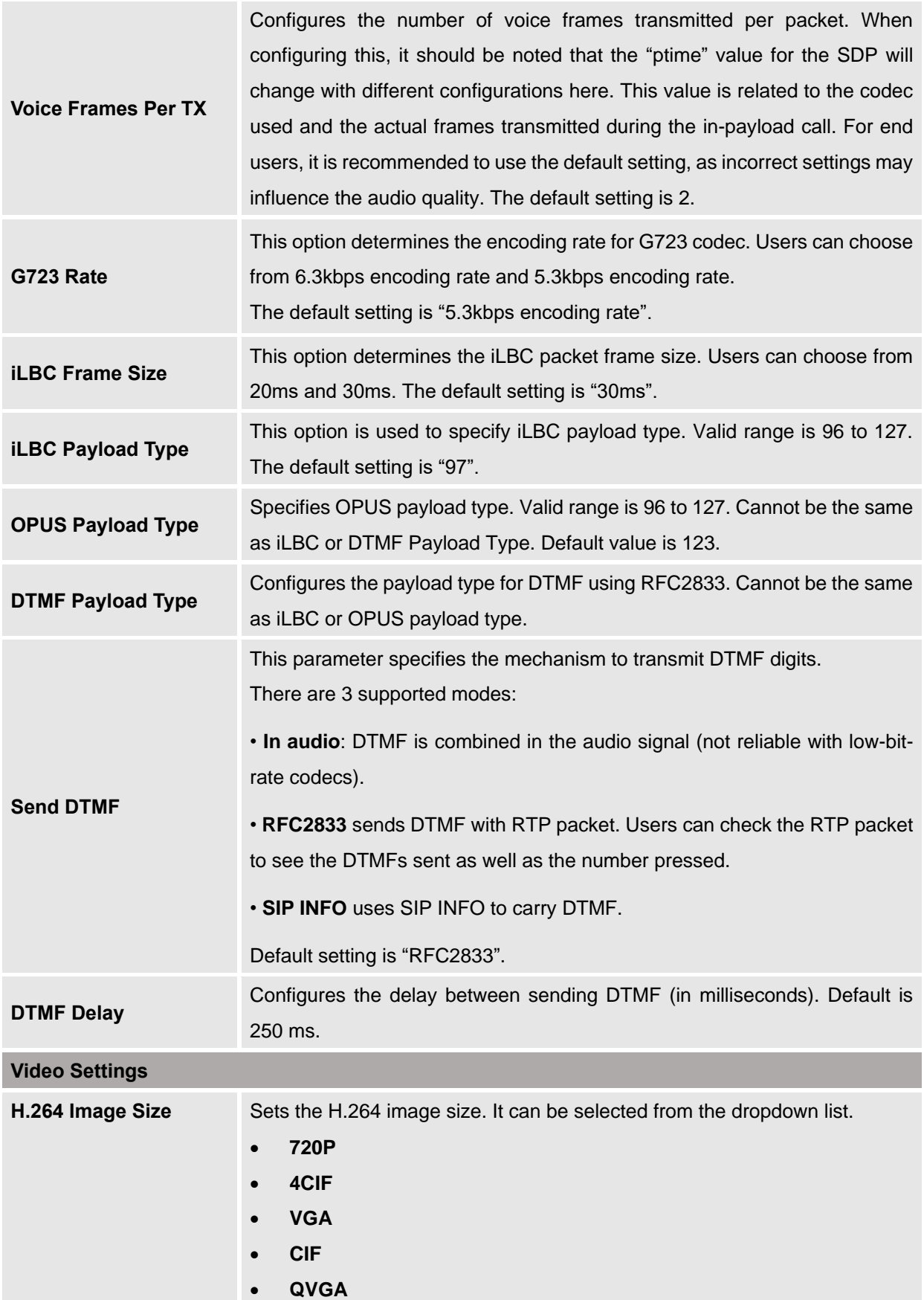

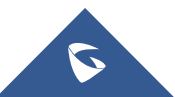

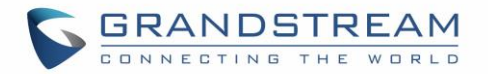

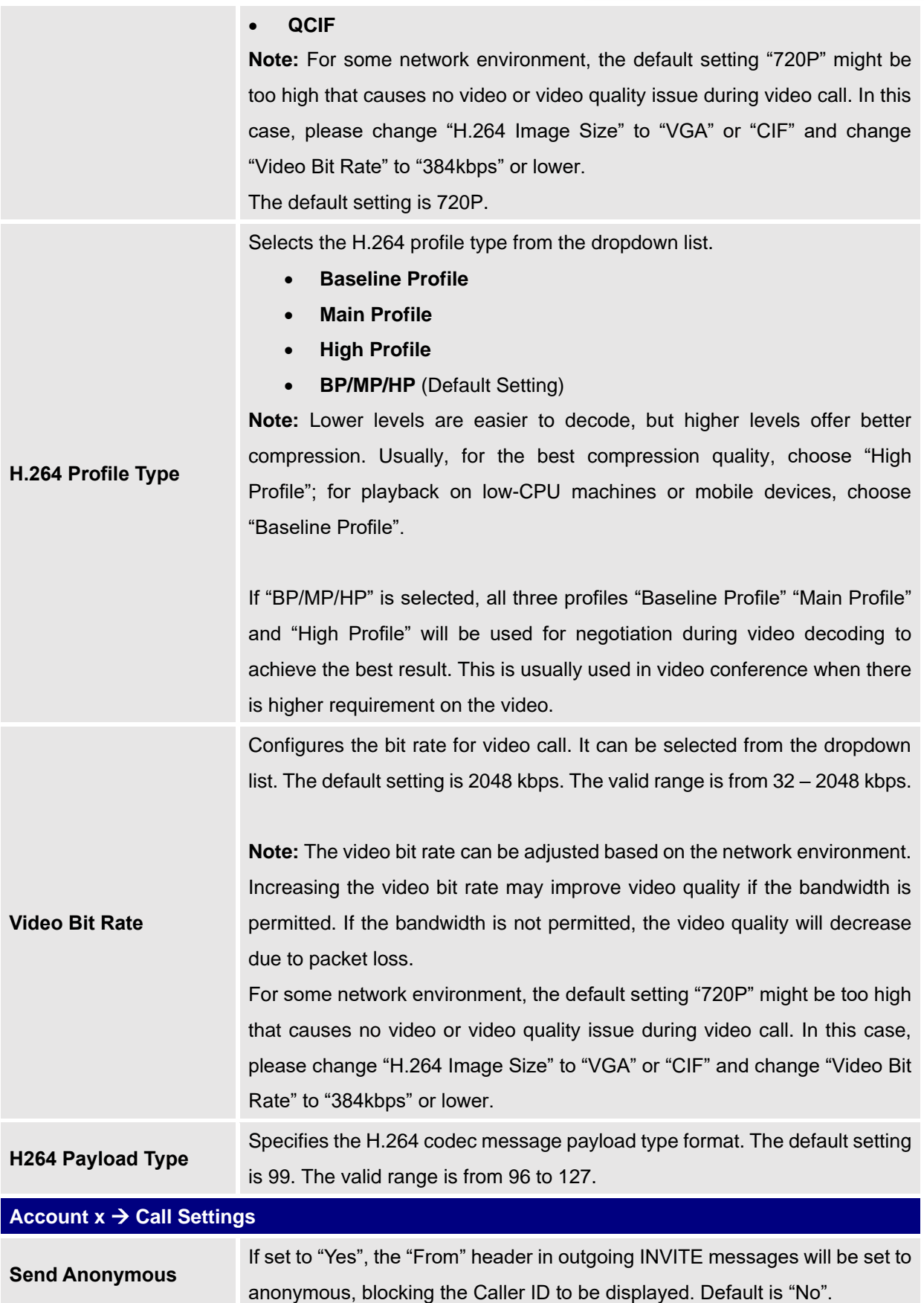

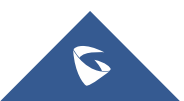

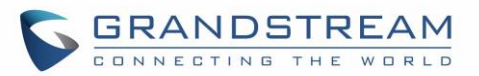

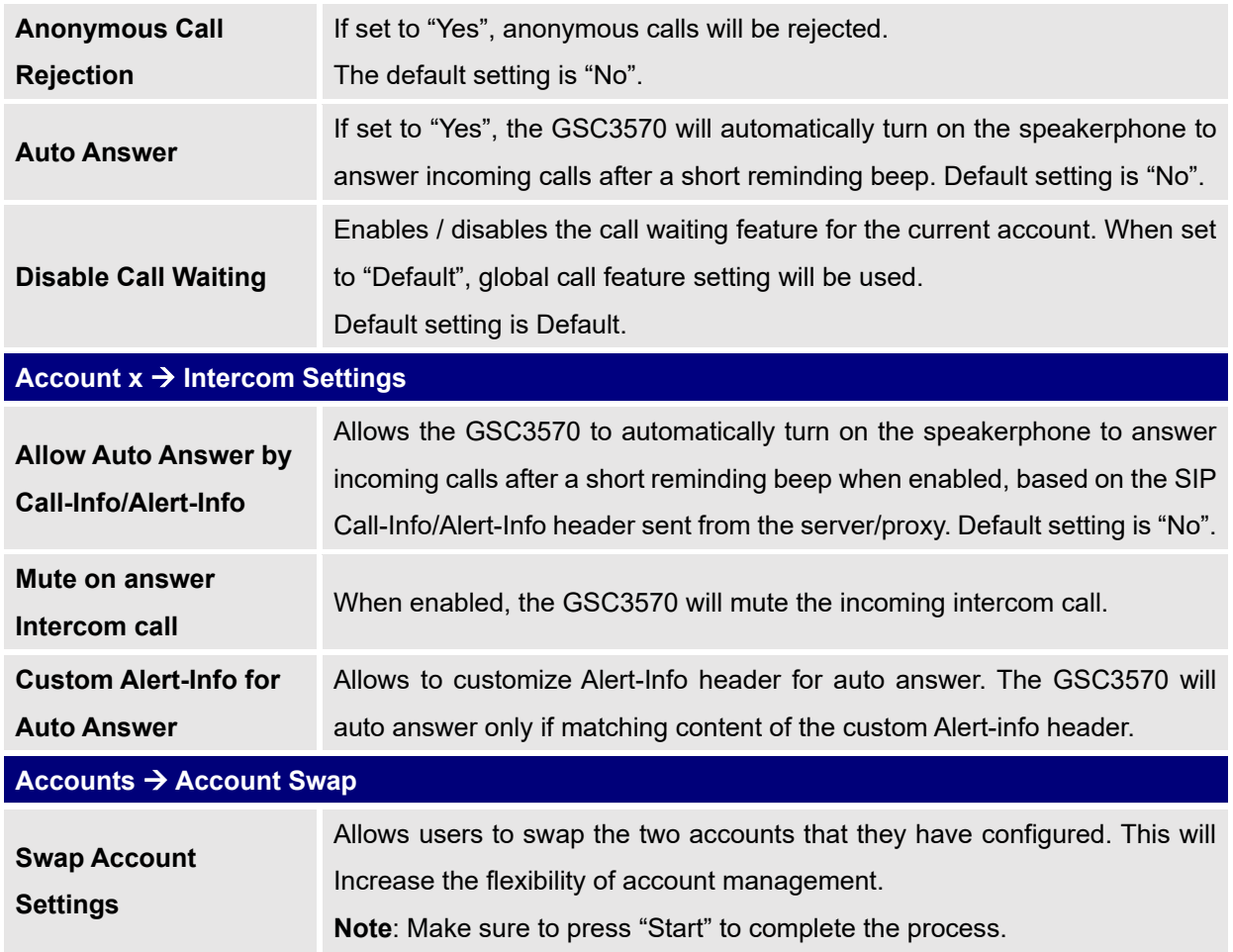

# **Settings Page Definitions**

#### **Table 8: Settings Page Definitions**

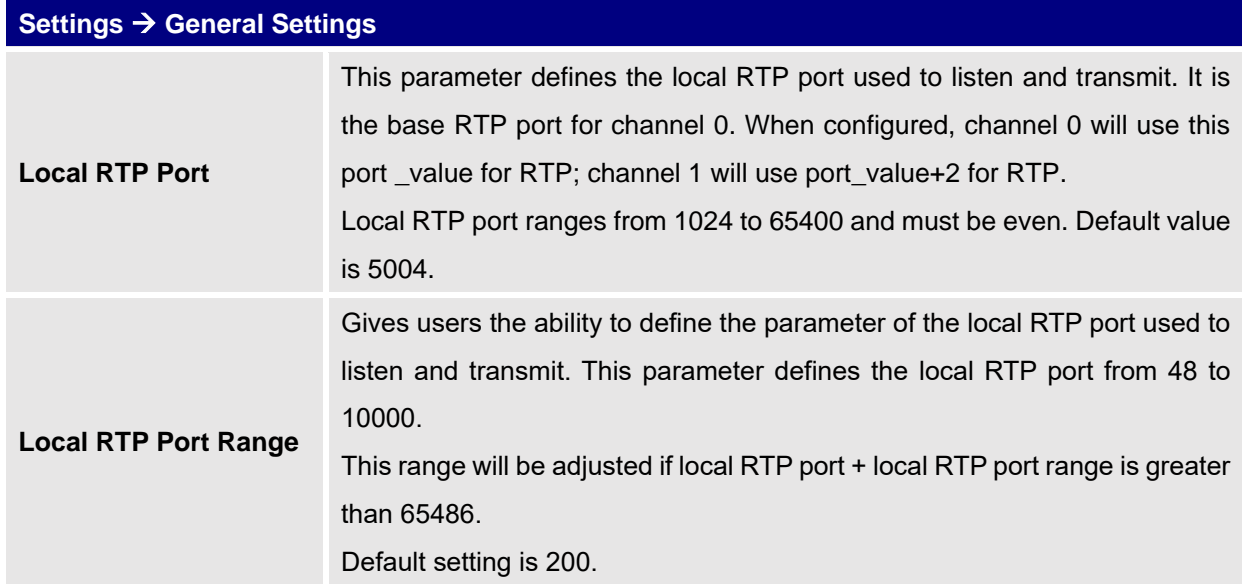

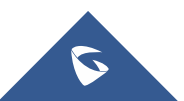

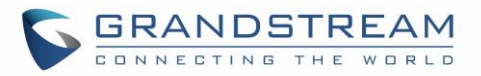

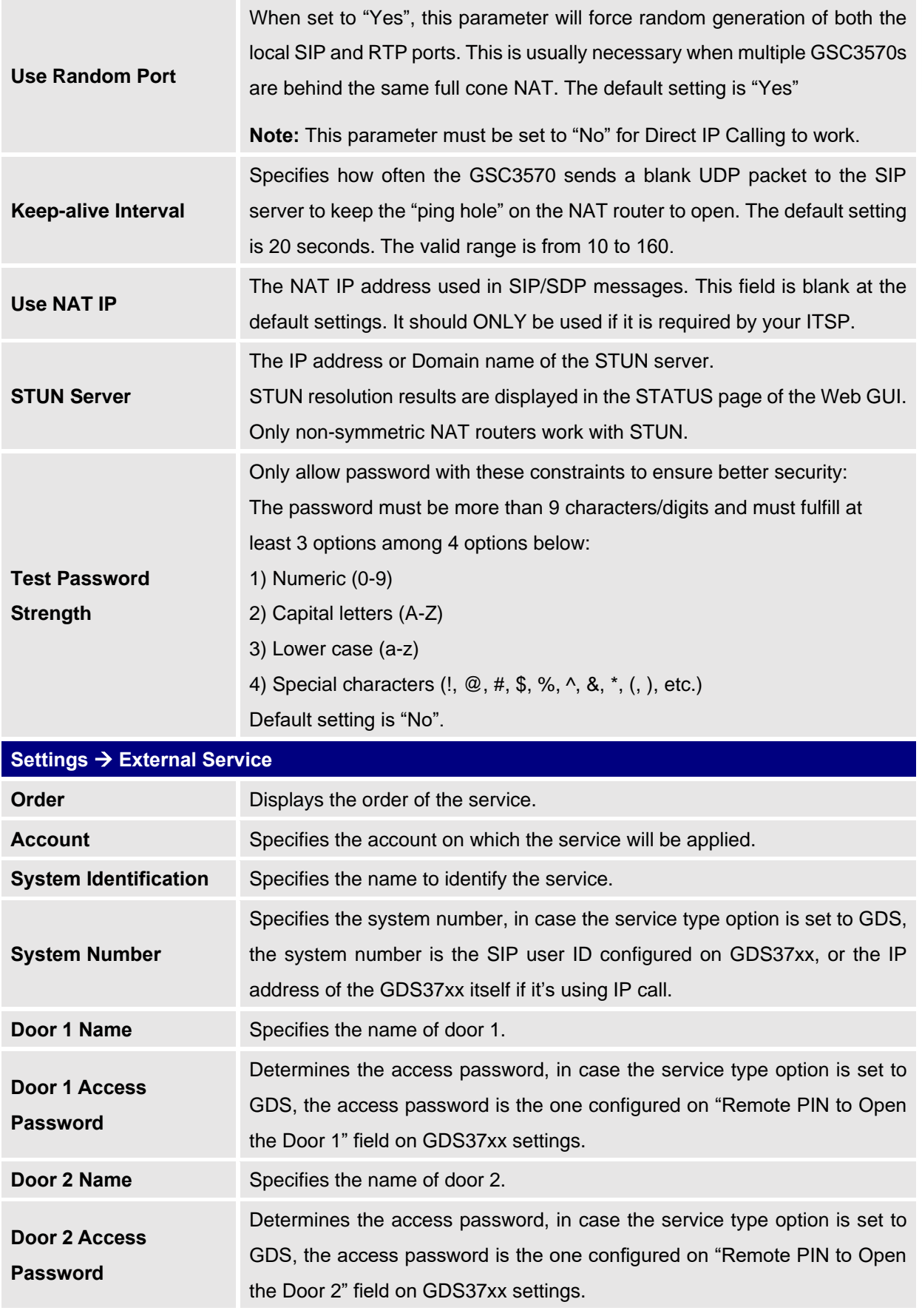

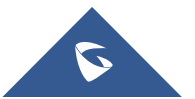

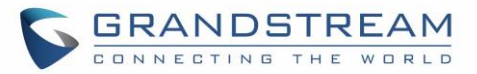

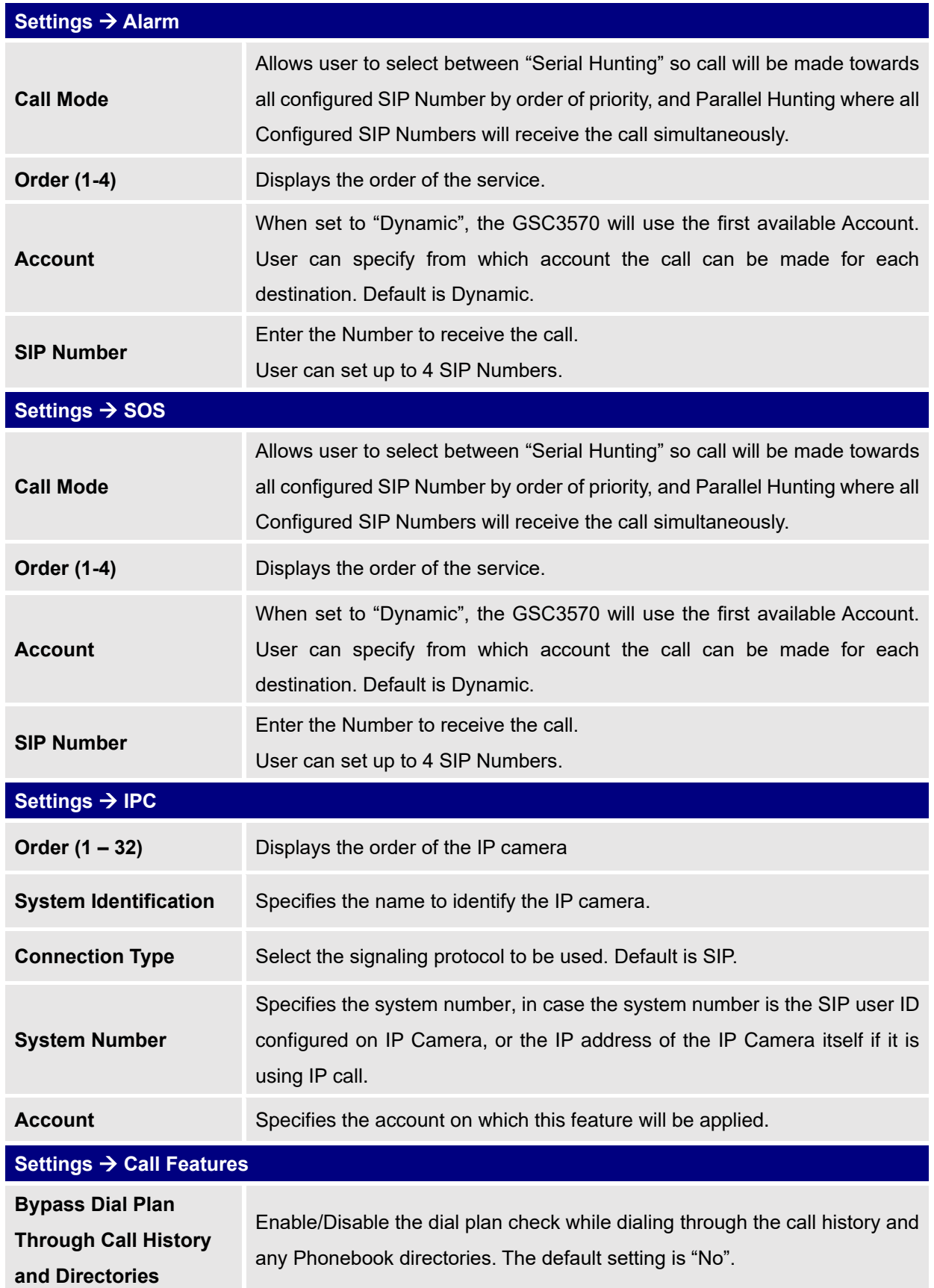

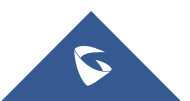

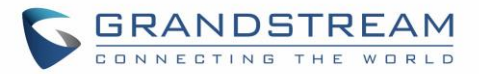

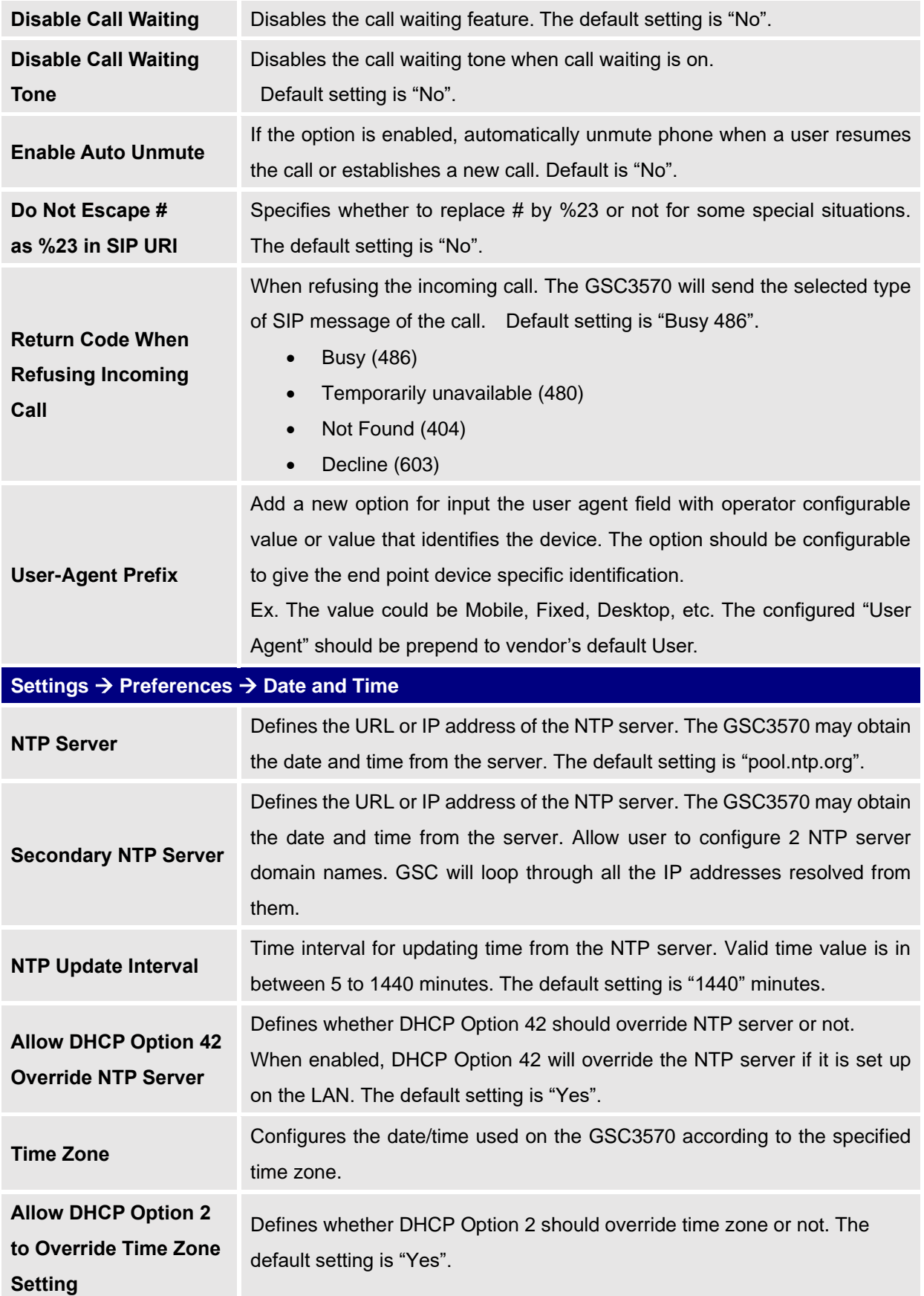

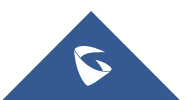

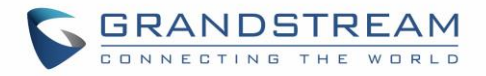

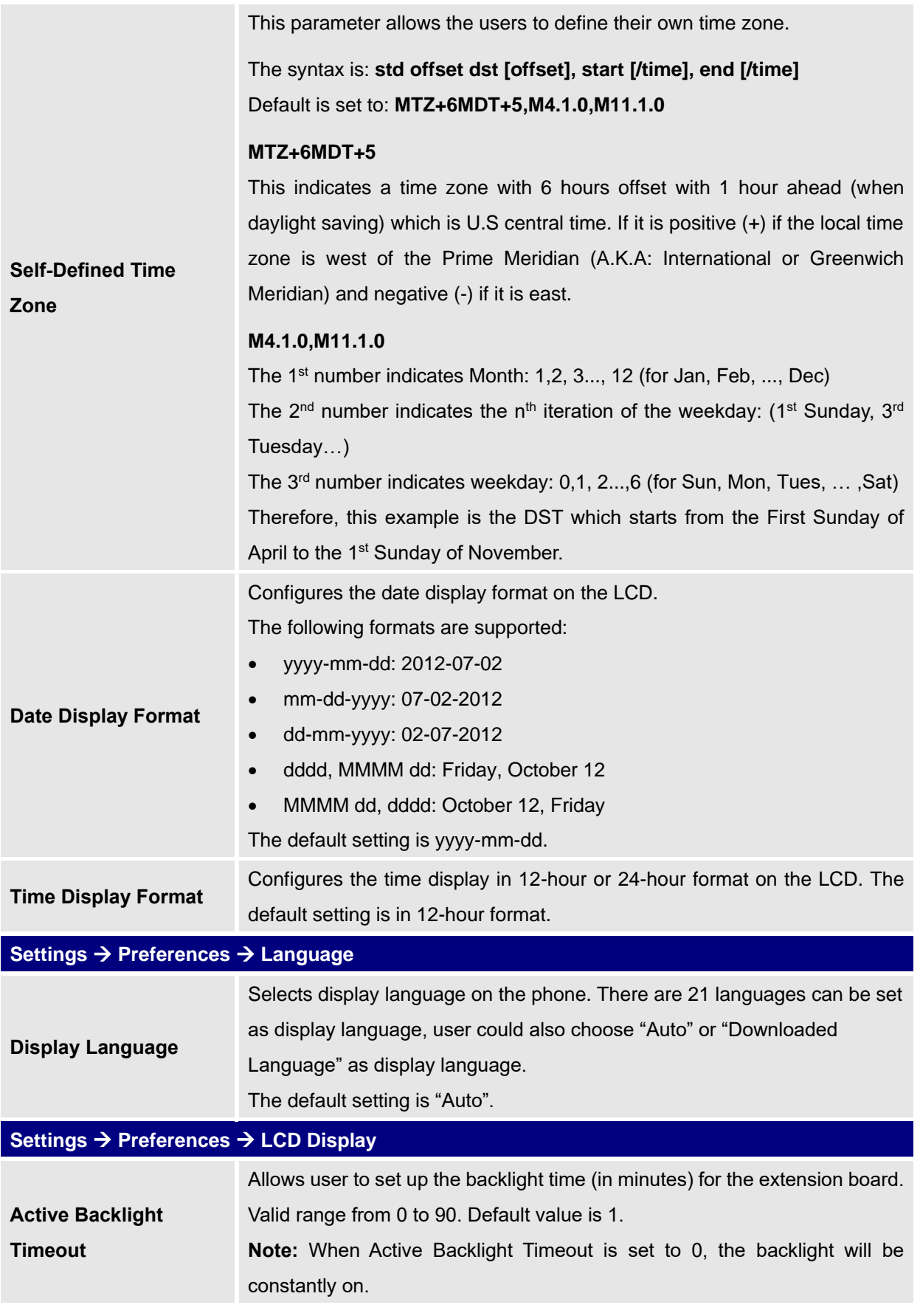

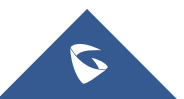

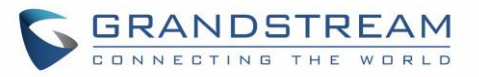

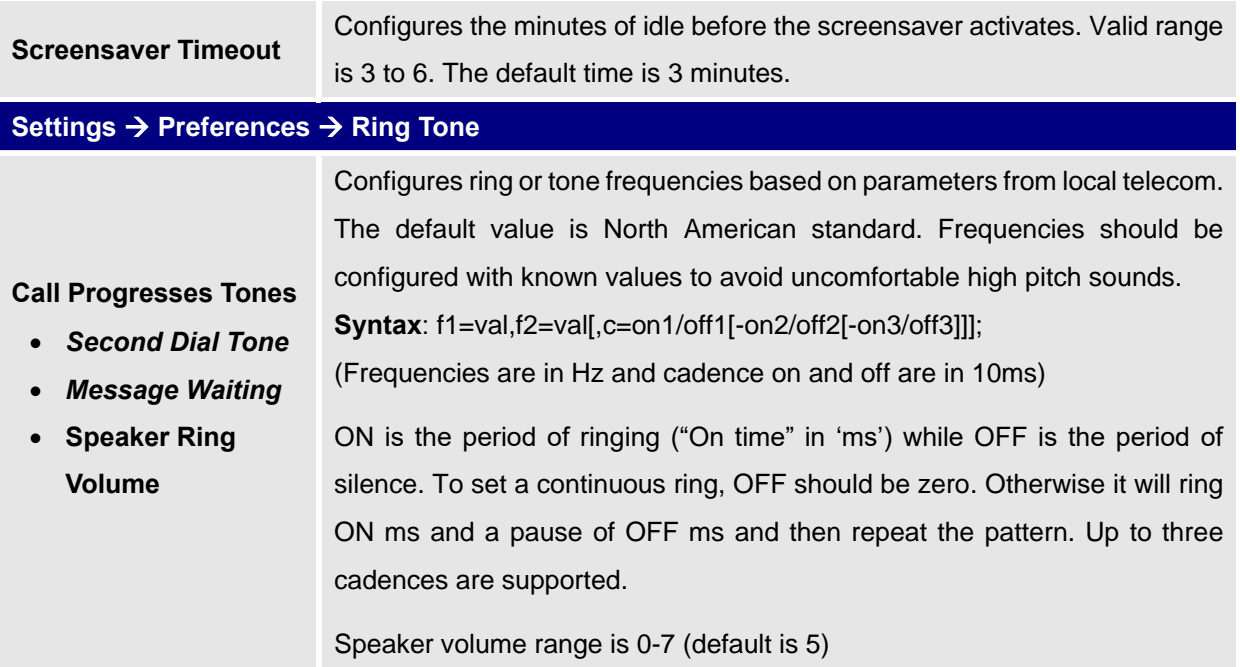

# **Network Page Definitions**

#### **Table 9: Network Page Definitions**

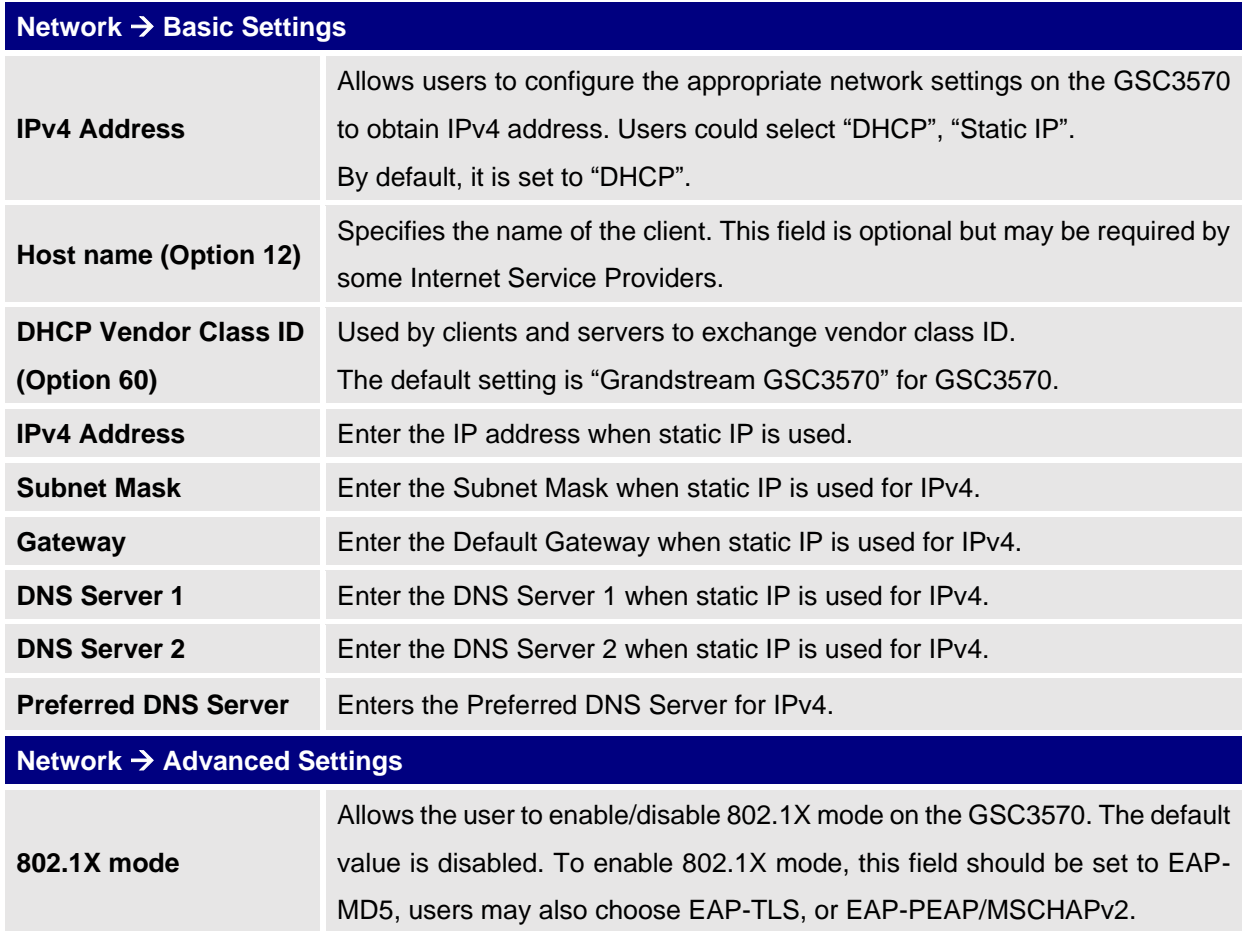

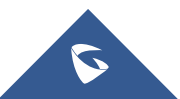

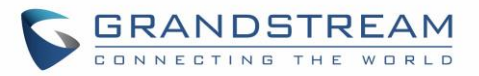

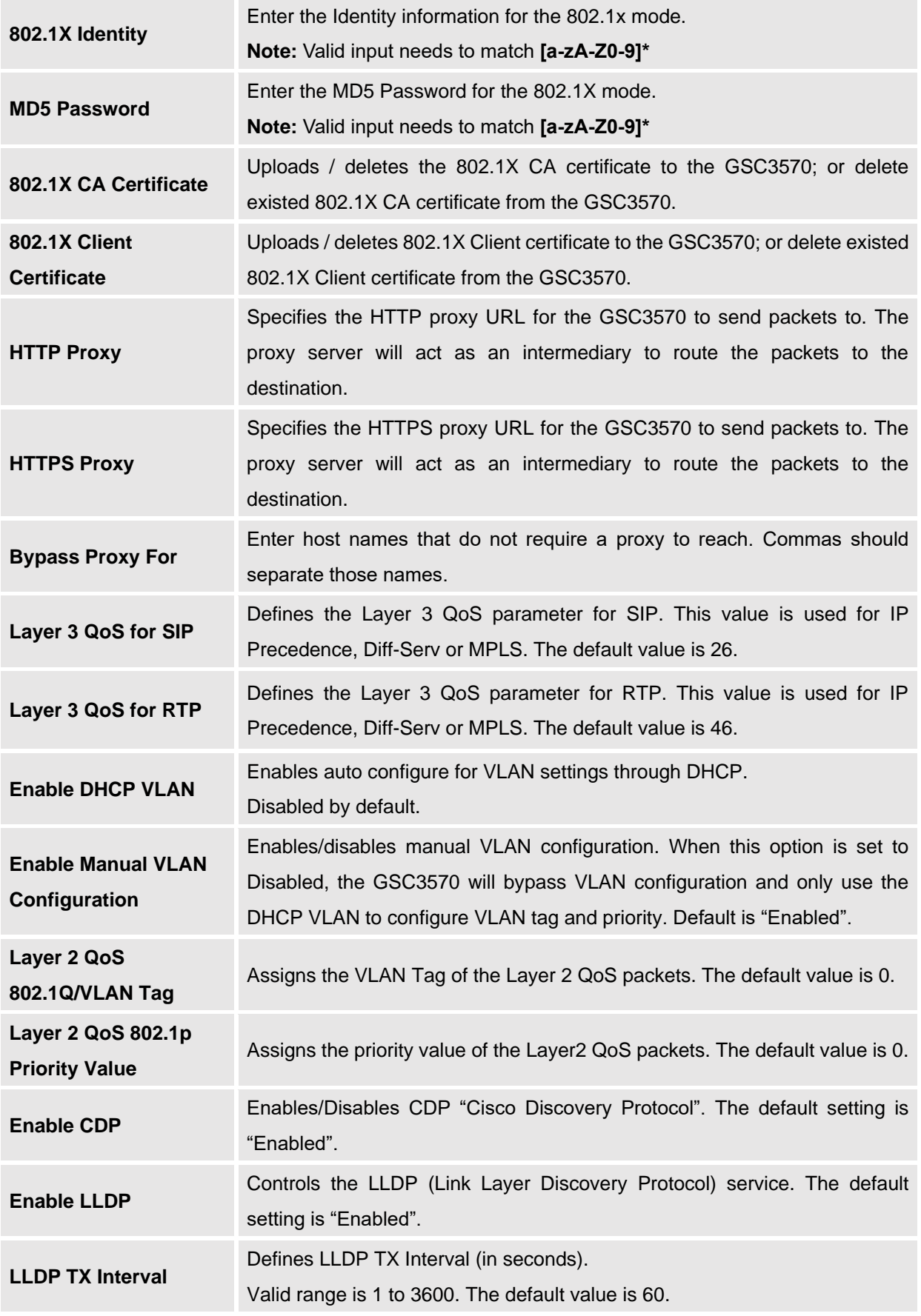

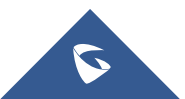

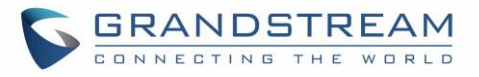

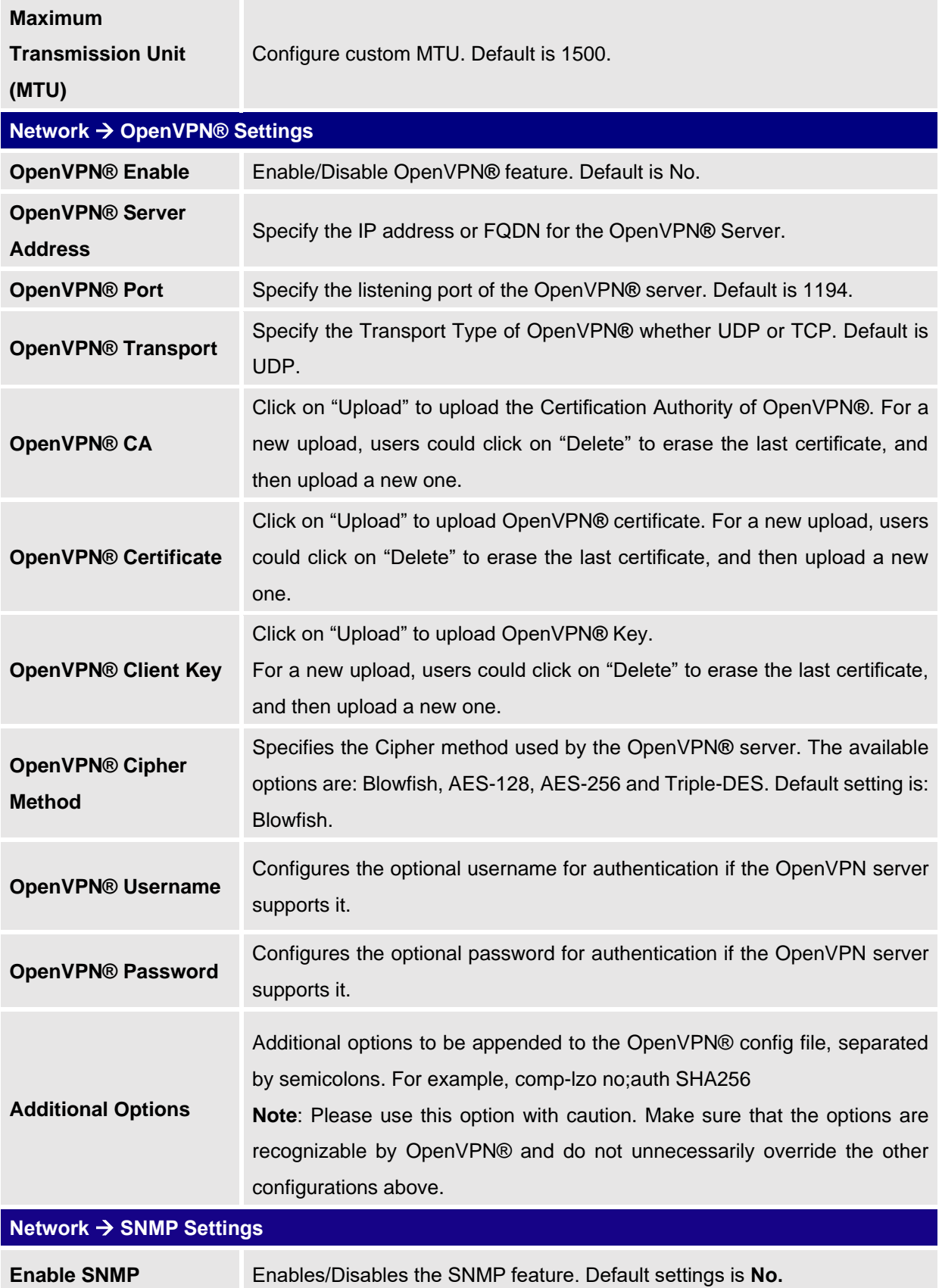

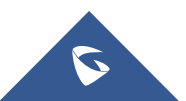

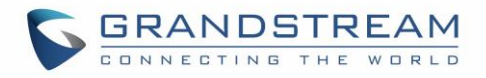

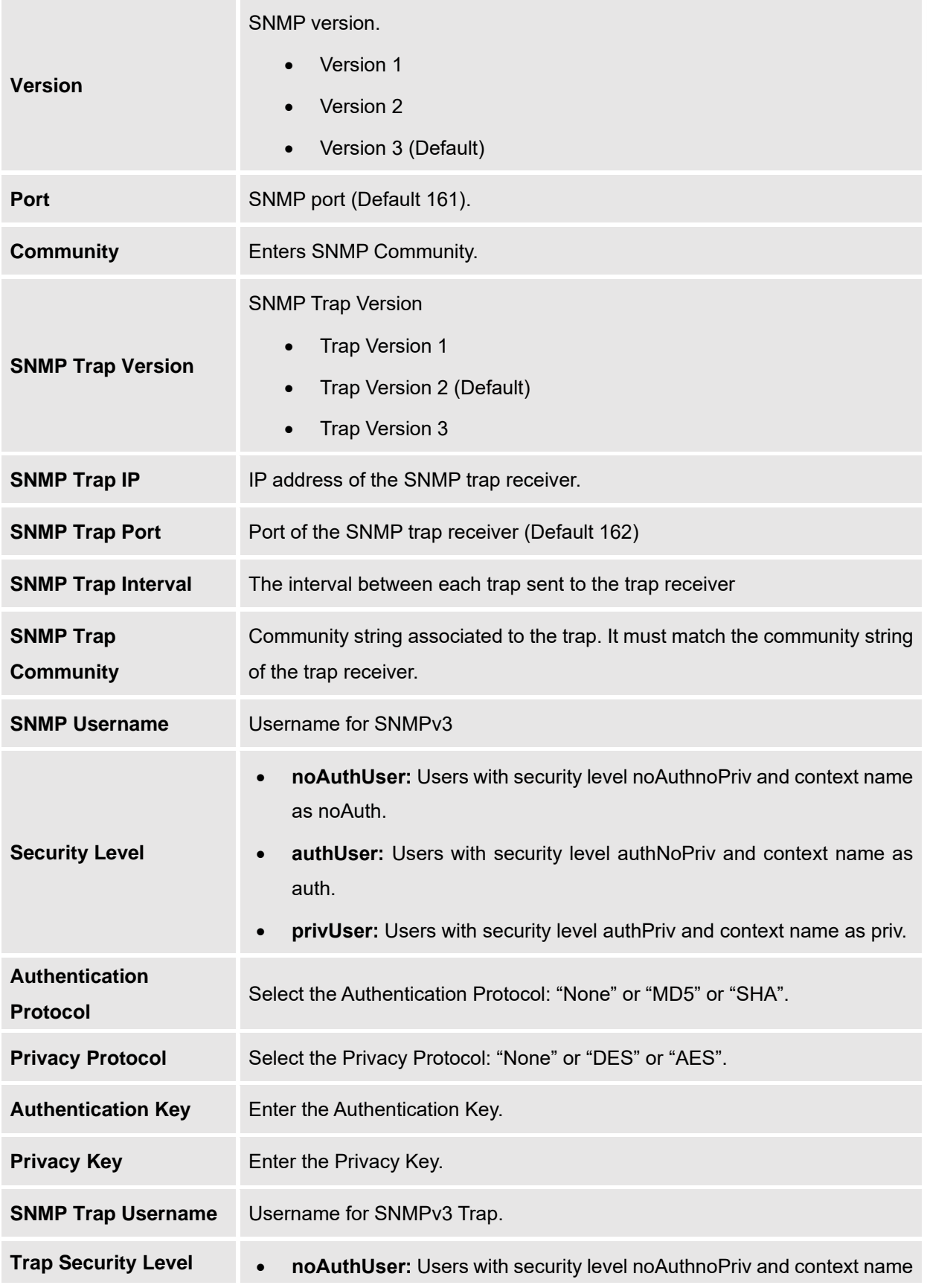

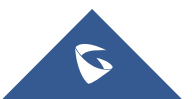

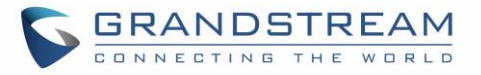

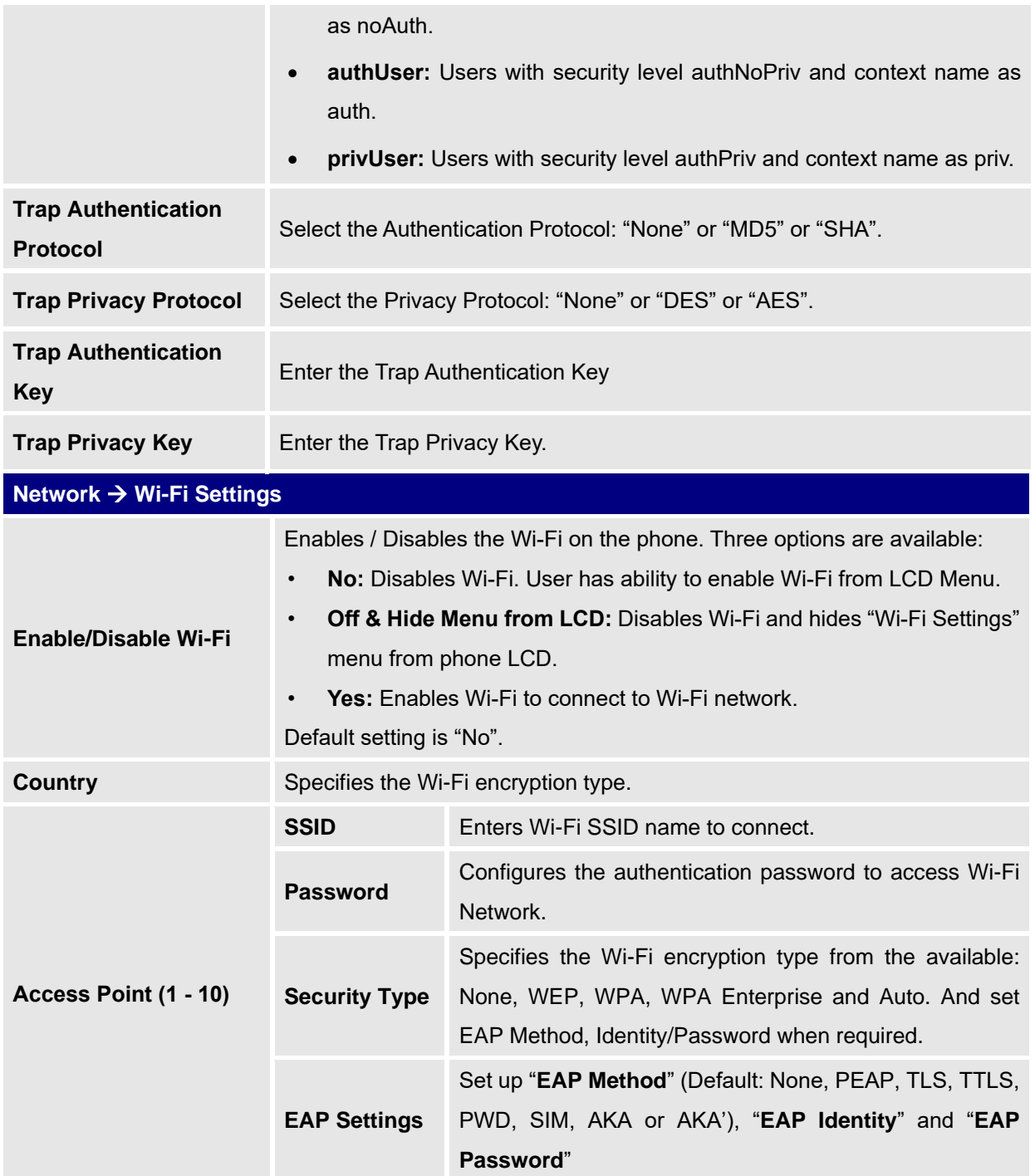

### **Maintenance Page Definitions**

#### **Table 10: Maintenance Page Definitions**

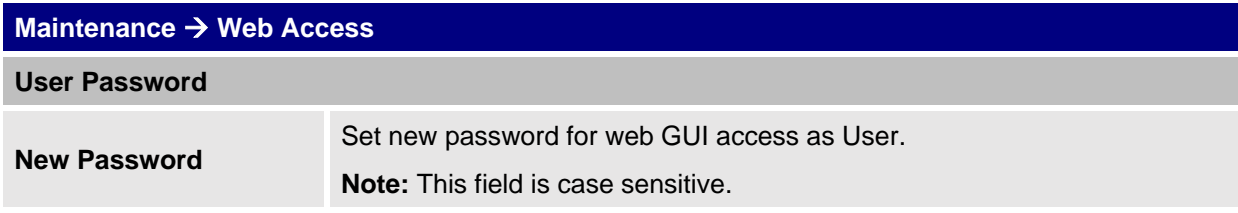

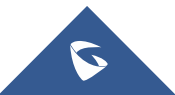

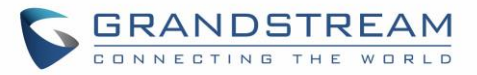

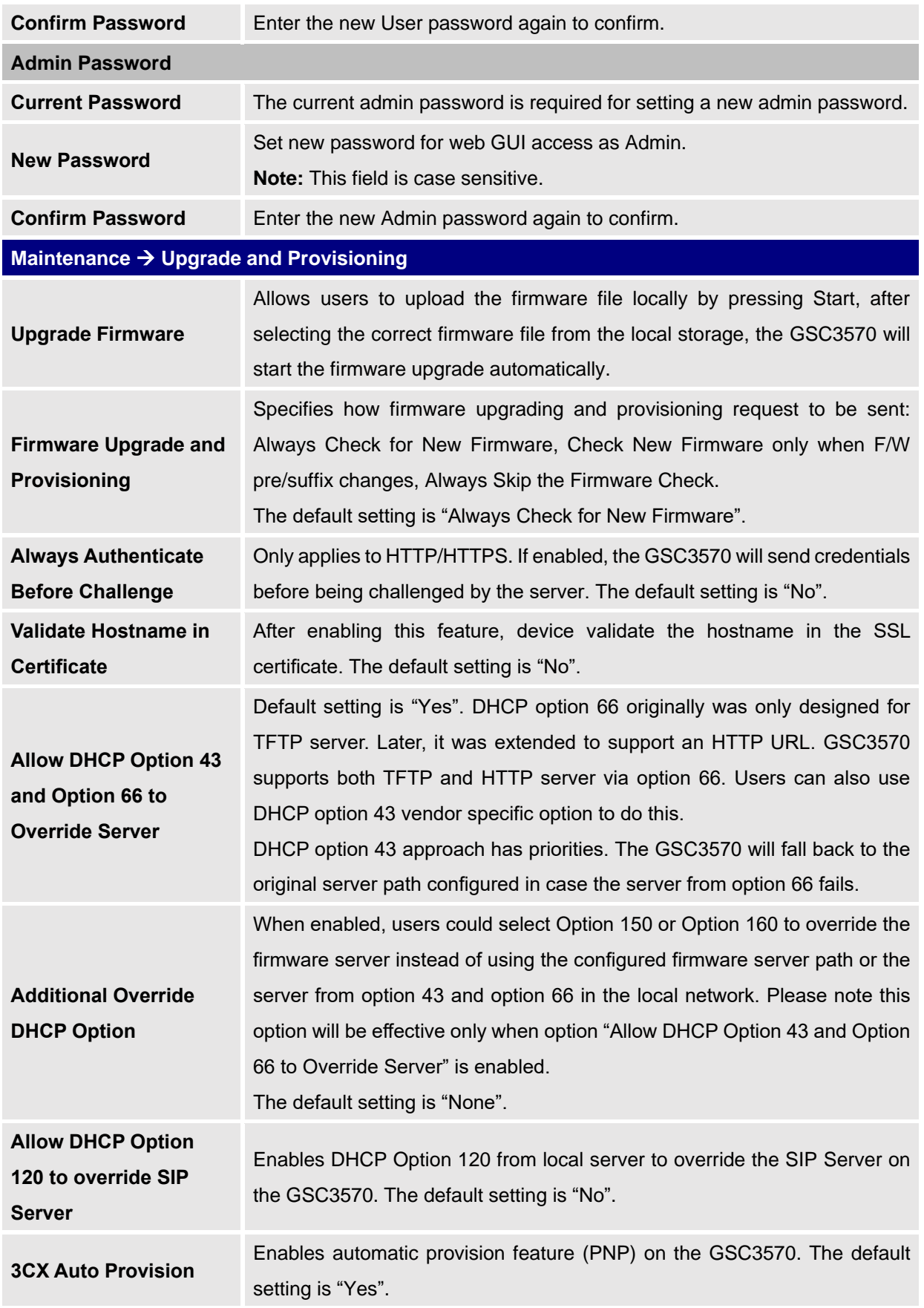

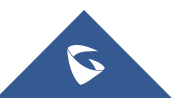

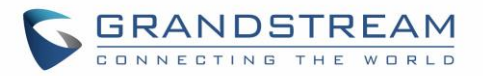

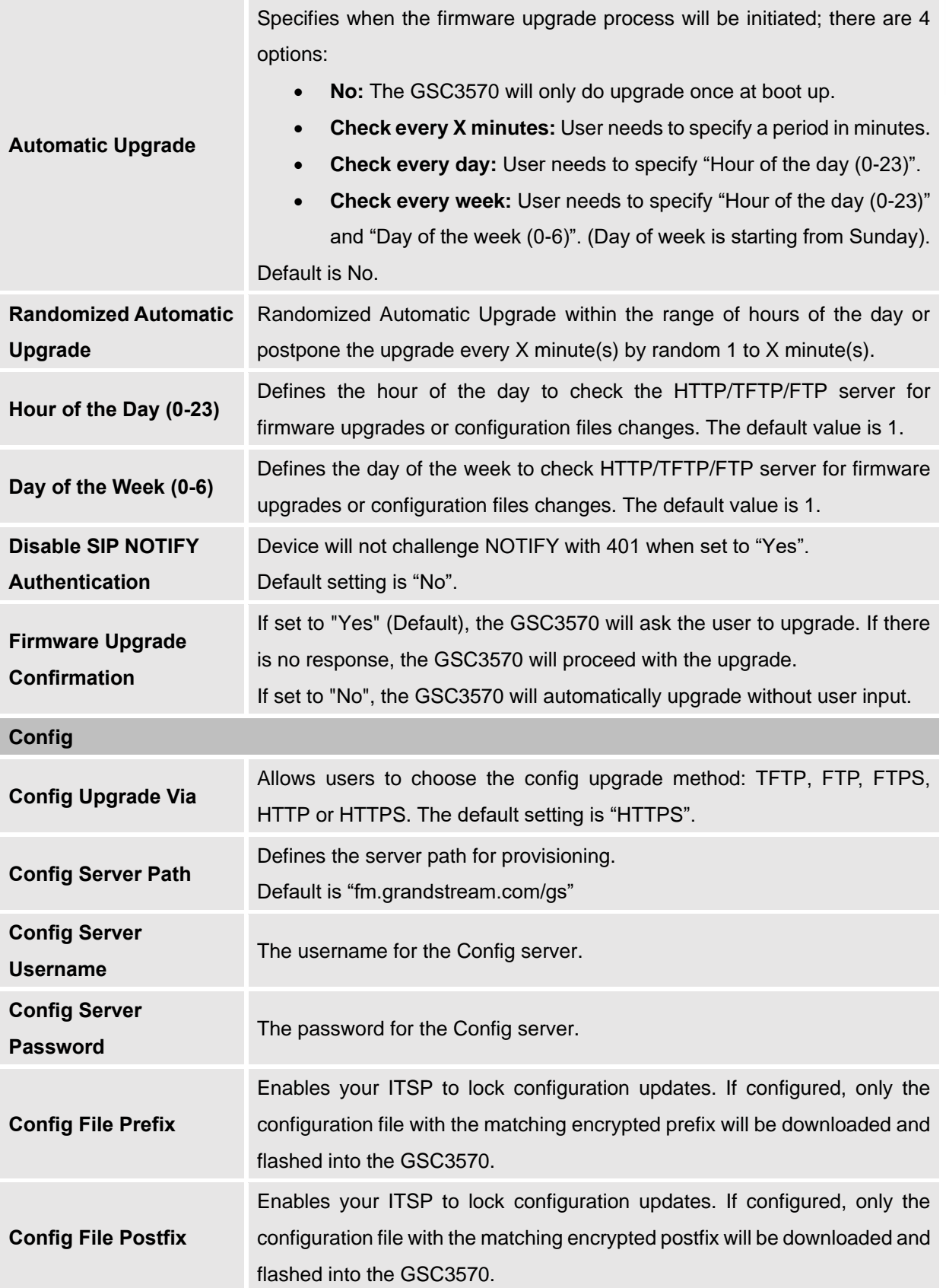

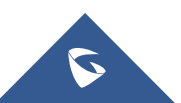

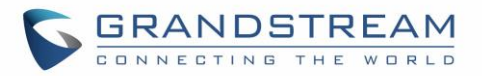

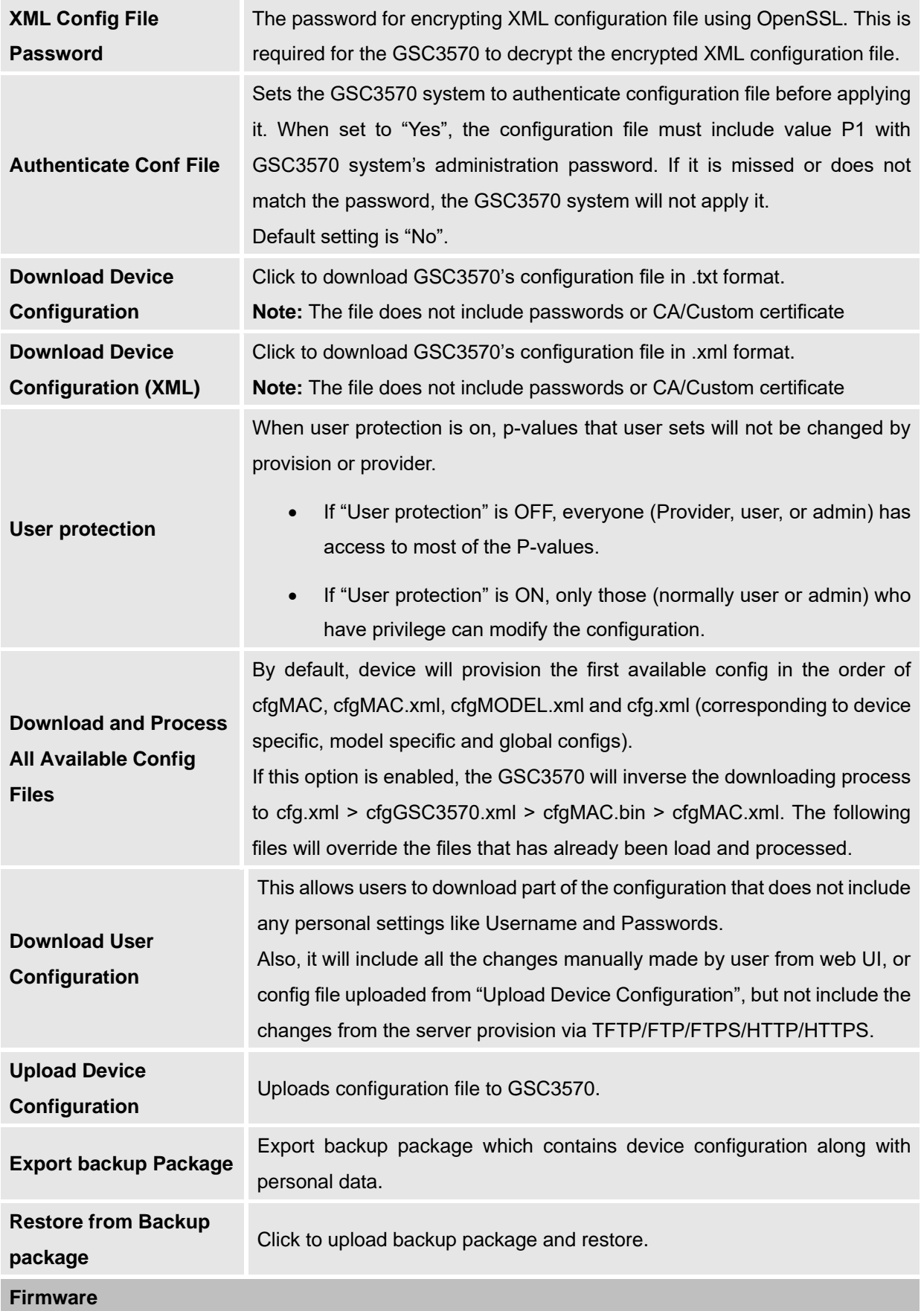

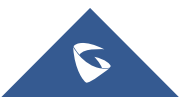

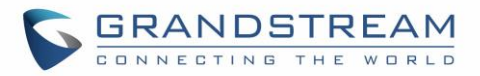

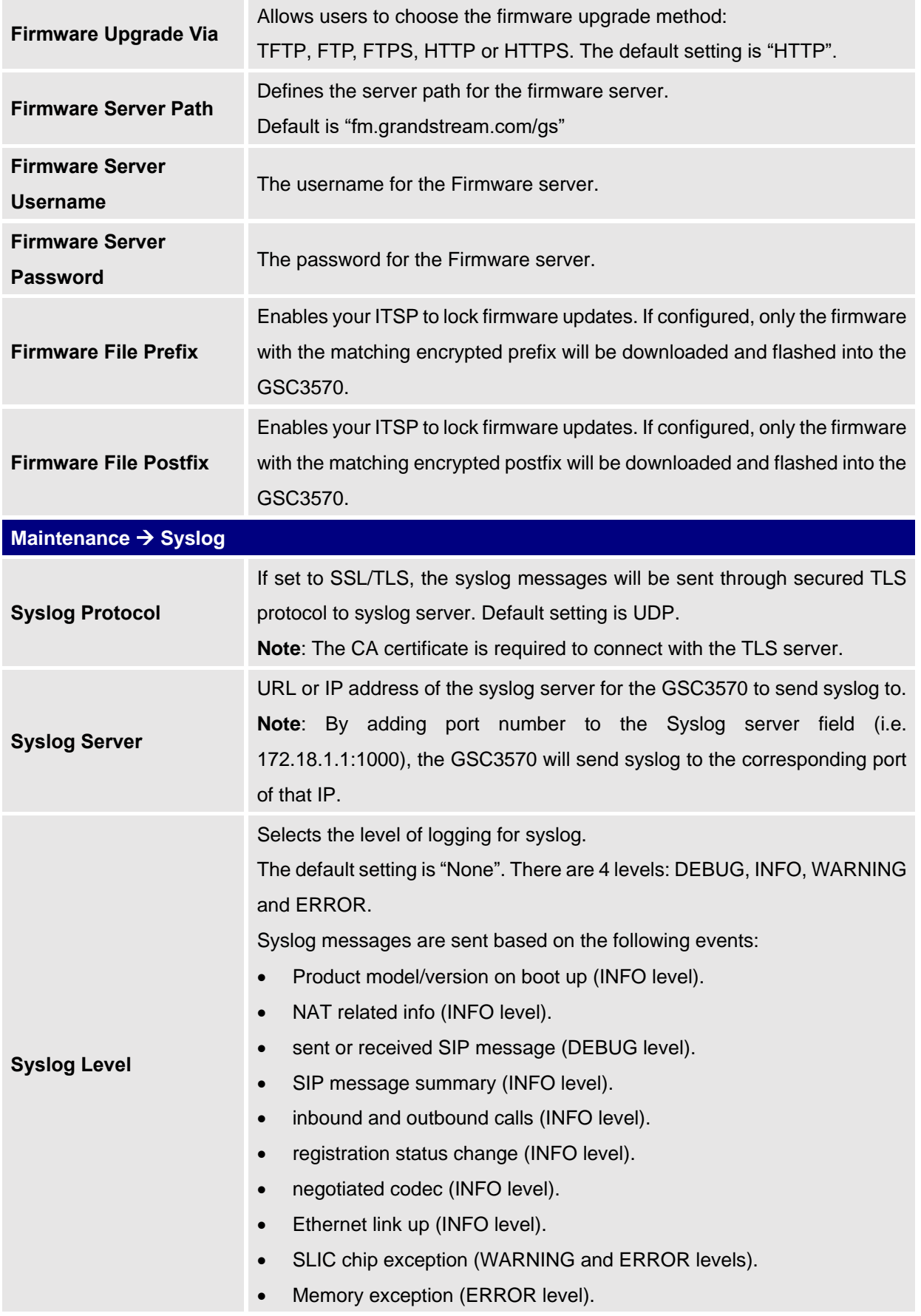

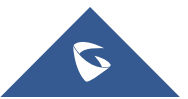

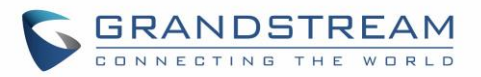

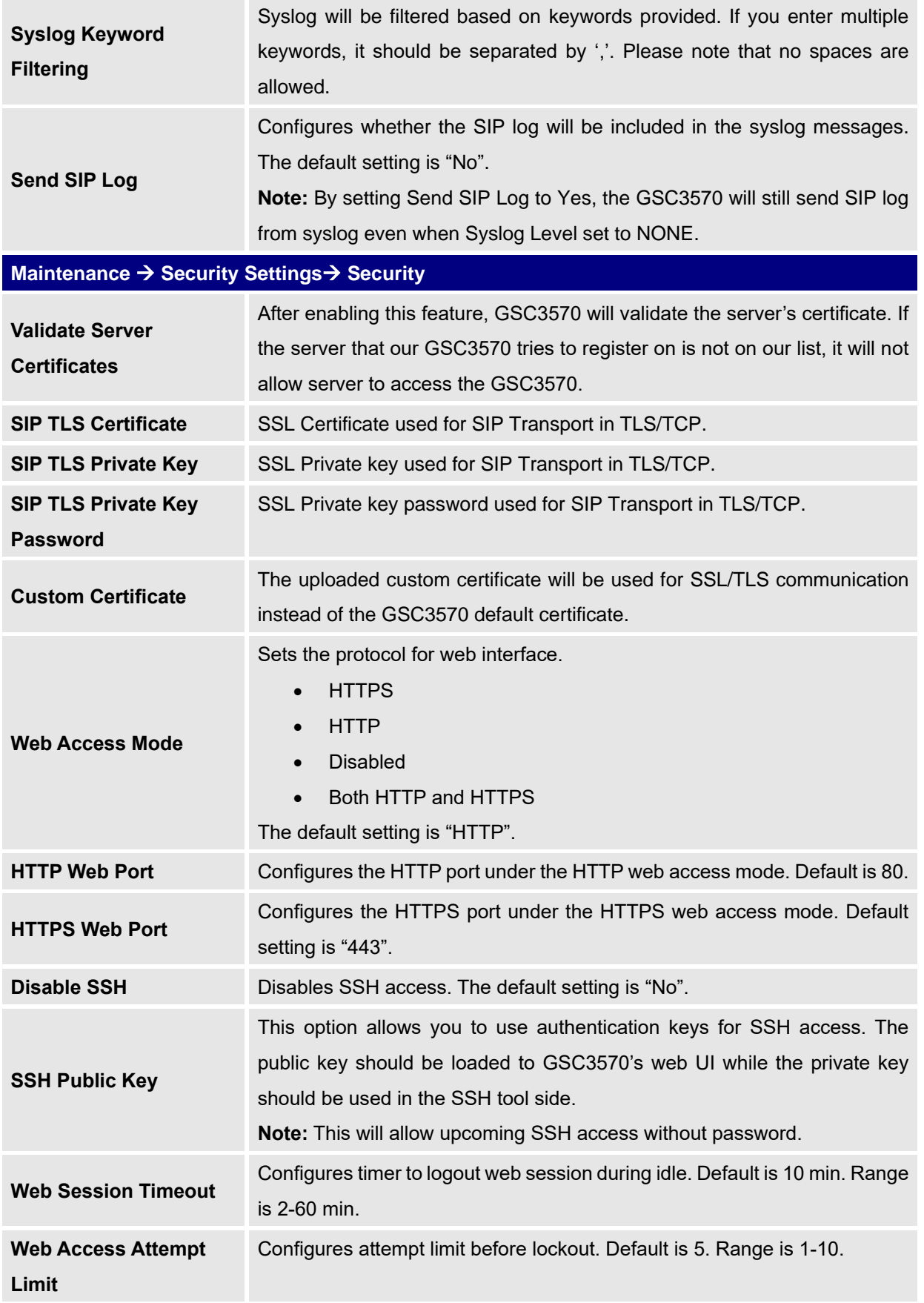

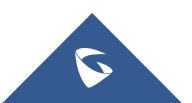

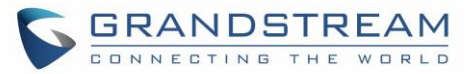

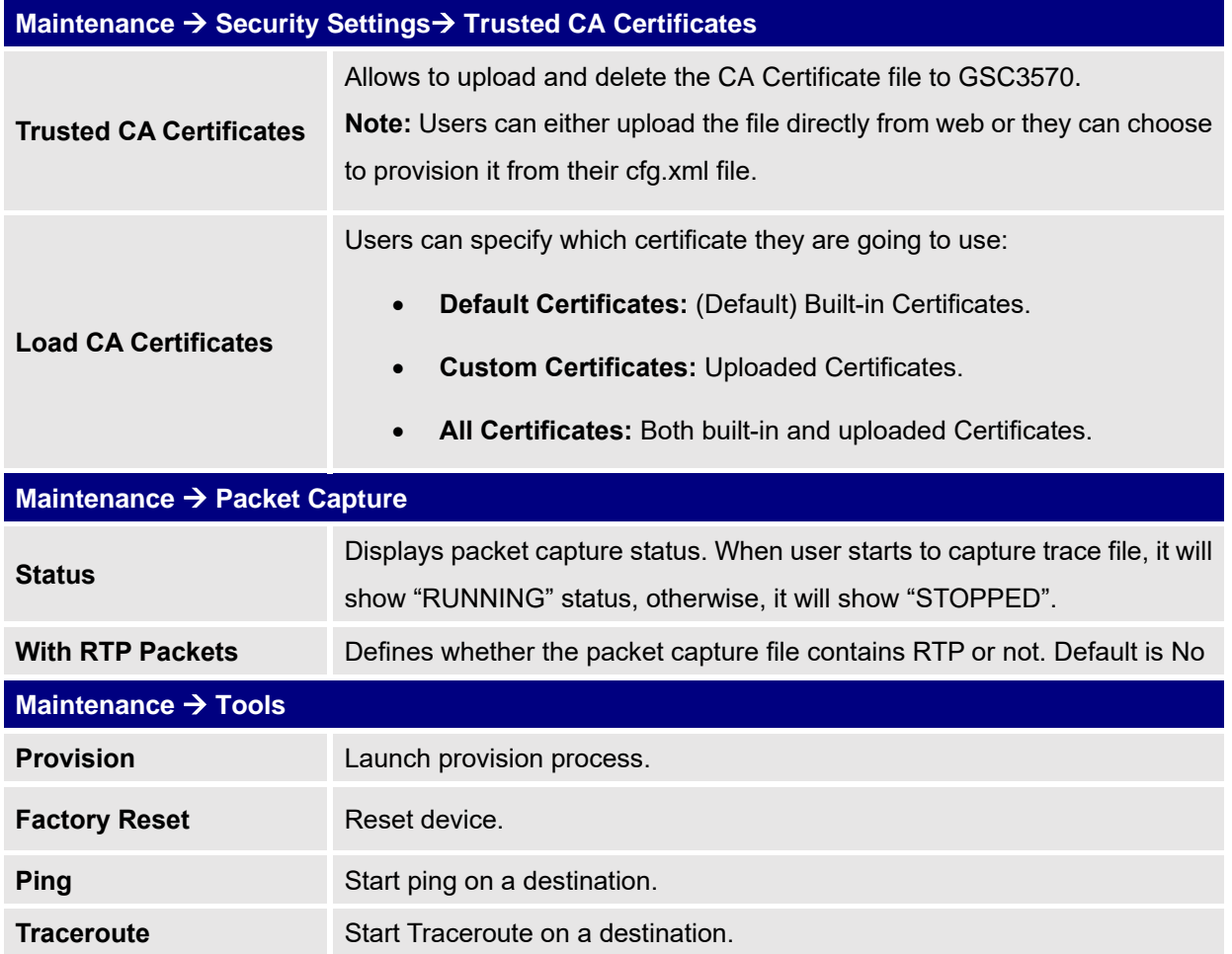

# **Directory Page Definitions**

#### **Table 11: Directory Page Definitions**

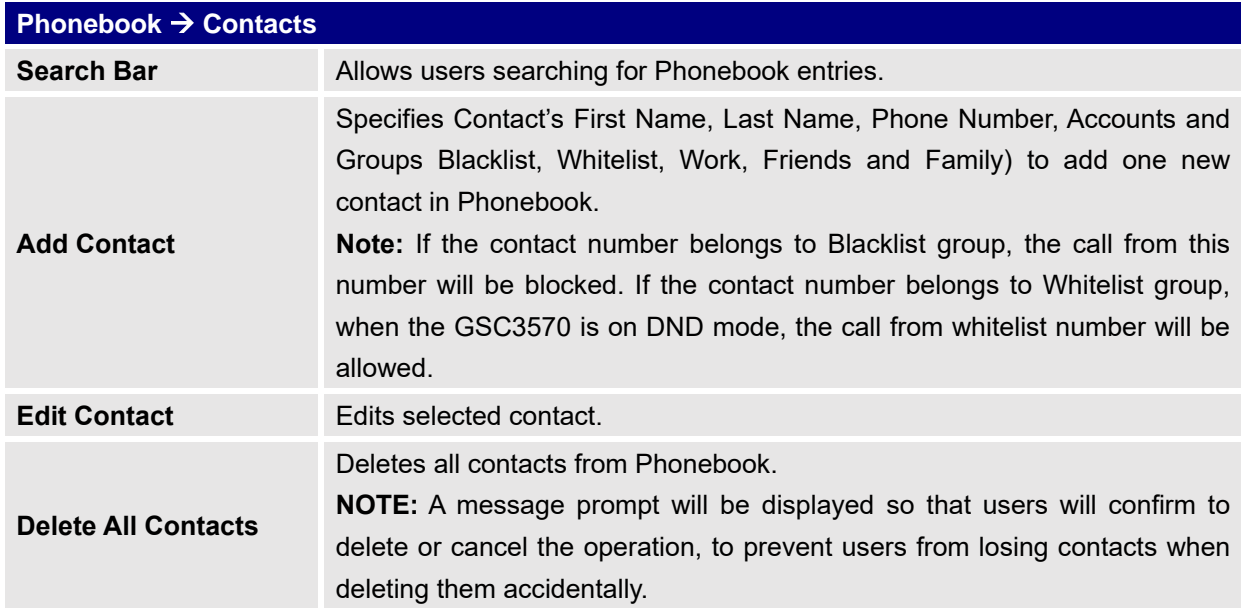

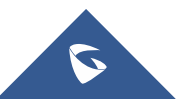
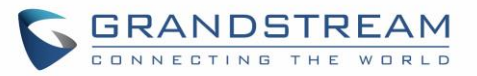

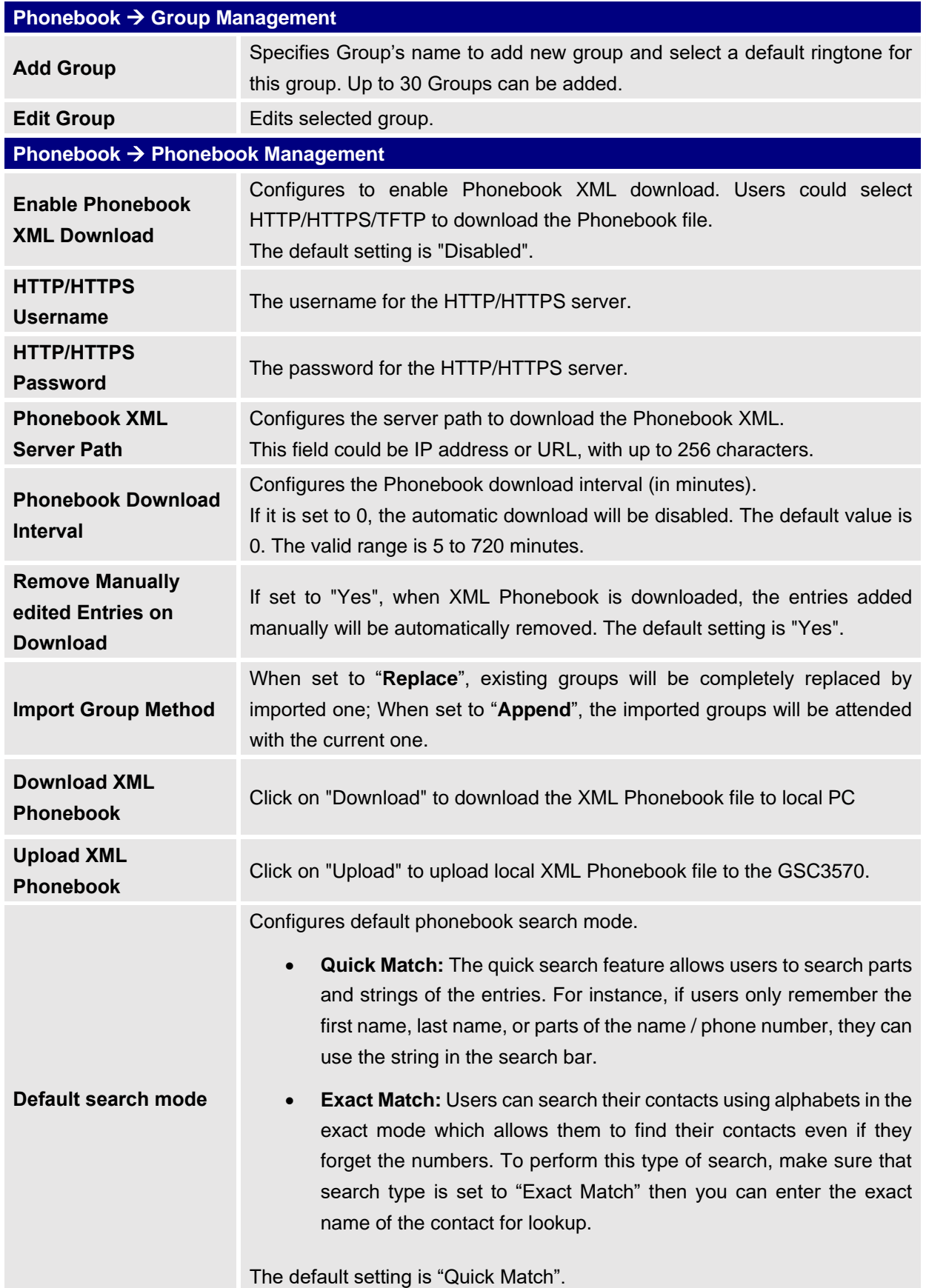

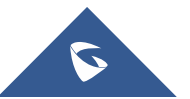

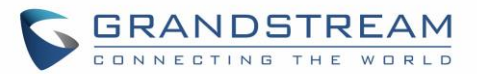

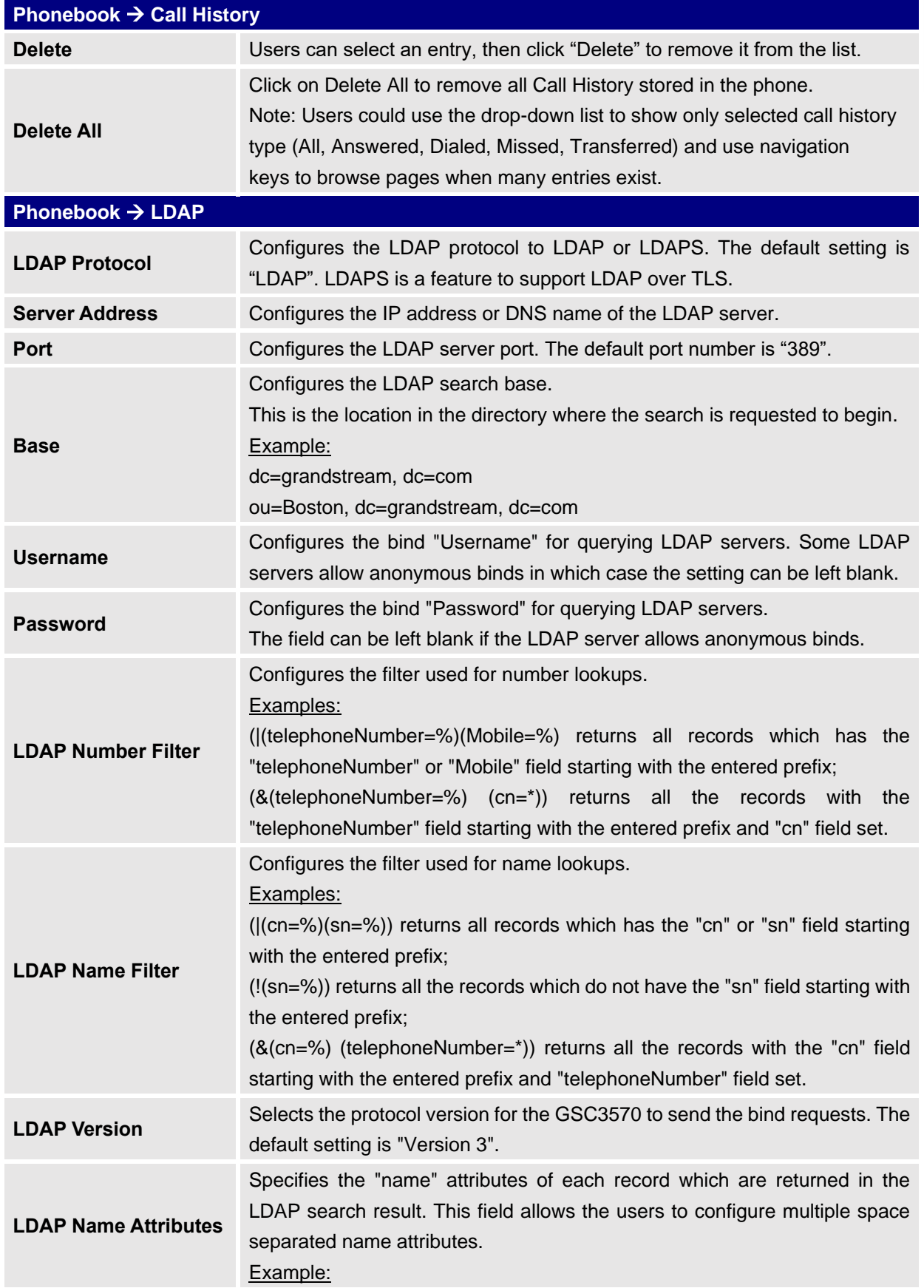

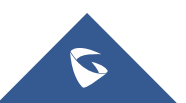

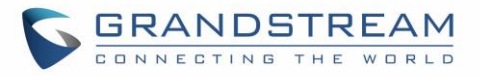

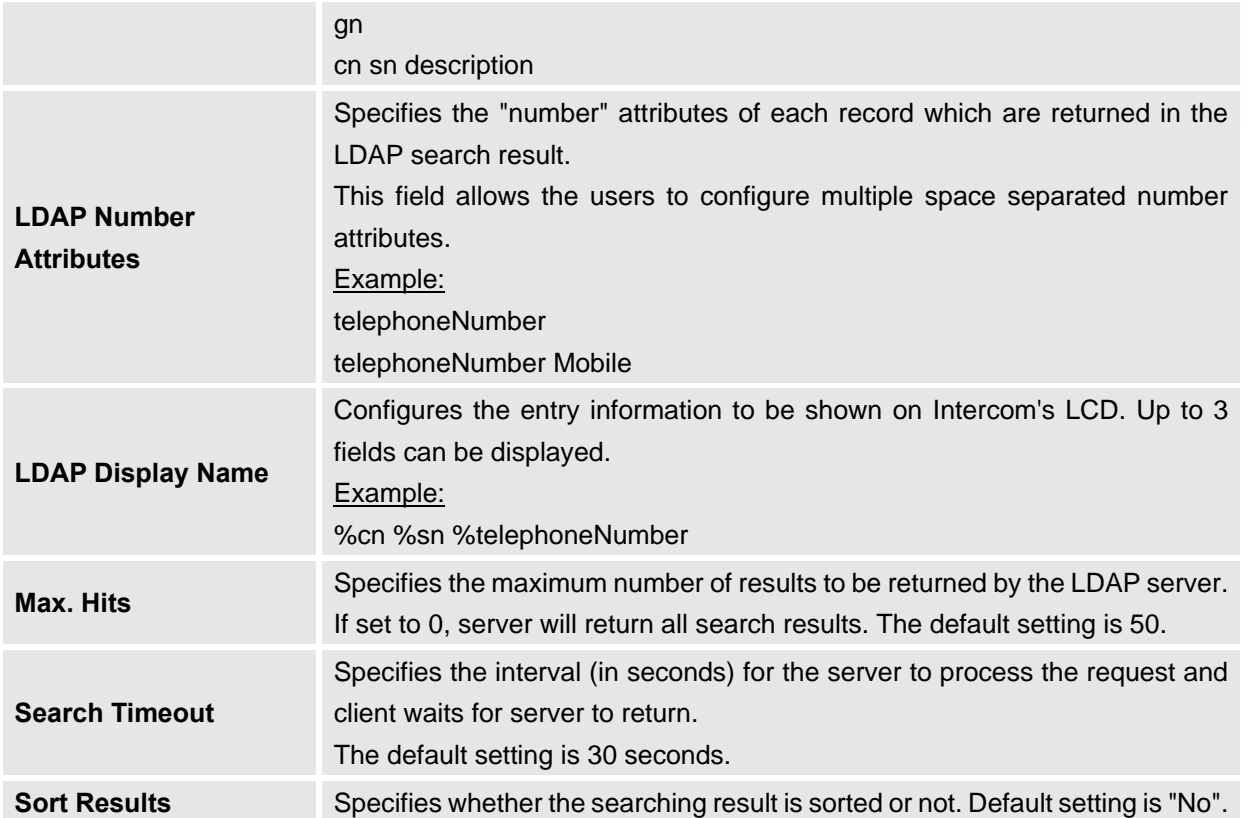

## **NAT Settings**

If the devices are kept within a private network behind a Firewall, we recommend using STUN Server. The following settings are useful in the STUN Server scenario:

### • **STUN Server**

Under **Settings**→**General Settings**, enter a STUN Server IP (or FQDN) that you may have, or look up a free public STUN Server on the internet and enter it on this field. If using Public IP, keep this field blank.

### • **Use Random Ports**

It is under **Settings**→**General Settings**. This setting depends on your network settings. When set to "Yes", it will force random generation of both the local SIP and RTP ports. This is usually necessary when multiple GSCs are behind the same NAT. If using a Public IP address, set this parameter to "No".

### • **NAT Traversal**

It is under **Accounts X**→**Network Settings**. Default setting is "No". Enable the device to use NAT traversal when it is behind firewall on a private network. Select Keep-Alive, Auto, STUN (with STUN server path configured too) or other option according to the network setting.

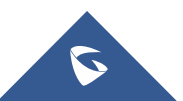

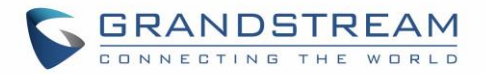

## **Dial Plan Configuration**

Dial plan sets the rules to manage outgoing calls, to allow or block some type of calls or change the number format before dialing out. Users can configure dial plan rules through a simple and well-designed interface under menu "**Account X** → **Dial Plan**".

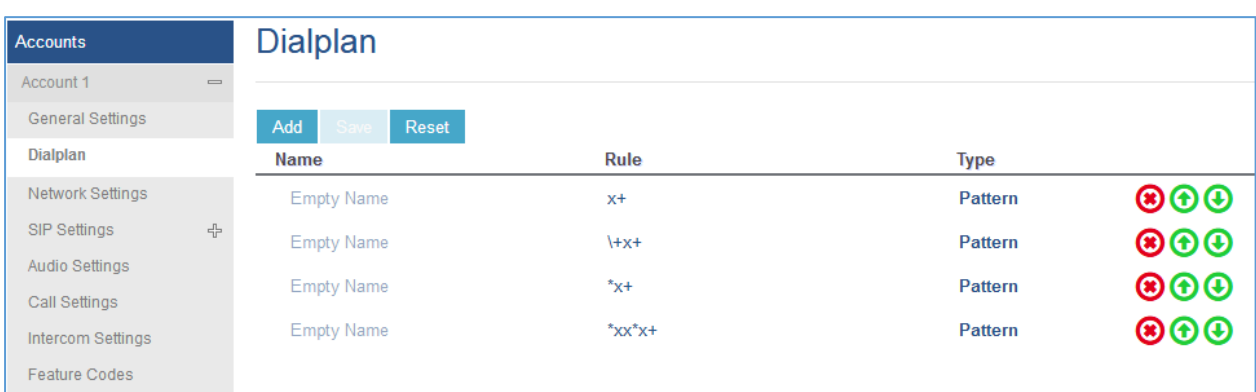

For explanation purposes, we will be using the dial plan user interface.

#### **Figure 25: Dial Plan Configuration**

The current interface features are as follow:

- 1. **Name**: Users can name their dial plans for identification.
- 2. **Rule**: The rules can be typed out separately or in combination with "Type"
- 3. **Type**: We now support the following types.
	- i. Pattern: The general rule and it will not change the dial plan you configured.
	- ii. Block: The rules you set in combination with this type will be blocked.
	- iii. Dial Now: The rules you set in combination with this type will be dialed out once the DTMF matches the Dial Plan.
	- iv. Prefix: The rules you set in combination with this type will include configured prefix automatically. If Replaced was set, your used prefix will replace the "Replaced" value.

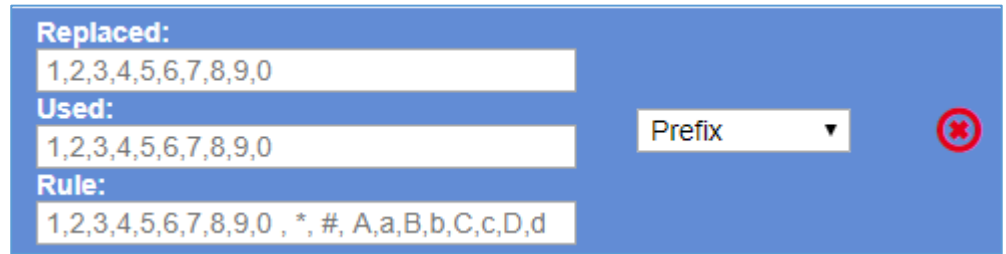

For example: If Dialed 3456, the DTMF will send 123456. See configuration below.

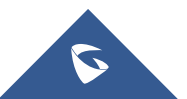

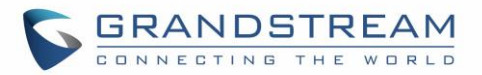

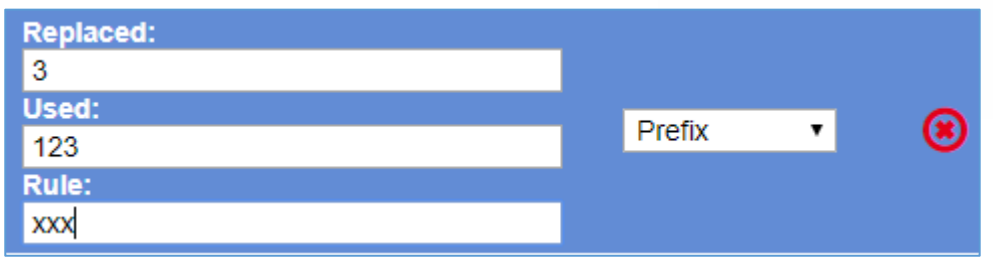

v. Second tone: The rules you set in combination with this type will play second tone if matching the Trigger.

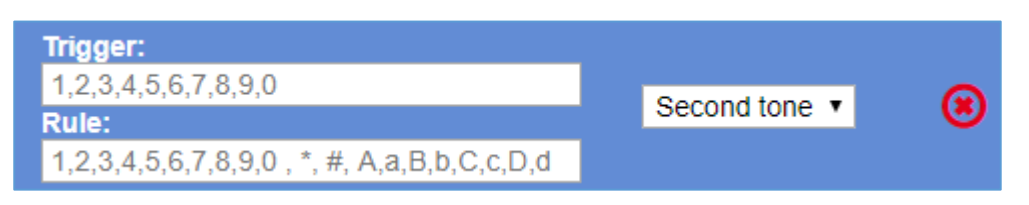

- 4. Automatically update the configured data to the Dial Plan in Call Settings.
- 5. Dial Plan Verification.

#### **Note:**

- This feature is not supported by config files (both .xml and .txt).
- Users can increase or decrease the priority of each Pattern by pressing to move it up and

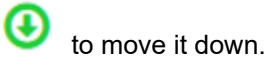

### **Edit contacts**

Users can navigate under the web GUI menu « **Directory** →**Contacts** » and edit all the related settings to each contact. The following fields are available for configuration:

- **First Name.**
- **Last Name.**
- **Favorite.**
- **Company**
- **Department.**
- **Job.**
- **Job Title.**
- **Work.**
- **Home.**
- **Mobile.**
- **Account.**
- **Groups**
- **Ring Tone (Set specific ring tone for the contact).**
- **Picture.**

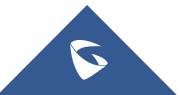

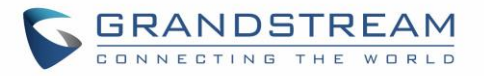

**Note**: For the ring tone, currently only .wav file is supported. Users can upload their customized .wav files as custom ringtones. (File size and format are restricted to 500KB or less.)

| <b>Phonebook</b>        | Contacts           |                            |                     |                     |                     |
|-------------------------|--------------------|----------------------------|---------------------|---------------------|---------------------|
| Contacts                |                    |                            |                     |                     |                     |
| <b>Group Management</b> | All groups ▼       |                            |                     |                     |                     |
| Phonebook<br>Management | <b>First Name</b>  | <b>Last Name</b>           | <b>Phone Number</b> |                     |                     |
| <b>LDAP</b>             | John               | Mark                       | 3007                | Edit Contact        |                     |
| <b>Add contacts</b>     | John               | Whick                      | 3004                | <b>Edit Contact</b> |                     |
|                         | Mark               | Wirlberg                   | 3008                | <b>Edit Contact</b> | <b>Edit contact</b> |
|                         | <b>Steve</b>       | Pablo                      | 3007                | <b>Edit Contact</b> |                     |
|                         | Previous 1         | <b>Next</b>                |                     |                     |                     |
|                         | <b>Add Contact</b> | <b>Delete All Contacts</b> |                     |                     |                     |

**Figure 26: Edit contacts**

## **Phonebook - Immediate Download**

Once the Phonebook download is enabled, three ways would make the Intercom trigger the download:

• **The download Button:**

Go to the Intercom's Contact and tap  $\Box$  then tap on Download on LCD.

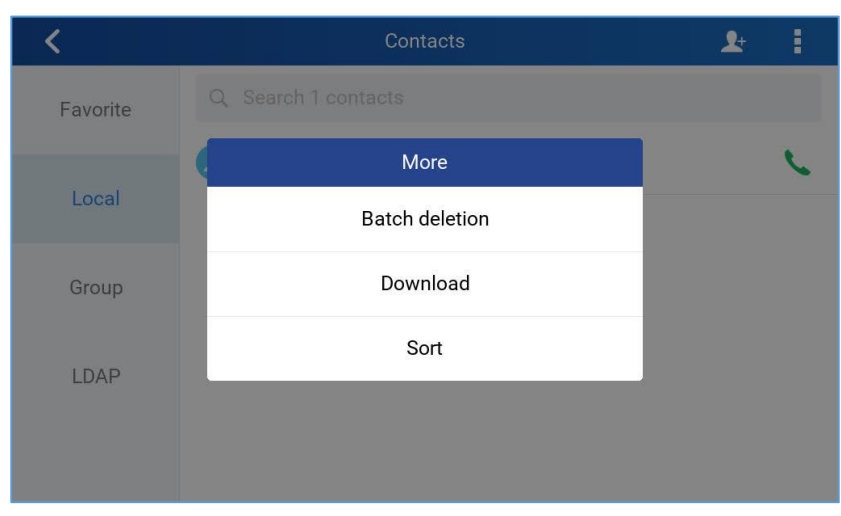

**Figure 27: Download XML phonebook** 

### • **Phonebook Download Interval:**

After each time the interval set for "Phonebook Download Interval" passes, the Intercoms will download the Phonebook.

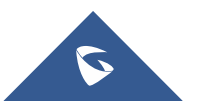

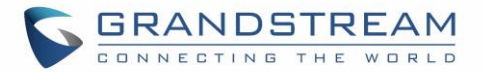

### **Saving Configuration Changes**

After users makes changes to the configuration, press the "Save" button will save but not apply the changes until the "Apply" button on the top of web GUI page is clicked. Or, users could directly press "Save and Apply" button. We recommend rebooting or powering cycle the GSC3570 after applying all the changes.

### **Rebooting from Remote Locations**

Press the "Reboot" button on the top right corner of the web GUI page to reboot the GSC3570 remotely. The web browser will then display a reboot message. Wait for about 1 minute to log in again.

### **Packet Capture**

GSC3570 is embedded with packet capture function. The related options are under **Maintenance**→**Packet Capture**.

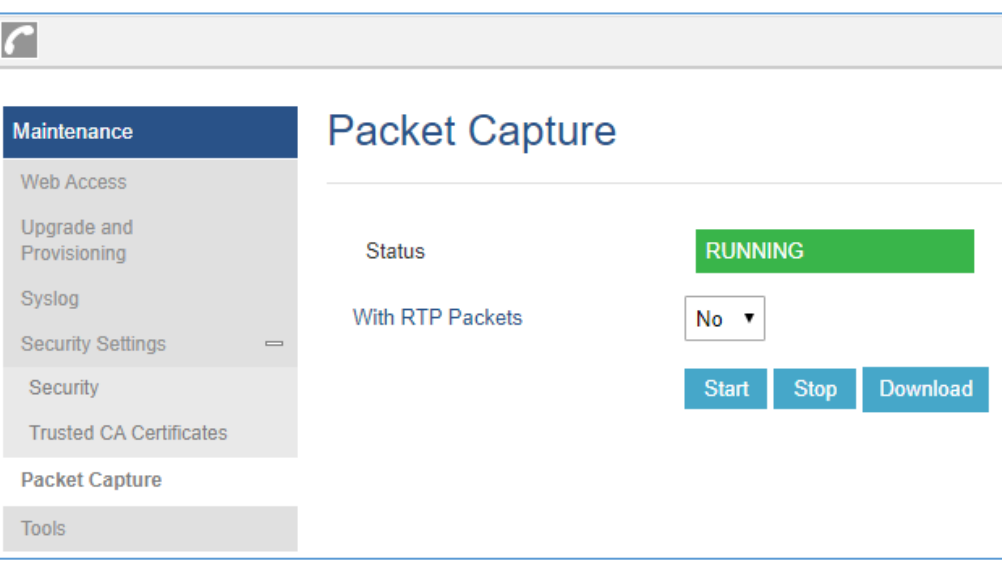

**Figure 28: Packet Capture**

User can also define whether RTP packets will be captured or not from **With RTP Packets** option. When the capture configuration is set, press **Start** button to start packet capture. The Status will become RUNNING while capturing. Press **Stop** button to end capture.

Press Download button to download capture file to local PC. The capture file is in .pcap format.

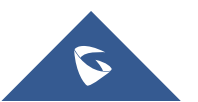

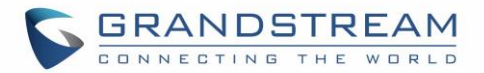

## **UPGRADING AND PROVISIONING**

The GSC3570can be upgraded via TFTP / FTP / FTPS / HTTP / HTTPS by configuring the URL/IP Address for the TFTP / HTTP / HTTPS / FTP / FTPS server and selecting a download method. Configure a valid URL for TFTP, FTP/FTPS or HTTP/HTTPS, the server name can be FQDN or IP address.

### **Examples of valid URLs:** [firmware.grandstream.com/BETA](http://firmware.grandstream.com/BETA) [fw.mycompany.com](http://fw.mycompany.com/)

There are two ways to setup a software upgrade server: The LCD Menu or the Web Configuration Interface.

## **Upgrade via LCD Menu**

Follow the steps below to configure the upgrade server path via LCD menu:

- Press MENU button and navigate to **System**.
- In the System options, tap **System Updates**.
- Click Update now.

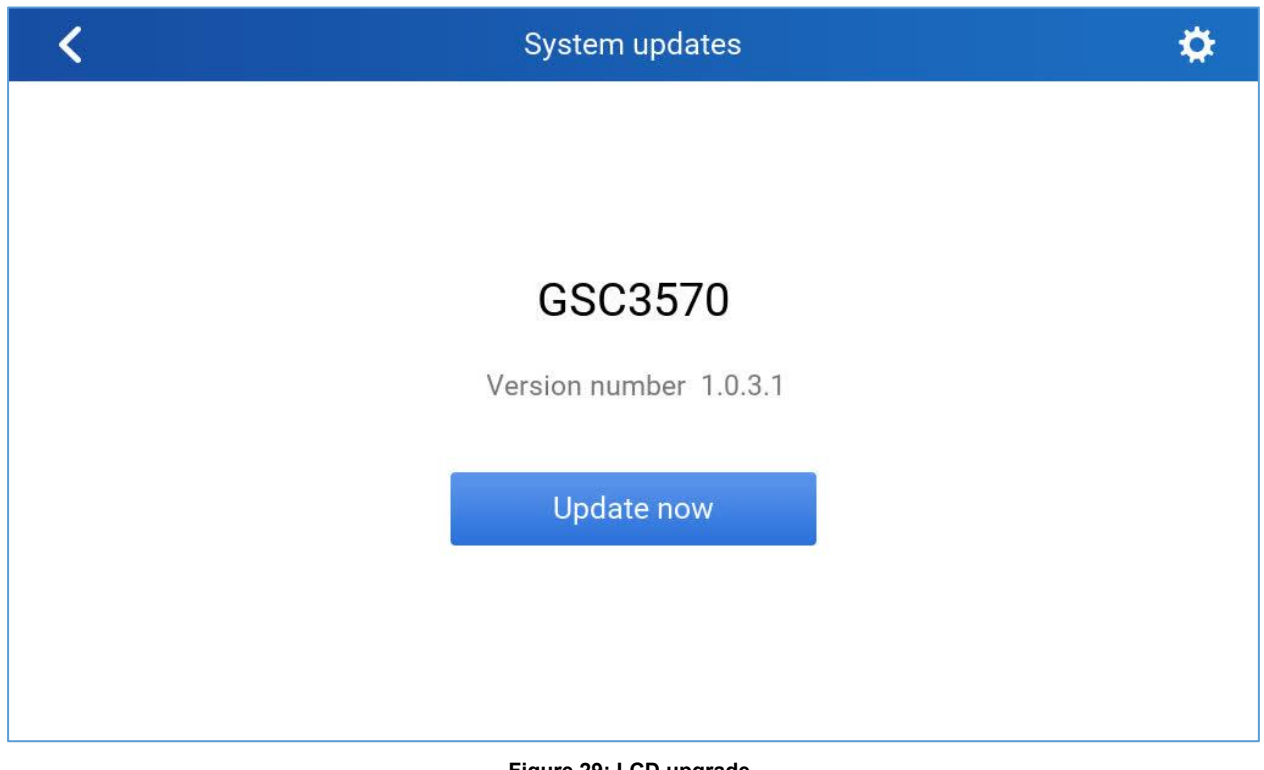

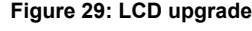

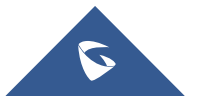

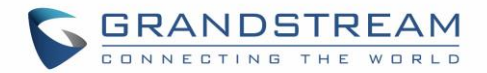

### **Upgrade via Web GUI**

Open a web browser on PC and enter the IP address of the GSC3570. Then, login with the administrator username and password. Go to Maintenance→Upgrade and Provisioning page, enter the IP address or the FQDN for the upgrade server in "Firmware Server Path" field and choose to upgrade via TFTP or HTTP/HTTPS or FTP/FTPS. Update the change by clicking the "Save and Apply" button. Then "Reboot" or power cycle the GSC3570 to update the new firmware.

When upgrading starts, the screen will show upgrading progress. When done you will see the GSC3570 restart again. Please do not interrupt or power cycle the GSC3570 when the upgrading process is on.

Firmware upgrading takes around 60 seconds in a controlled LAN or 5-10 minutes over the Internet. We recommend completing firmware upgrades in a controlled LAN environment whenever possible.

## **No Local TFTP/FTP/HTTP Servers**

For users that would like to use remote upgrading without a local TFTP/FTP/HTTP server, Grandstream offers a NAT-friendly HTTP server. This enables users to download the latest software upgrades for their GSC3570 via this server. Please refer to the webpage:

<http://www.grandstream.com/support/firmware>

Alternatively, users can download a free TFTP, FTP or HTTP server and conduct a local firmware upgrade. A free window version TFTP server is available for download from: [http://www.solarwinds.com/products/freetools/free\\_tftp\\_server.aspx](http://www.solarwinds.com/products/freetools/free_tftp_server.aspx) [http://tftpd32.jounin.net/.](http://tftpd32.jounin.net/)

Instructions for local firmware upgrade via TFTP:

- 1. Unzip the firmware files and put all of them in the root directory of the TFTP server.
- 2. Connect the PC running the TFTP server and the GSC3570 to the same LAN segment.
- 3. Launch the TFTP server and go to the File menu→Configure→Security to change the TFTP server's default setting from "Receive Only" to "Transmit Only" for the firmware upgrade.
- 4. Start the TFTP server and configure the TFTP server in the GSC3570's web configuration interface.
- 5. Configure the Firmware Server Path to the IP address of the PC.
- 6. Update the changes and reboot the GSC3570.

End users can also choose to download a free HTTP server from <http://httpd.apache.org/> or use Microsoft IIS web server.

## **Configuration File Download**

Grandstream SIP Devices can be configured via the Web Interface as well as via a Configuration File (binary or XML) through TFTP, FTP/FTPS or HTTP/HTTPS. The "Config Server Path" is the TFTP, FTP/FTPS or HTTP/HTTPS server path for the configuration file.

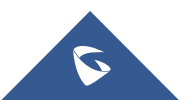

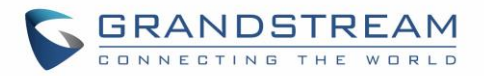

It needs to be set to a valid URL, either in FQDN or IP address format. The "Config Server Path" can be the same or different from the "Firmware Server Path".

A configuration parameter is associated with each field in the web configuration page. A parameter consists of a Capital letter P and 2 to 5-digit numeric numbers. i.e., P2 is associated with the "New Password" in the Web GUI→**Maintenance**→**Web Access page**→**Admin Password**. For a detailed parameter list, please refer to the corresponding configuration template.

When the GSC3570 boots up or reboots, it will issue a request to download a configuration file named "cfgxxxxxxxxxxxx" followed by an XML file named "cfgxxxxxxxxxxxx.xml", where "xxxxxxxxxxxx" is the MAC address of the GSC3570, i.e., "cfg000b820102ab" and "cfg000b820102ab.xml". If the download of "cfgxxxxxxxxxxxx.xml" file is not successful, the GSC3570 will issue a request to download a specific model configuration file "cfg<model>.xml", where <model> is the GSC3570 model, i.e., "cfgGSC3570.xml" for the GSC3570, "cfgGSC3570" for the GSC3570. If this file is not available, the GSC3570 will issue a request to download the generic "cfg.xml" file. The configuration file name should be in lower case letters.

For more details on XML provisioning, please refer to: [http://www.grandstream.com/sites/default/files/Resources/gs\\_provisioning\\_guide.pdf](http://www.grandstream.com/sites/default/files/Resources/gs_provisioning_guide.pdf)

### **No Touch Provisioning**

After the GSC3570 sends, config file request to the BroadSoft provisioning server via HTTP/HTTPS, if the provisioning server responds "401 Unauthorized" asking for authentication, the GSC3570's LCD will prompt a window for user to enter username and password. Once correct username and password are entered, the GSC3570 will send config file request again with authentication. Then the GSC3570 will receive the config file to download and get provisioned automatically.

Besides manually entering the username and password in LCD prompt, users can save the login credentials for provisioning process as well. The username and password configuration are under GSC3570's web UI→**Maintenance**→**Upgrade and provisioning** page: "HTTP/HTTPS Username" and "HTTP/HTTPS Password". If the saved username and password saved are correct, login window will be skipped. Otherwise, login window will be popped up to prompt users to enter correct username and password again.

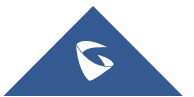

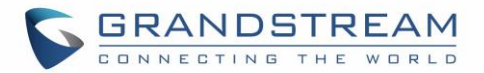

## **RESTORE FACTORY DEFAULT SETTINGS**

# **Warning:**

Restoring the Factory Default Settings will delete all configuration information on the GSC3570. Please backup or print all the settings before you restore to the factory default settings. Grandstream is not responsible for restoring lost parameters and cannot connect your device to your VoIP service provider.

There are two methods to perform factory reset on GSC3570 IP Intercom series which are described below.

### **Restore to factory using Web GUI**

From the web GUI and as shown on the following screenshot, users need to access **Maintenance**→**Tools** they need to click on **Start** to launch the factory reset process.

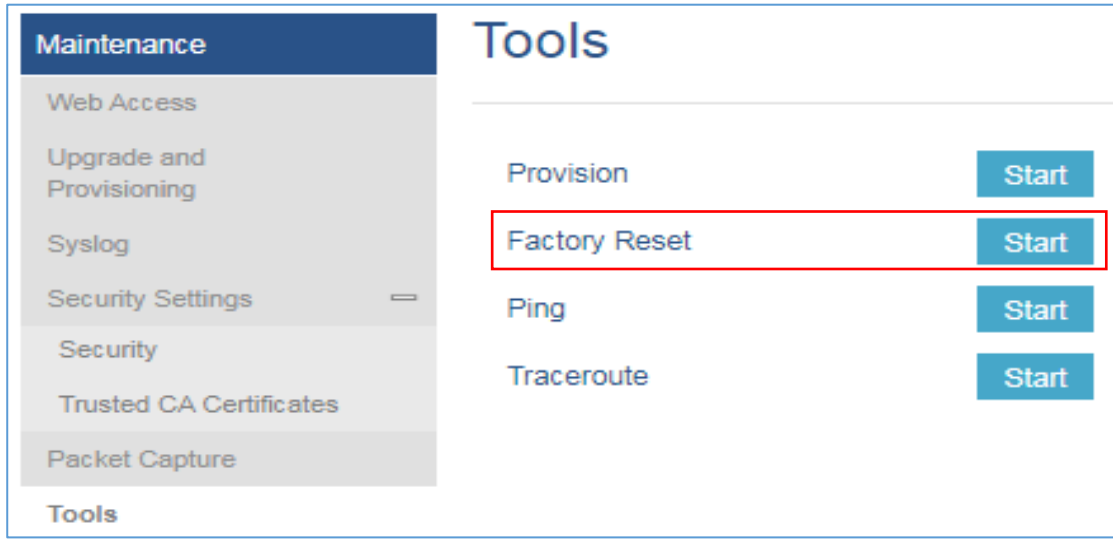

**Figure 30: Factory Reset from web GUI**

### **Restore to factory using LCD menu**

Please follow the instructions below to reset the GSC3570:

Press MENU button, navigate to Settings Menu then click Reset.

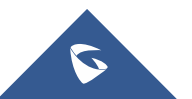

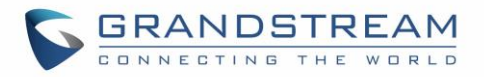

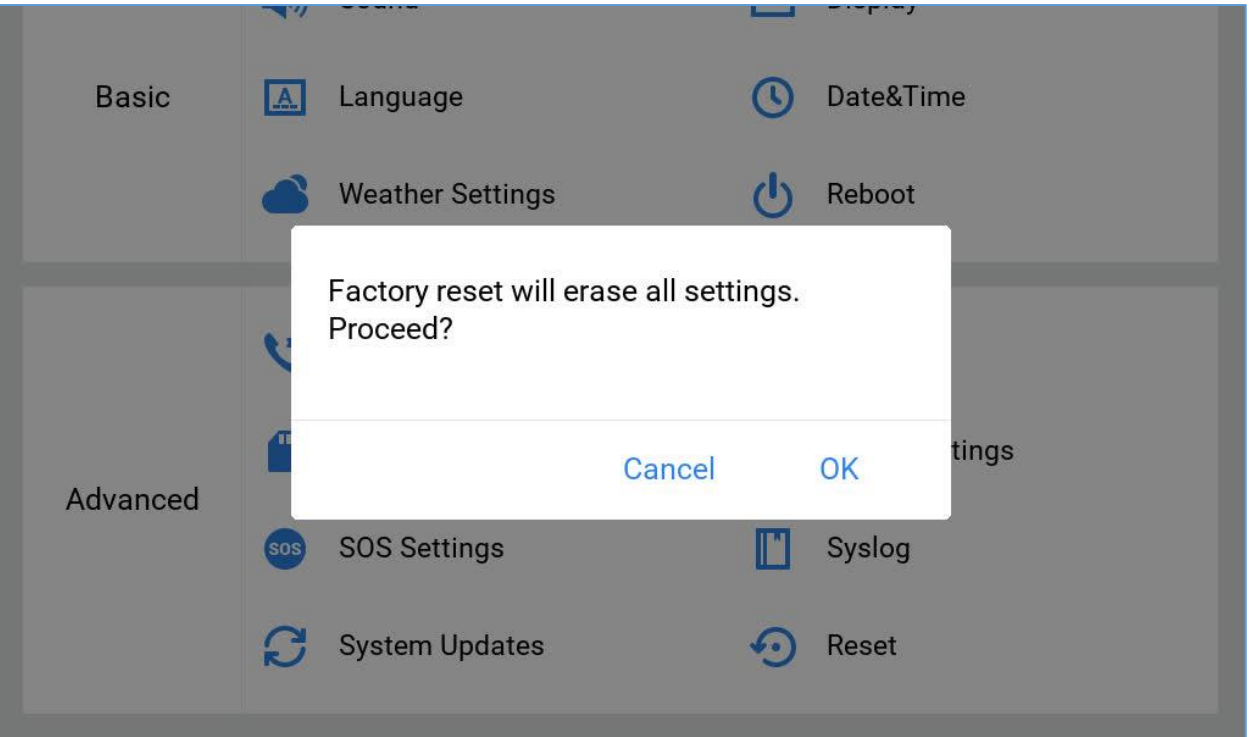

**Figure 31: Factory Reset from LCD**

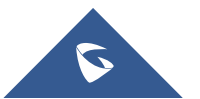

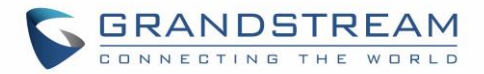

## **EXPERIENCING GSC3570**

Please visit our website: [http://www.grandstream.com](http://www.grandstream.com/) to receive the most up- to-date updates on firmware releases, additional features, FAQs, documentation and news on new products.

We encourage you to browse our [product related documentation,](http://www.grandstream.com/our-products) [FAQs](http://www.grandstream.com/support/faq) and [User and Developer Forum](http://forums.grandstream.com/) for answers to your general questions. If you have purchased our products through a Grandstream Certified Partner or Reseller, please contact them directly for immediate support.

Our technical support staff is trained and ready to answer all your questions. Contact a technical support member or [submit a trouble ticket](https://helpdesk.grandstream.com/) online to receive in-depth support.

Thank you again for purchasing Grandstream GSC3570 IP Intercom, it will be sure to bring convenience and color to both your business and personal life.

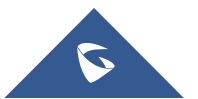